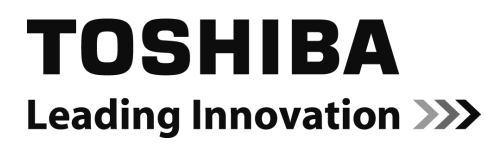

TPV-WL1A

## パワーコンディショナ用 コミュニケーションユニット

# 取扱説明書

このたびは、コミュニケーションユニットをお買い上げいただきましてまことにありがとうございます。 この取扱説明書では、コミュニケーションユニットの機能および使い方について解説します。 ご使用になるときは、本書をよくお読みいただき正しくお取扱いください。 また、いつでも利用できるように大切に保管してください。

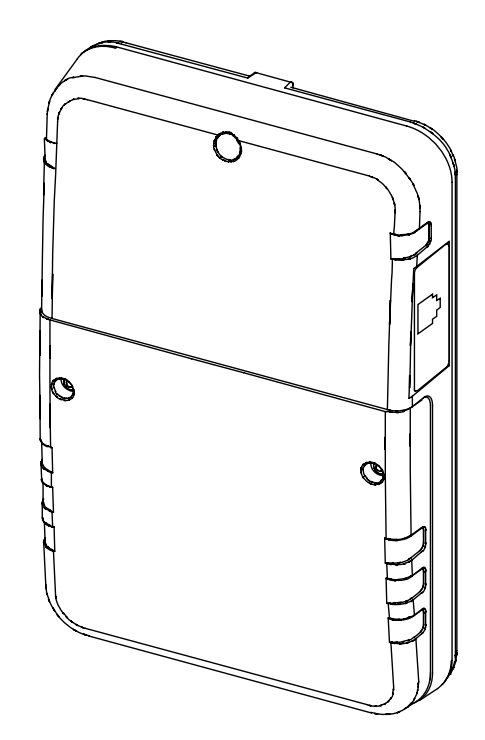

PVJ-0402

品番 9528243-6 A

## 安全上のご注意

#### ●安全に使用していただくための表示と意味について

この取扱説明書では、パワーコンディショナ用コミュニケーションユニット(以下本製品):TPV-WL1A を安全 に使用していただくために、注意事項を次のような表示と記号で示しています。 ここで示した注意事項は、安全に関する重大な内容を記載しています。 必ず守ってください。

表示と記号は次の通りです。

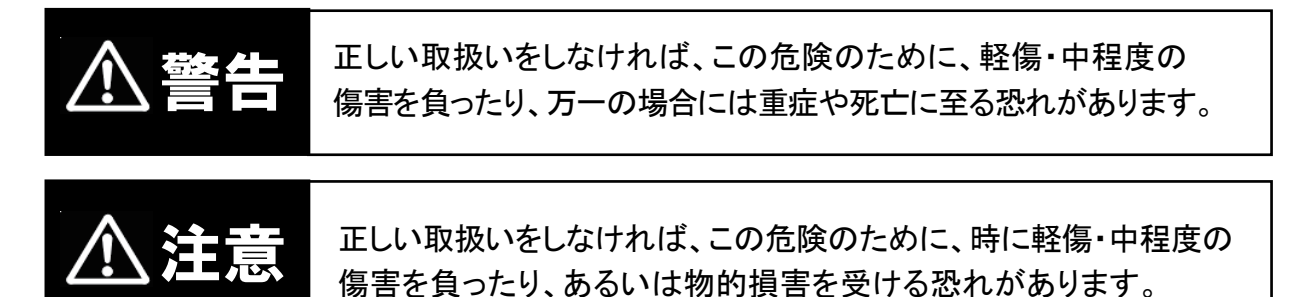

●図記号の説明

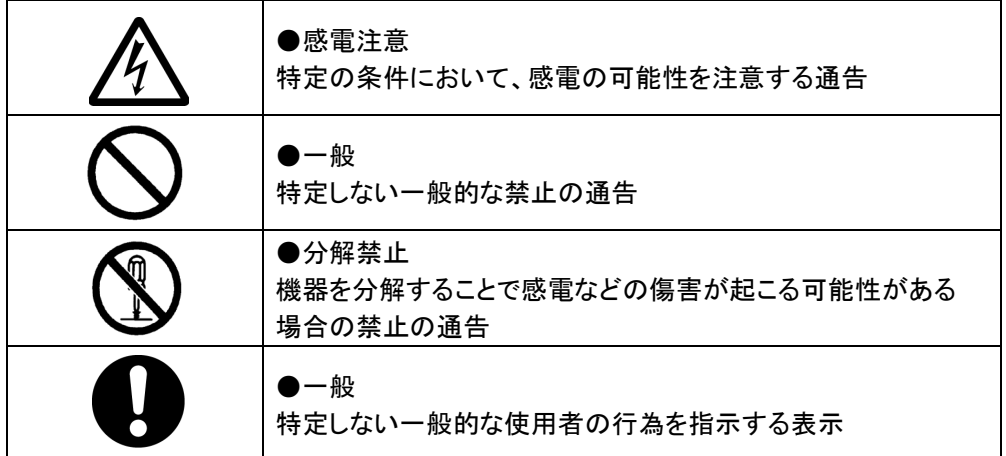

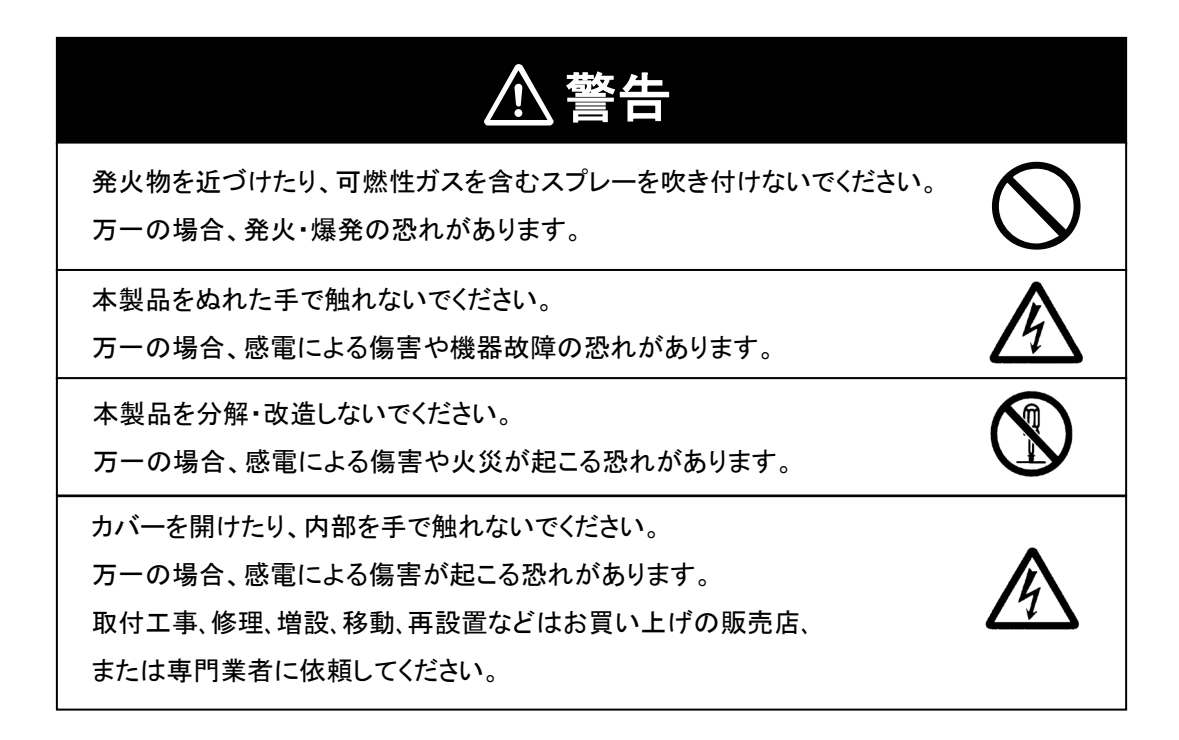

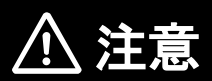

・ケースの清掃には、有機溶剤(シンナー、ベンジン等)、 強アルカリ性物質、および強酸性物質を使用しないでください。 稀に、ケースの変色や機器が故障する恐れがあります。

## 安全上の要点

以下に示す項目は、安全を確保する上で必要なことですので、必ずお守りください。

- 1. 廃棄については、専門業者に依頼してください。
- 2. 本製品に発煙、発熱、その他の異常を感じた場合は、分電盤の PV 分岐ブレーカ(太陽光発電ブレーカ) をOFFにしてください。
- 3. 本製品に覆いをかけるなど、通風を妨げるようなことはしないでください。
- 4. 押入や階段下など、通風を妨げるような場所には設置しないでください。
- 5. 本製品に水などがかからないように注意してください。

## 使用上の注意

- 1. 本製品は静電気によって故障、破損することがあります。 本製品に触れる前に身近な金属に手を触れるなどして身体の静電気を取り除くようにしてください。
- 2. 設定用LANコネクタにパワーコンディショナ通信ケーブルを接続しないでください。

3. 実績データに影響を及ぼす可能性がありますので、日付/時刻は正しく設定してください。 日付/時刻の設定を 1 ヶ月以上変更した場合、実績データが失われることがあります。 1 ヶ月以内であっても実績データが移動することがあります。 「5.2.日付/時刻設定 ■日付/時刻変更による実績データへの影響」⇒(78 ページ) 以下は 00 分をまたいだ場合の例です。 00 分をまたいで日付/時刻を戻すと、実績データが移動します。

例)[実績データが移動する場合]

間違えて 11 時台の実績データが 10 時台の実績データに合算され 11 時台のデータが移動します。 移動したデータは合算されるため復元することができません。

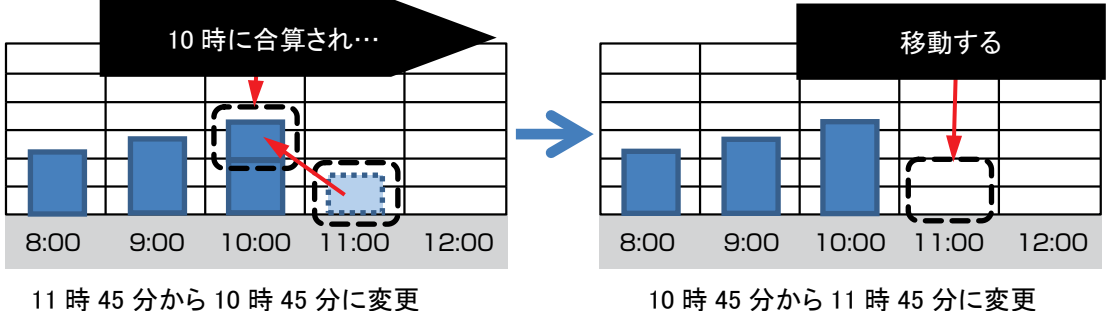

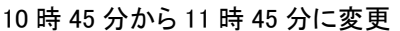

#### 例)[実績データが移動しない場合]

間違えて 11 時 45 分から 11 時 05 分に変更し、再度 11 時 45 分に戻した場合 11 時台の実績データは 12:00 に確定するため 00 分をまたがない変更であれば実績データは移動しません。

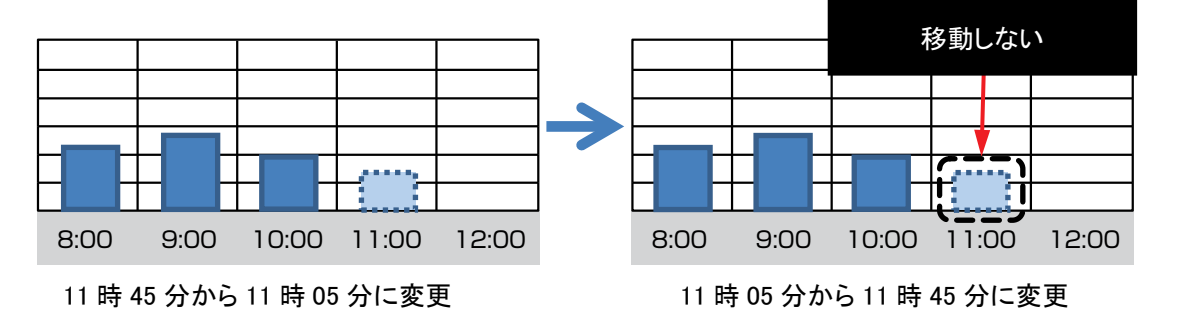

4. 本製品は、次の利用可能な形式以外ではご利用になれません。

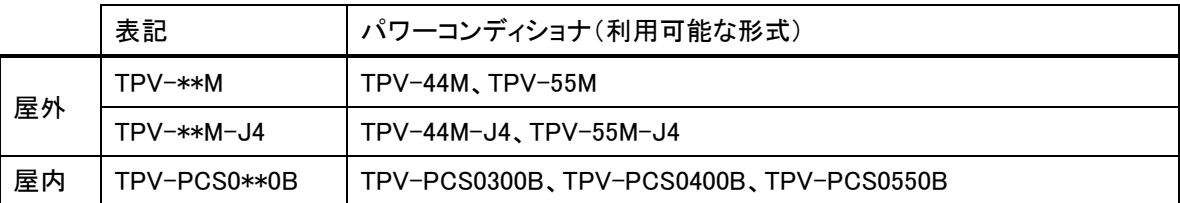

- 5. 本製品を次のような場所には設置しないでください。
	- a) 温度変化が激しいところ
	- b) 潮風にさらされるところ
	- c) 揮発性、可燃性、腐食性およびその他有毒ガスのあるところ
	- d) 直射日光の当たるところ
	- e) 使用温度範囲(-10~+40℃)以外のところ
	- f) 標高 2000m以上の場所
	- g) 塵埃(粉塵、砂塵、綿ホコリ、金属粉、オガ屑、ワラ屑等)の多いところ
	- h) 金属・金具類に覆われた場所、金属の壁への設置、金属の机の上、金属製品の傍、電話機・FAX・ コンピュータ・コンピュータ周辺機器・テレビ・電子レンジ・IH 製品の近く
- 6. 保管する場合は、温度:-10~+50℃、湿度:25~85%RH で保管してください。
- 7. 製品は、鉄板や鉄筋の近くを避けて、できるだけ見通しのよい場所に設置してください。
- 8. 本製品から電波干渉の事例が発生した場合は、分電盤の PV 分岐ブレーカをOFFにし、お買い上げの販 売店に連絡してください。
- 9. 本製品の電源が、4 時間以上 OFF になった場合、時刻データが消えデータが保存できなくなります。 時刻を設定してください。
- 10. 本製品とパワーコンディショナ表示ユニット(TPV-CM001A-CM、TPV-CM002\*-CM)は同時にご利用い ただけません。
- 11.再生可能エネルギーの固定買取制度の全量買取方式には対応しておりません。

## 機器使用上の留意事項

- 1. 本製品は計量法に定める指定機関が行う検定に合格した特定計量器ではありませんので、電力量の 証明には使用できません。目安としてご利用ください。
- 2. 本製品は日本国内でのみ使用されることを前提にしています。日本国外での使用はできません。
- 3. 本製品の日時は 2037 年まで設定できます。本製品の日時において、2038 年以降は正常に使用する ことはできません。
- 4. 日照の変化などで発電電力が変化している最中には、消費電力の値が実際の値よりも大きく(あるいは 小さく)表示される事があります。 これは、発電電力と売買電力のデータ収集タイミングの差により生じるものであり、製品の異常ではあり ません。 また、ナビ画面で表示される数値は、小数点第二位の値を四捨五入した値です。そのため、小数点以下 の値は、誤差が発生する場合があります。
- 5. 表示のデザインは、表示モニタやブラウザのバージョンによって異なります。 以下に、ドロップダウンリスト(選択欄)の表示例を示します。

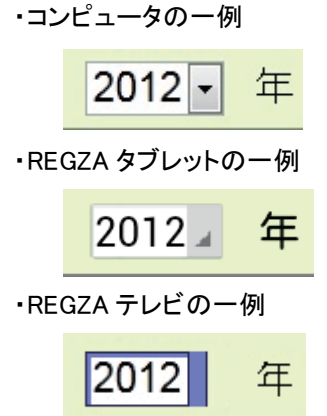

## お手入れのしかた

#### ●清掃のしかた

次の要領で清掃してください。

・清掃時は、乾いた柔らかい布で乾拭きしてください。

乾拭きする際は、無理な力で汚れを落とさないでください。傷が付く恐れがあります。

・本体にゴム、ビニール製品、テープなどを長時間密着させておくと、汚れが付く恐れがあります。 汚れが付着している場合は、清掃時に取り除いてください。

## 商標について

コミュニケーションユニット、REGZA は、株式会社東芝の登録商標または商標です。

本書に記載されている商品名および会社名は、各社が商標または登録商標として使用している場合が あります。

- ・Windows、Internet Explorer、Excel は、米国 Microsoft Corporation の米国及びその他の国における登録 商標または商標です。
- ・「WPS」は、Wi-Fi Alliance の商標または登録商標です。
- ・「らくらく無線スタート」は、NEC アクセステクニカ株式会社の登録商標です。
- ・「AOSS」は、株式会社バッファローの商標です。

## 電波干渉についての注意

本製品の使用周波数帯では、電子レンジ等の産業・科学・医療用機器の他、工場の製造ライン等で使 用されている移動体識別用の構内無線局(免許を要する無線局)及び特定小電力無線局(免許を要し ない無線局)並びにアマチュア無線局(免許を要する無線局)が運用されています。

- 1) 本製品を使用する前に、近くで移動体識別用の構内無線局及び特定小電力無線局並びに アマチュア無線局が運用されていないことを確認して下さい。
- 2) 万一、本製品から移動体識別用の構内無線局に対して有害な電波干渉の事例が発生した 場合には、速やかに使用周波数を変更するか使用場所を変えるか、または機器の運用を 停止(電波の発射を停止)してください。
- 3) その他、本製品から移動体識別用の特定小電力無線局あるいはアマチュア無線局に対して 有害な電波干渉の事例が発生した場合など何かお困りのことが起きたときは、取扱説明書巻 末に記載のお問い合わせ先にご相談ください。

・製品の表記の説明

2.

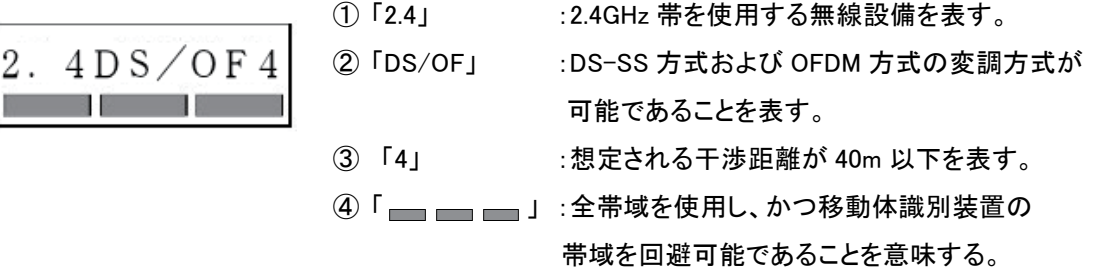

・電波干渉注意書きステッカー

ARIB 標準規格 ARIB STD-T66 に規定された電波干渉に関する注意書きを記載しています。 記載内容をご確認ください。

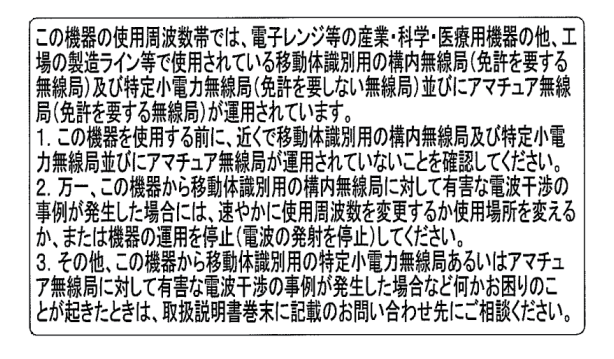

## 無線 LAN のセキュリティについての注意

無線 LAN では、LAN ケーブルを使用する代わりに、電波を利用してコンピュータ等と無線 LAN アクセスポイ ント間で情報のやり取りを行うため、電波の届く範囲であれば自由に LAN 接続が可能であるという利点があ ります。

その反面、電波はある範囲内であれば障害物(壁等)を越えてすべての場所に届くため、セキュリティに 関する設定を行っていない場合、以下のような問題が発生する可能性があります。

• 通信内容を盗み見られる

悪意ある第三者が、電波を故意に傍受し、

ID やパスワード又はクレジットカード番号等の個人情報

メールの内容

等の通信内容を盗み見られる可能性があります。

• 不正に侵入される

 悪意ある第三者が、無断で個人や会社内のネットワークへアクセスし、 個人情報や機密情報を取り出す(情報漏洩) 特定の人物になりすまして通信し、不正な情報を流す(なりすまし) 傍受した通信内容を書き換えて発信する(改ざん) コンピュータウィルスなどを流しデータやシステムを破壊する(破壊) などの行為をされてしまう可能性があります。

本来、無線 LAN カードや無線 LAN アクセスポイントは、これらの問題に対応するためのセキュリティの 仕組みを持っていますので、無線 LAN 製品のセキュリティに関する設定を行って製品を使用することで、 その問題が発生する可能性は少なくなります。

セキュリティの設定を行わないで使用した場合の問題を充分理解した上で、お客様自身の判断と 責任においてセキュリティに関する設定を行い、製品を使用することをお奨めします。

## 本製品の施工とお客様ご自身による設定概要

「施工者実施項目」完了後、施工者からお客様へ引き渡す段階で、本製品の機能を使うことはできません。 本製品の機能を使用するには、「お客様実施項目」を行っていただく必要があります。

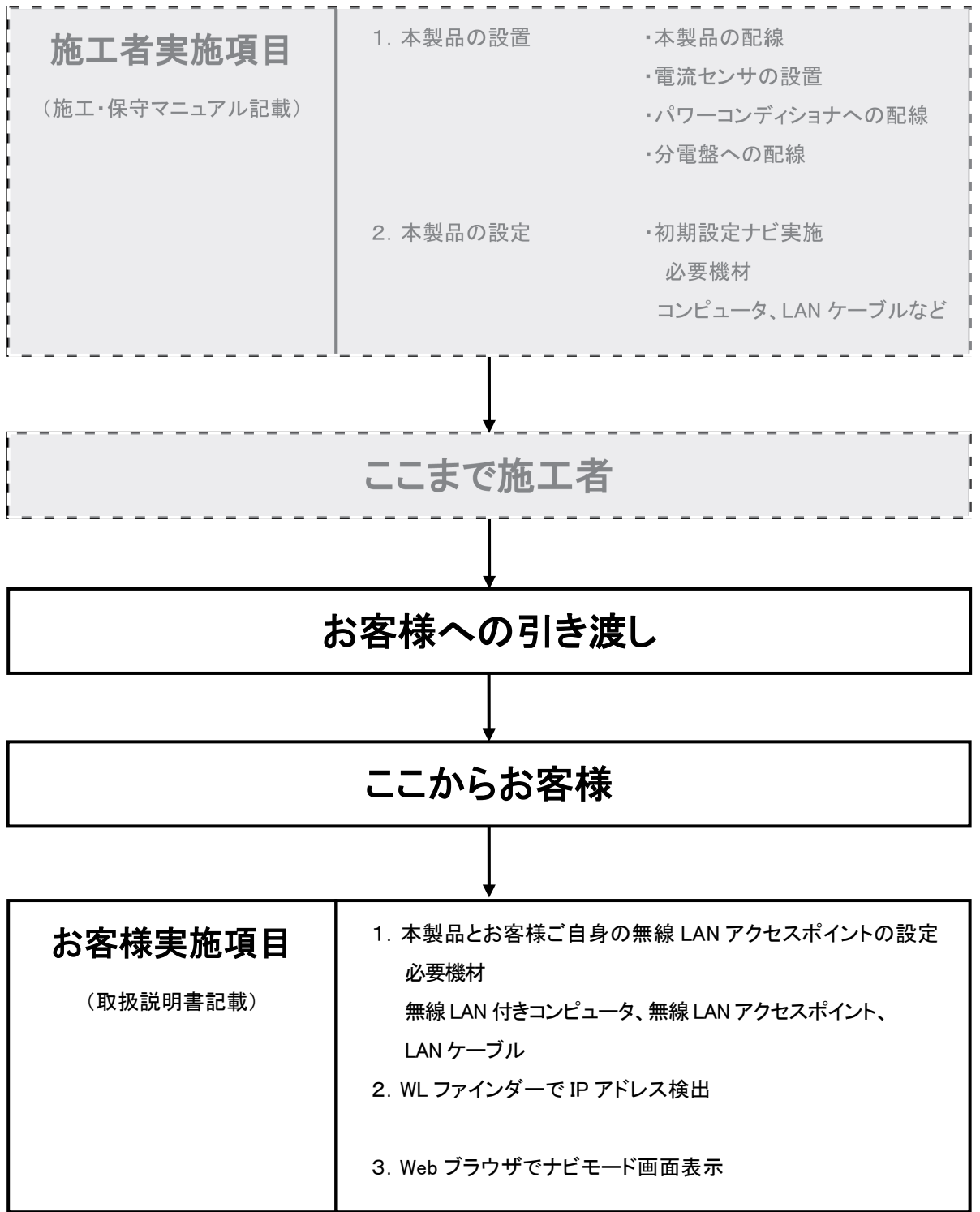

本製品と無線 LAN アクセスポイントの設定については、取扱説明書の「2.2.本製品と表示モニタの接続」を 参照ください。

## 本製品と無線 LAN アクセスポイントの設定フロー

本製品と無線 LAN アクセスポイントの設定はお客様ご自身で行っていただく必要があります。

ご使用中の無線 LAN アクセスポイントの WPS 機能\*有無で設定方法が異なります。

\*WPS 機能とは Wi-Fi Protected Setup(以下 WPS)機能のことです。

本製品と無線 LAN アクセスポイントの接続設定を行い、コンピュータで接続確認を行います。

表示モニタ(コンピュータ)は、ご使用の無線 LAN アクセスポイントに接続されていることが前提です。

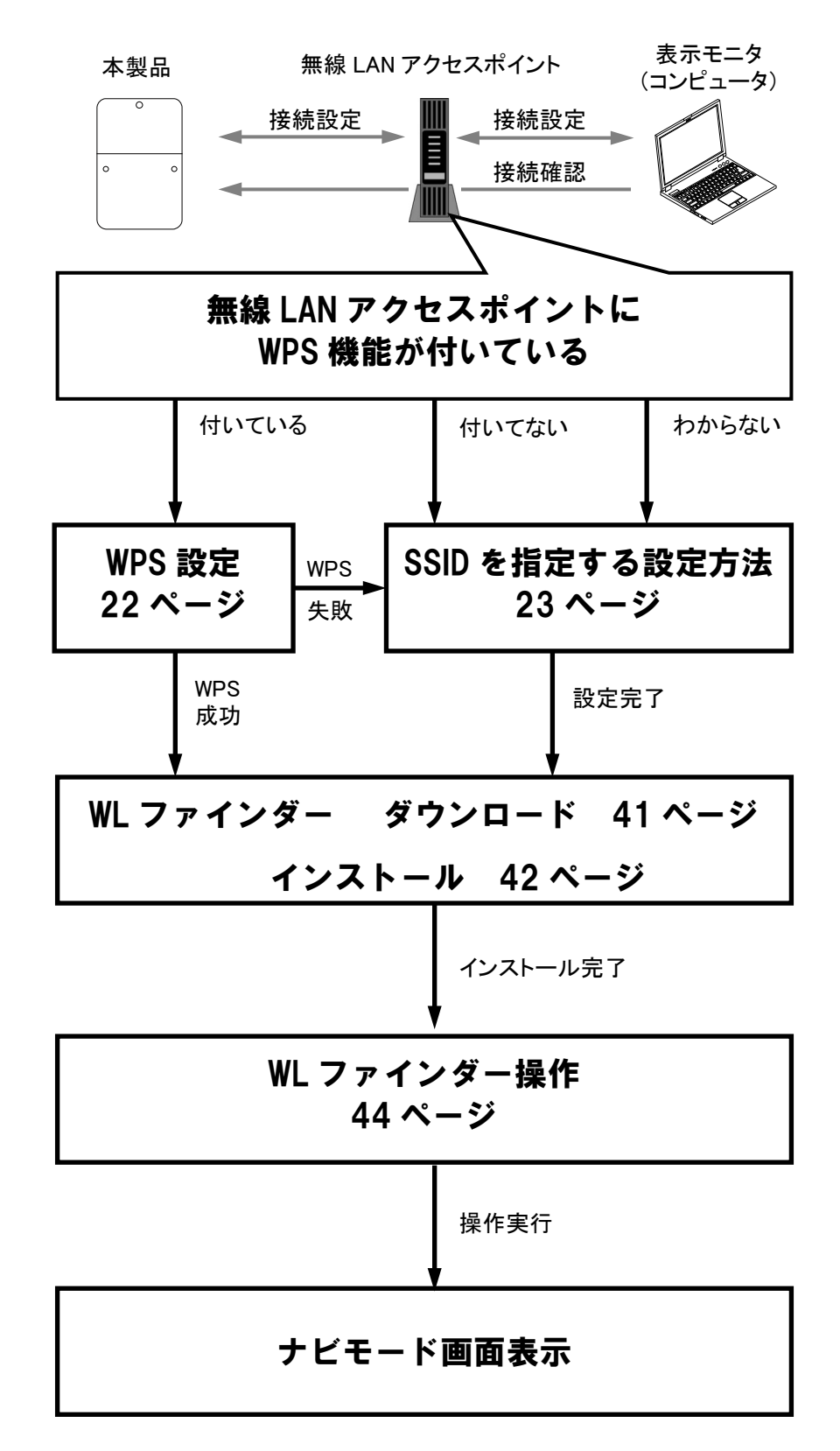

### はじめに

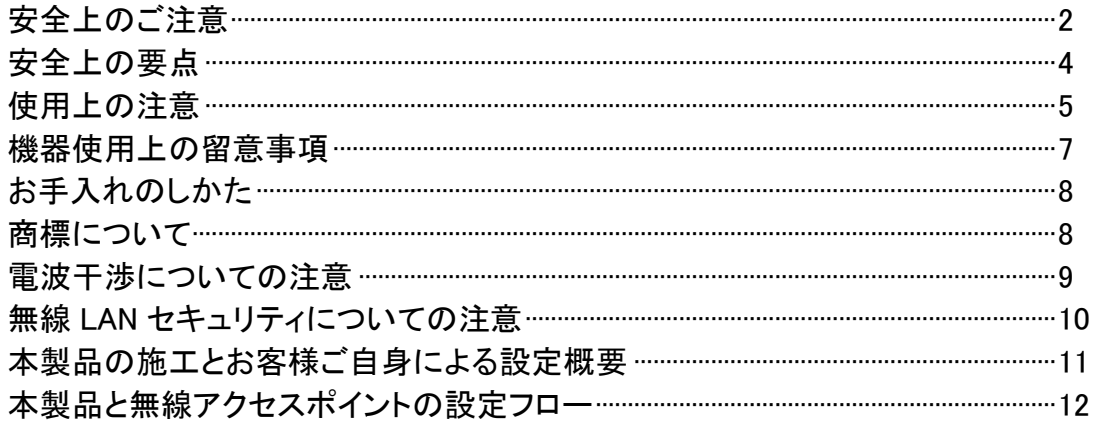

### もくじ

### 1.本製品について

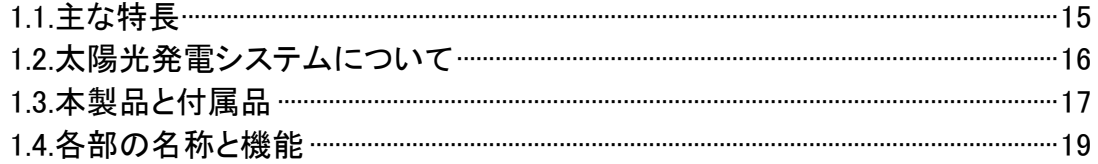

### 2.設置の仕方

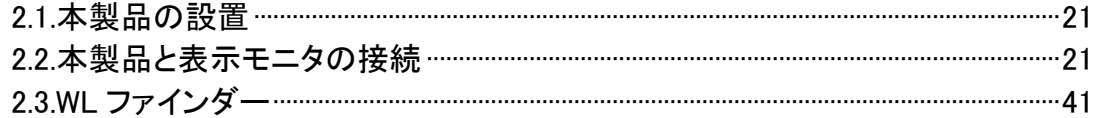

## 3.本製品でできること

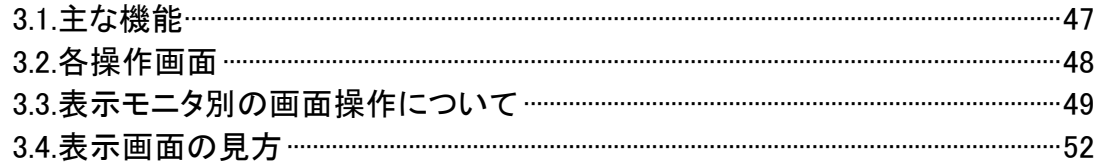

### 4.表示機能

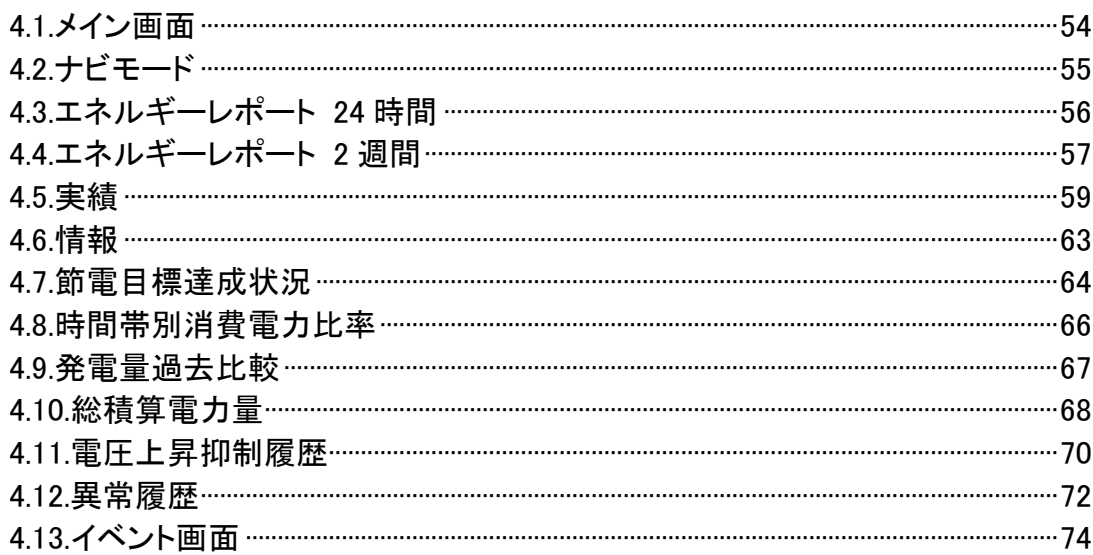

### 5.各種機能設定

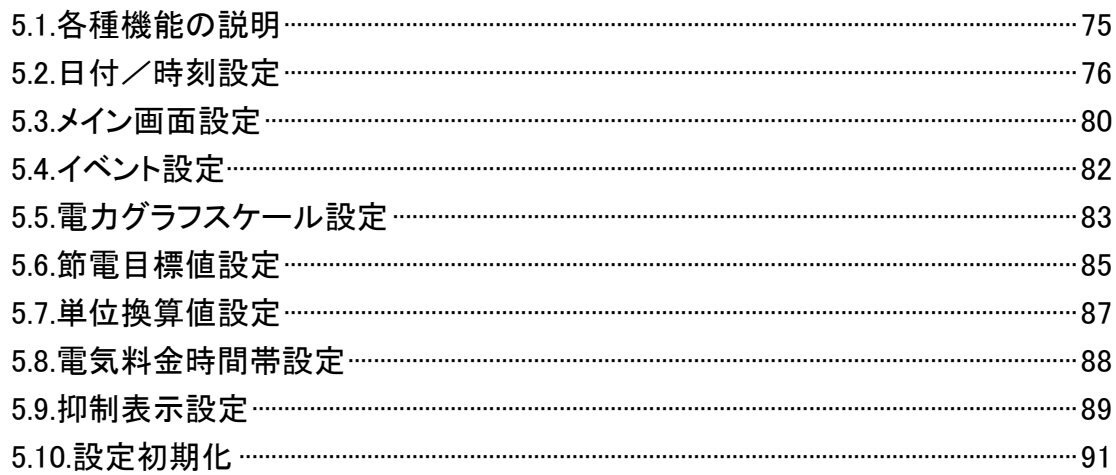

### 6.高機能設定

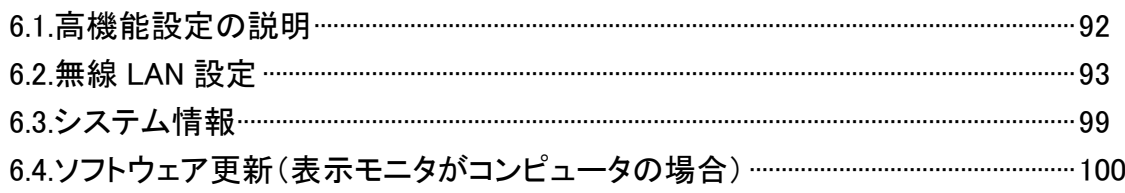

### 7.おかしいなと思ったら (トラブルシューティング)

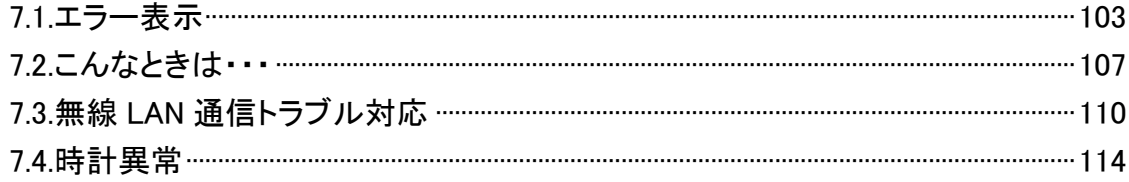

### 仕様一覧

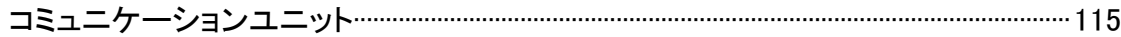

# 1.本製品について

本製品は、太陽光発電システムの状態を確認するための機器です。 各電力情報の収集、計測を行い、表示モニタへの結果の表示や一定期間の実績の保存、またそれらの 情報を元に省エネのお手伝いをします。

## 1.1.主な特長

- ご家庭内の無線ネットワーク環境に接続された、お手持ちの表示モニタ (コンピュータ、スマートフォン、タブレット、テレビといった様々なネットワ ーク対応機器)の Web ブラウザ機能で簡単に照会可能
- 家庭内の電力をリアルタイムに表示
- 無線通信対応で設置場所の自由度 UP
- メイン画面(ナビモード)の表示タイプが変更可能
- 実績データをコンピュータに出力可能

## 1.2.太陽光発電システムについて

太陽光発電システムは、太陽電池から得られた直流電力をご家庭で使用できる交流電力に変換して 利用する、地球にやさしいクリーンなシステムです。

### システム構成図

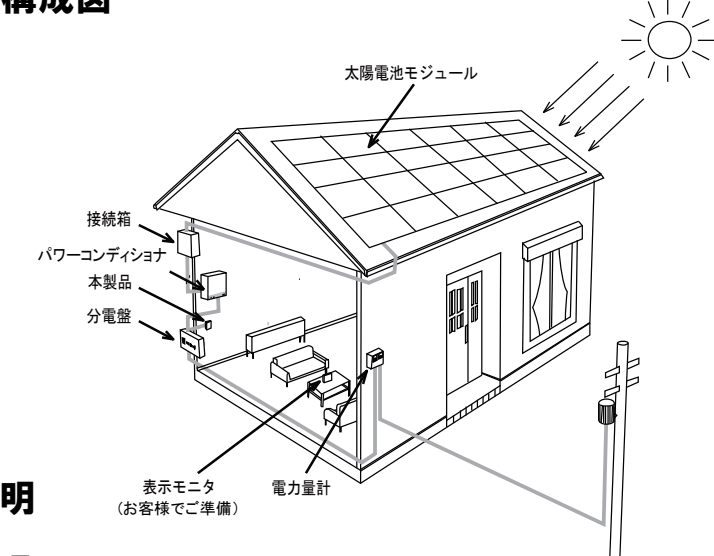

用語の説明

#### ●電力と電力量

「電力」とは、時間によって値が変化する瞬間的な電気エネルギー量を表す値です。

単位は、[kW](キロワット)で表示します。

「電力量」とは、ある期間における電力の合計値を表す値です。

単位は、[kWh](キロワットアワー)で表示されます。

たとえば、4[kW]の電力を 3 時間使い続けたときの消費電力量は、次の計算式になります。  $4[kW] \times 3[h] = 12[kWh]$ 

#### ●売電と買電

昼間、発電した電力を家庭内で使い、余った電力は電力会社へ売ることができます。 これを「売電」といいます。

夜間や雨天など発電量の少ない時は電力会社から電力を買って使います。

これを「買電」といいます。

下記のグラフは、一般家庭での 1 日の発電状況をグラフ化した例です。

日中は、太陽光発電システムの発電した電力で自給自足し余った電力分を電力会社に売電します。 夜間など発電量の少ない場合は、消費する電力の不足した分を買電しています。

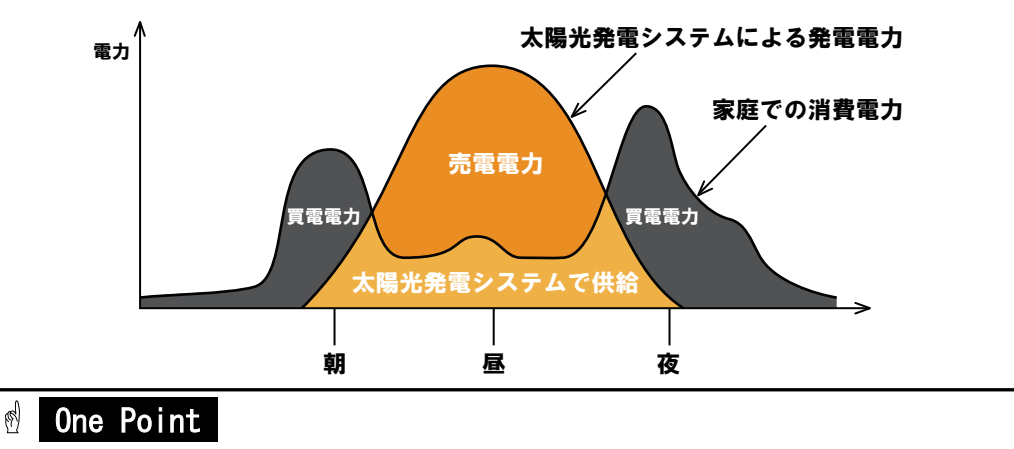

・発電状況のグラフは、天候や日射量などの条件によって形状が異なります。

# 1.3.本製品と付属品

お使いになる前に次のものが揃っていることを確認してください。

#### ■本体および関連部品

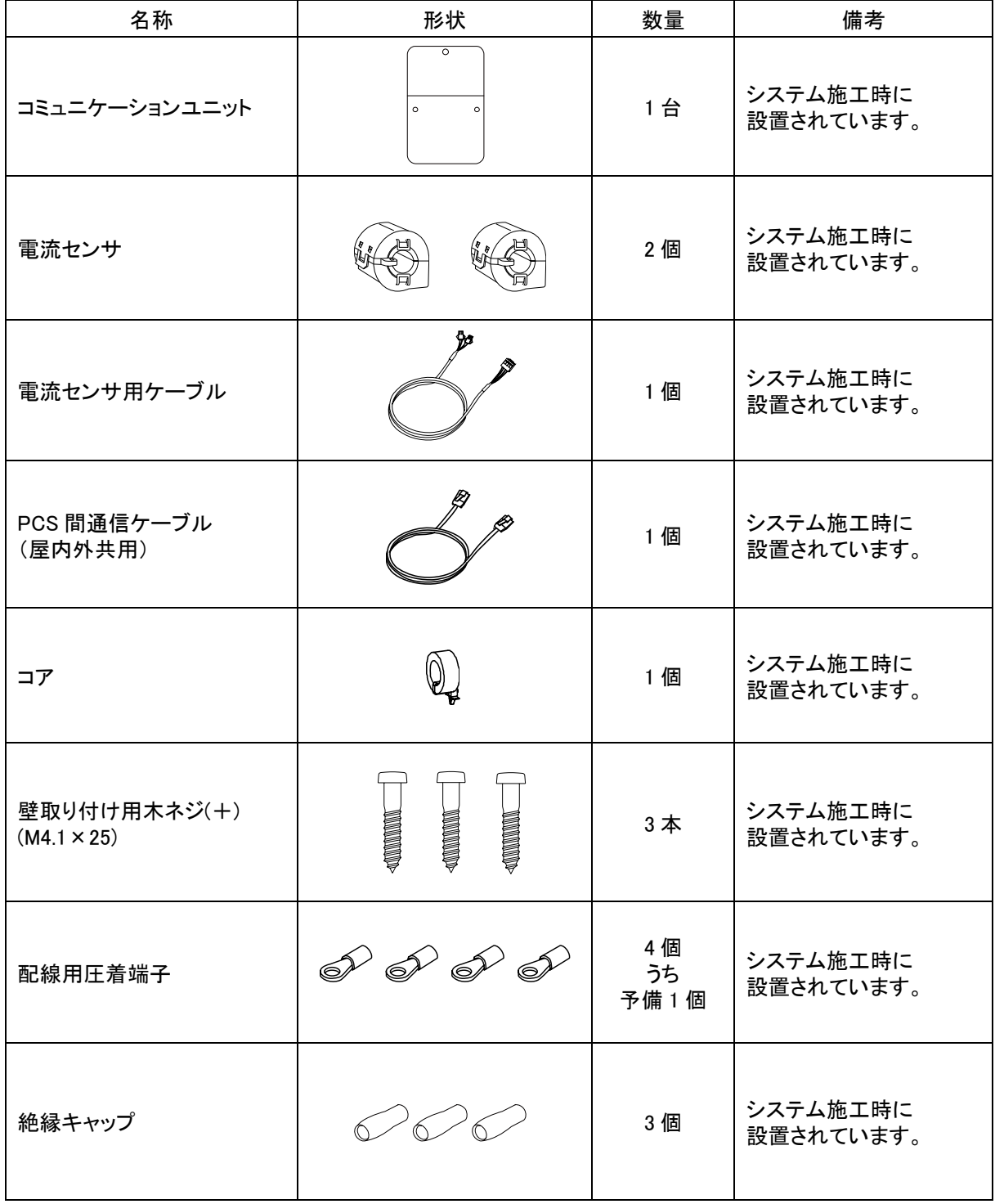

### ■書類

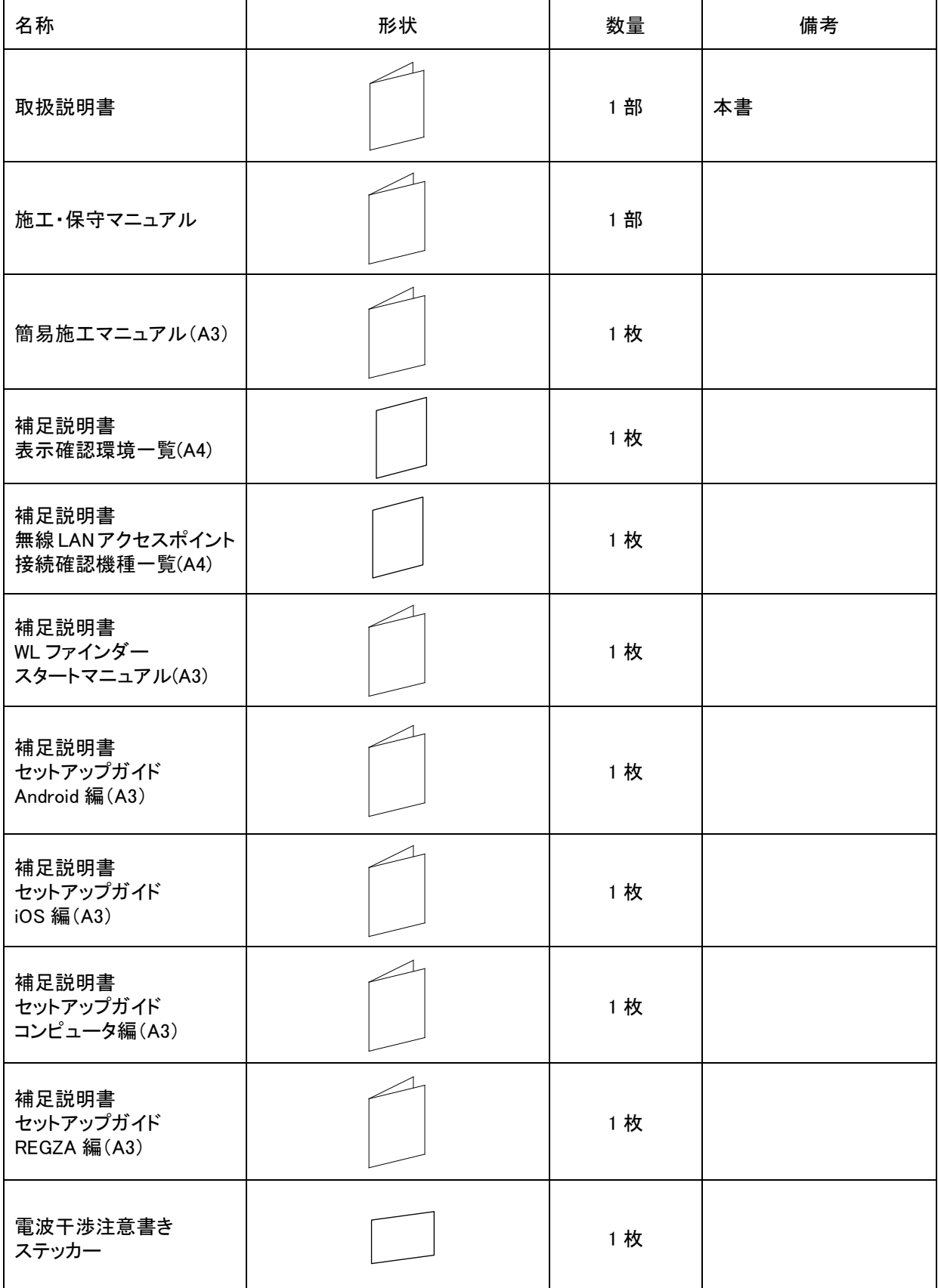

## 1.4.各部の名称と機能

## 重要

٦

 $\overline{a}$ ٦ 設定用 LAN コネクタには電話線または家庭内の LAN ケーブルを接続しないでください。 製品が故障する恐れがあります。

#### ■本製品本体

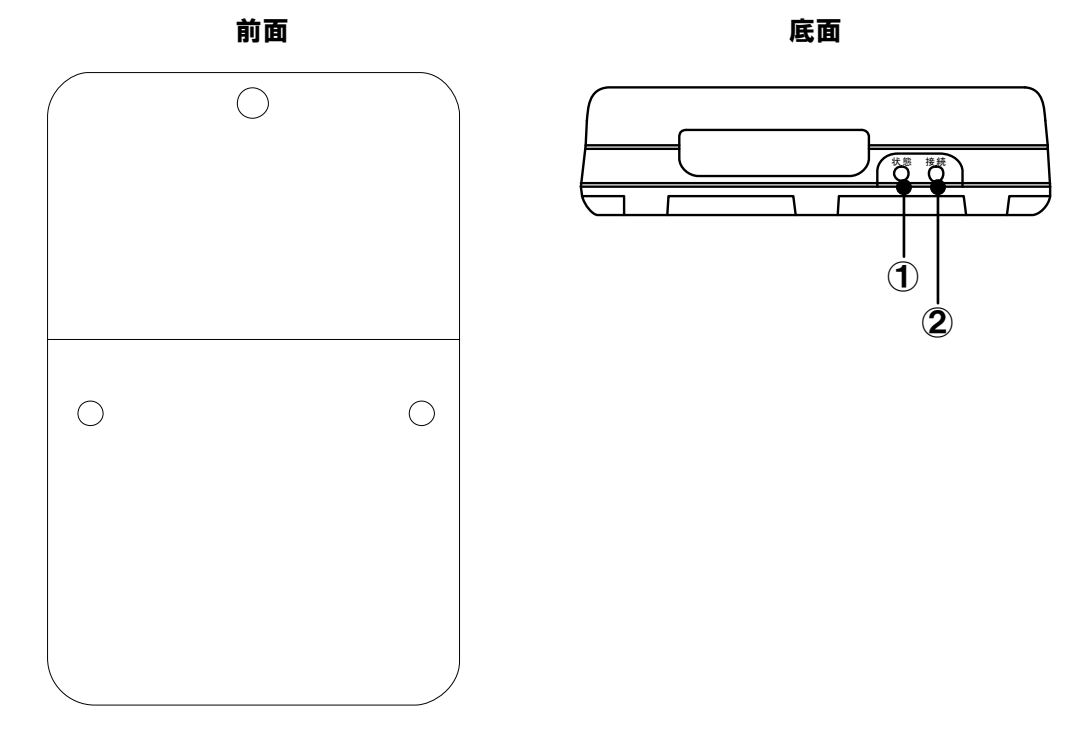

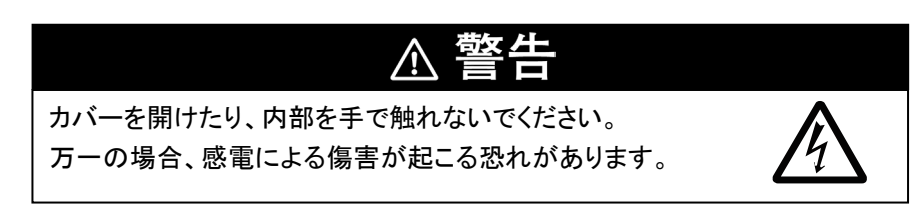

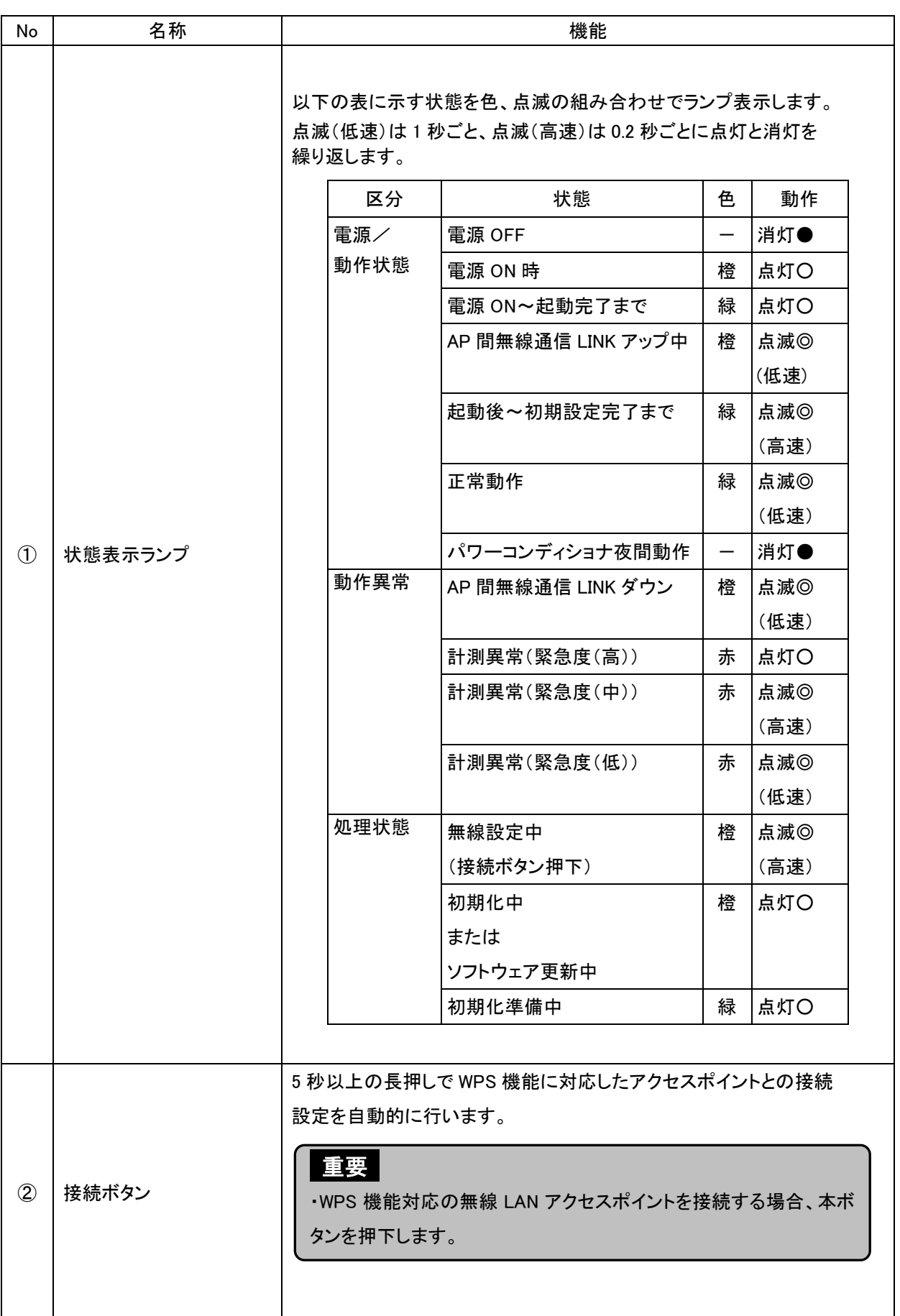

# 2.設置の仕方

本製品は壁面に設置し、お手持ちの表示モニタ(コンピュータ、スマートフォン、タブレット、テレビといった様々な ネットワーク対応機器)の Web ブラウザ機能で各種情報の照会を行うことができます。 この章では、本製品の設置、お手持ちの無線 LAN アクセスポイントと表示モニタとの接続について説明します。

## 2.1.本製品の設置

施工店が本製品を設置します。お客様ご自身で設置しないでください。

#### 重要

- ・本製品の周辺(上面、左面、右面から 100mm 以内、下面から 300mm 以内)に物を置かないでください。 前面にも障害物を置かないでください。
- ・磁石など磁力を発するものを近づけないでください。

## 2.2.本製品と表示モニタの接続

本製品と無線 LAN アクセスポイントの設定はお客様ご自身で行っていただく必要があります。

本製品の機能はコンピュータ、スマートフォン、タブレット、テレビの表示モニタで動作する Web ブラウザ上で利用します。 次のいずれかで本製品と無線 LAN アクセスポイントの接続設定を行い、WL ファインダーで接続確認を実施します。 表示モニタがコンピュータの場合、Web ブラウザは Internet Explorer(以下:IE)を例に説明しています。 表示モニタがコンピュータ以外の場合、あらかじめ WL ファインダーで IP アドレスを確認する必要があります。

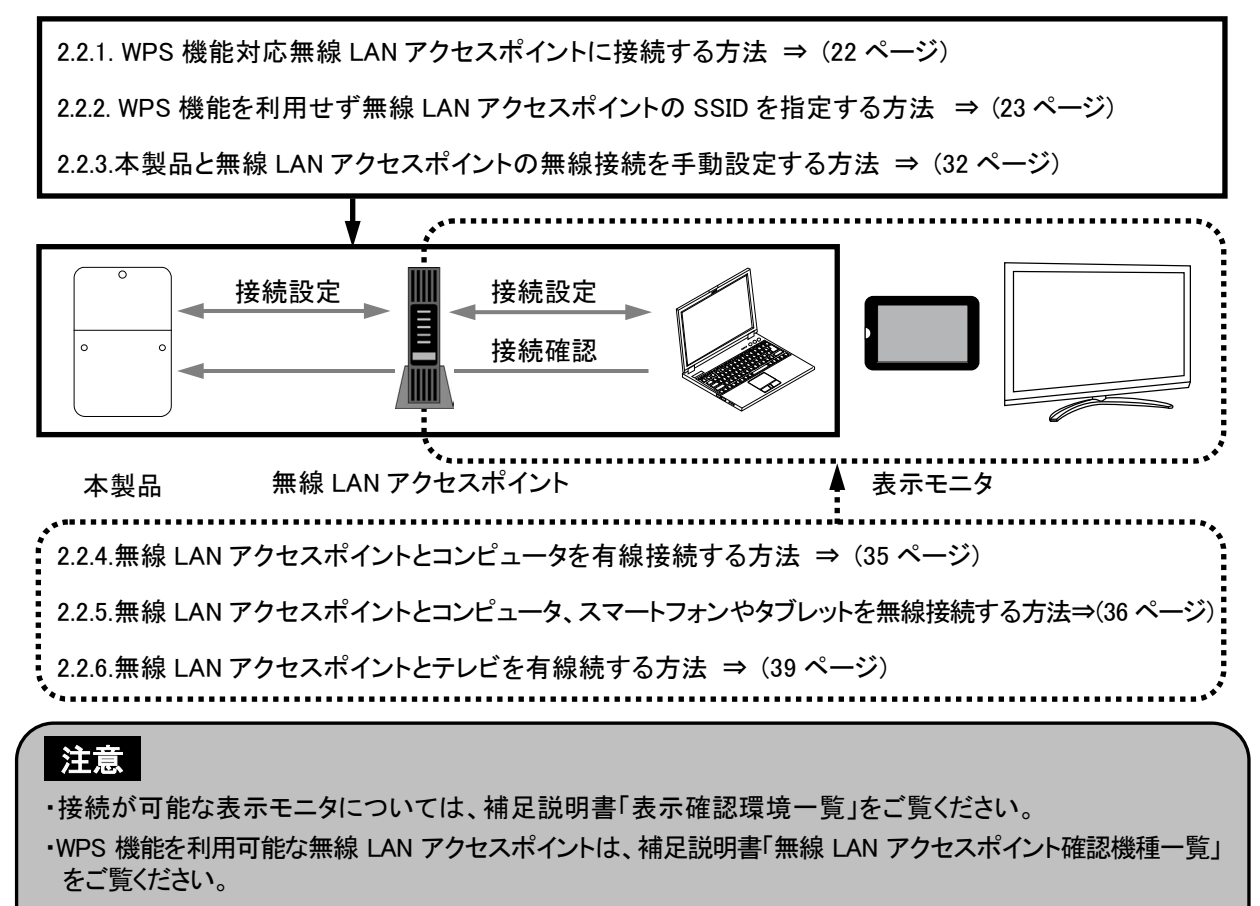

・表示モニタを複数同時使用する場合は、5台までとしてください。

#### 2.2.1. WPS 機能対応無線 LAN アクセスポイントに接続する方法

無線 LAN アクセスポイントが WPS 機能をサポートしている場合は、簡単に無線 LAN 接続設定を行うことが できます。

1.最初に無線 LAN アクセスポイントの WPS ボタンを押下します。

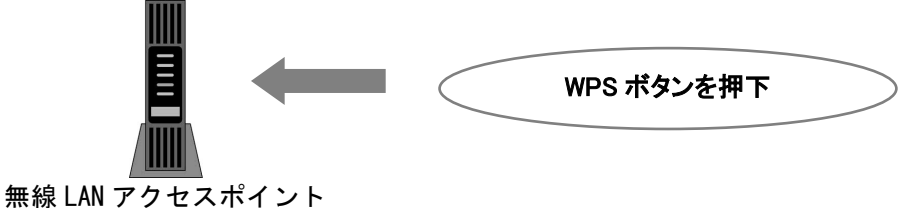

#### 注意

・無線 LAN アクセスポイントの WPS 機能の詳細については、無線 LAN アクセスポイントの取扱説明書を ご覧ください。

・WPS はメーカによって名称が異なります。AOSS、らくらく無線スタートなどがあります。 詳細については、補足説明書「無線 LAN アクセスポイント接続確認機種一覧」をご覧ください。 ・無線 LAN アクセスポイントのセキュリティ設定が必ず「あり」になっていることを確認してください。

2. 次に本製品の接続ボタンを押下します。

(5 秒以上の長押しを行ってください。ボタン押下が 5 秒未満の場合は無線接続動作しません。)

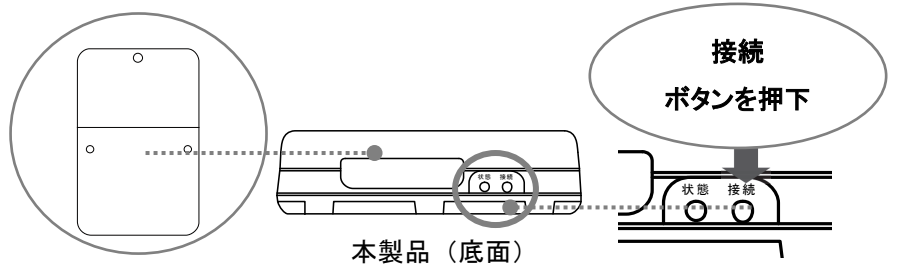

本製品の接続ボタンを押下し動作した場合、状態表示ランプが橙色の低速点滅(1 秒間隔)から高速点 滅(0.2 秒間隔)に変わります。その後、状態表示ランプが緑色の点滅または消灯に変われば、本製品と 無線 LAN アクセスポイントの接続は完了です。

状態表示ランプが橙色の高速点滅から低速点滅に変わった場合は、接続に失敗していますので、最初 の手順からやり直してください。続けて失敗する場合は、「2.2.2.WPS 機能を利用せず無線 LAN アクセス ポイントの SSID を指定する方法 (23 ページ)」を実施してください。

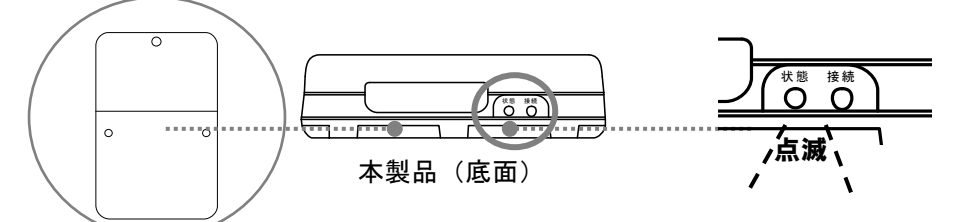

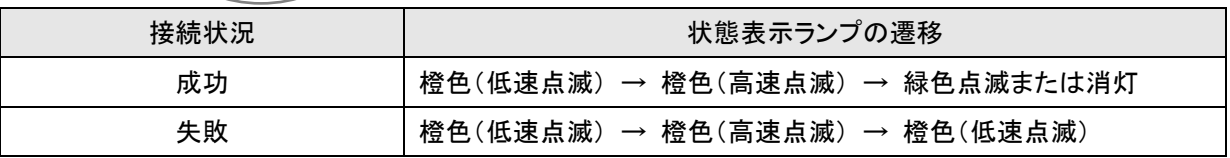

3.WPS 成功後、以下の注意を確認し「2.3.WL ファインダー」(41 ページ)に進んでください。

### 注意

・無線 LAN アクセスポイントの電源が切れたり、リセットなど、IP アドレスが変わり表示モニタにナビモー ド画面が表示されないことがあります。41 ページを参照ください。

#### 2.2.2. WPS 機能を利用せず無線 LAN アクセスポイントの SSID を指定する方法

本製品と表示モニタの接続には下記をご準備頂く必要があります。

- ・ 有線 LAN 接続できる無線 LAN 付きコンピュータ
- ・ LAN ケーブル(ストレート)

ここでは、無線 LAN アクセスポイントを経由して本製品とコンピュータを接続する方法を説明します。

#### ・「IP アドレスを自動的に取得する」設定の確認方法(Windows7)

有線 LAN 接続したコンピュータの「IP アドレスを自動的に取得する」設定を確認します。ここでは Windows7 を 例にしています。Windows8 は次のページを参照ください。

1. スタートボタンを押下します。プログラムとファイルの検索枠に「ネットワーク接続の表示」と入力し、候 補一覧が表示されますので、「ネットワーク接続の表示」を押下してください。

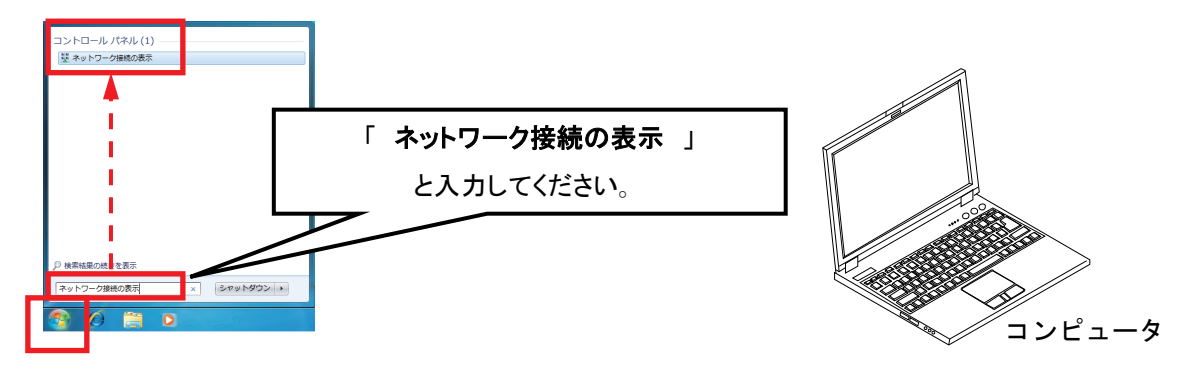

2. 対象のネットワークを「右クリック」して「プロパティ」を押下します。

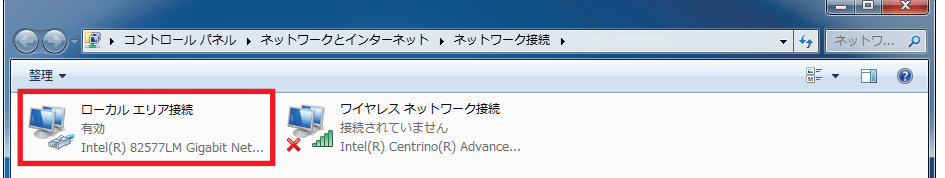

3.「インターネット プロトコル バージョン 4(TCP/IPv4)」を選択し、「プロパティ」を押下します。

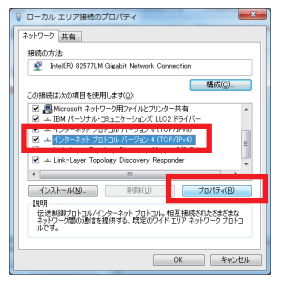

4.「IP アドレスを自動的に取得する」設定を確認します。その後「OK」ボタン押下します。

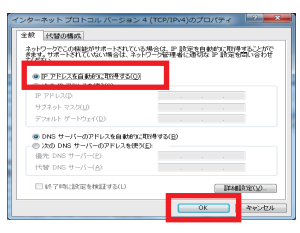

 注意 ・「次の IP アドレスを使う」に設定されている場合は、必ず値をメモしてください。

### ・「IP アドレスを自動的に取得する」設定の確認方法(Windows8)

コンピュータの「IP アドレスを自動的に取得する」設定を確認します。

- 1. カーソルを右上に移動させるとメニューがスライドします。
	- デスクトップ画面の場合はスタート画面に切り替えてから行ってください。

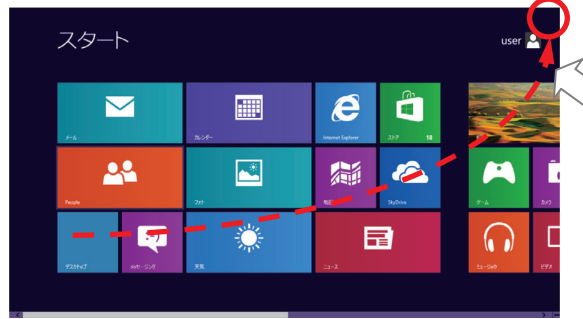

2. 「検索(虫眼鏡アイコン)」を押下します。

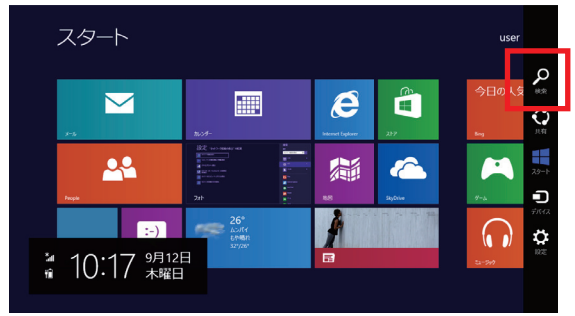

3. 画面が切り替わります。検索欄に「ネットワーク接続の表示」と入力します。

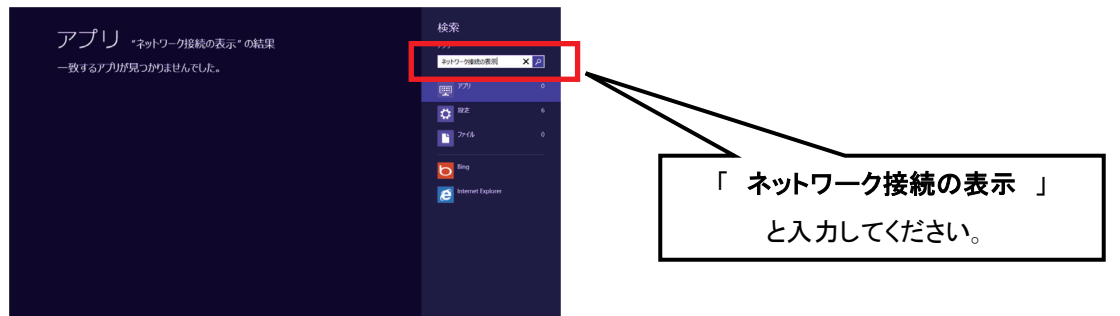

コンピュータ

4.「設定」を選択すると候補一覧が表示されます。「 ネットワーク接続の表示 」を押下します。

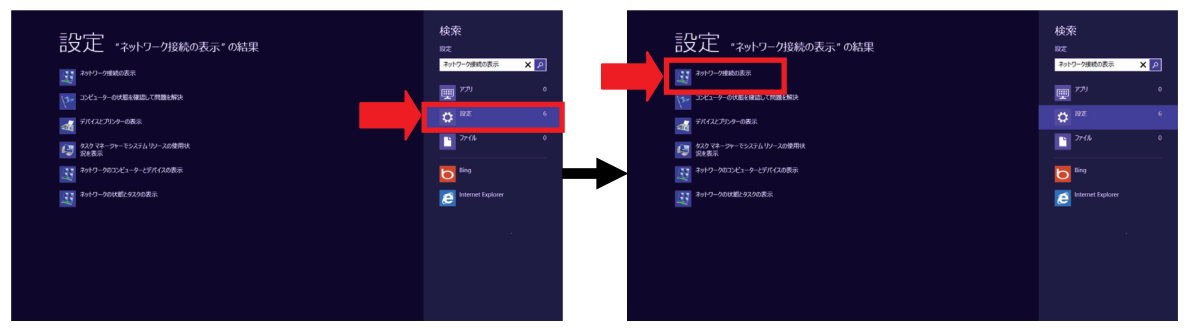

#### 5. 対象のネットワークを「右クリック」して「プロパティ」を押下します。

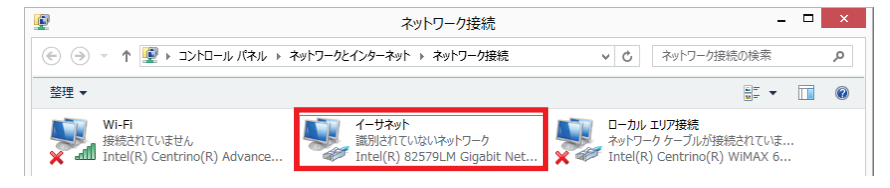

6.「インターネット プロトコル バージョン 4(TCP/IPv4)」を選択し、「プロパティ」を押下します。

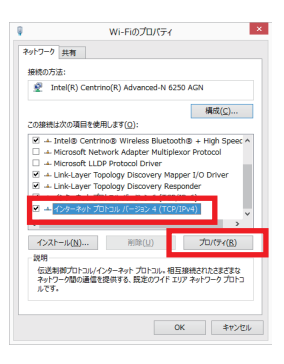

7.「IP アドレスを自動的に取得する」設定を確認します。その後「OK」ボタン押下します。

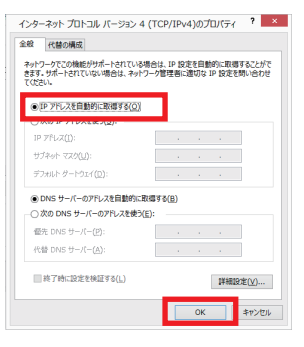

### 注意

・「次の IP アドレスを使う」に設定されている場合は、必ず値をメモしてください。

#### ■本製品と無線 LAN アクセスポイントの接続

無線 LAN アクセスポイントの電源を入っていることを確認してください。

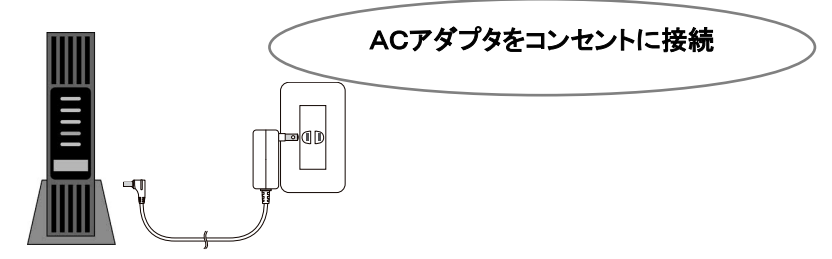

無線 LAN アクセスポイント

1.本製品側面の設定用 LAN コネクタとコンピュータの有線 LAN コネクタを LAN ケーブルで接続します。

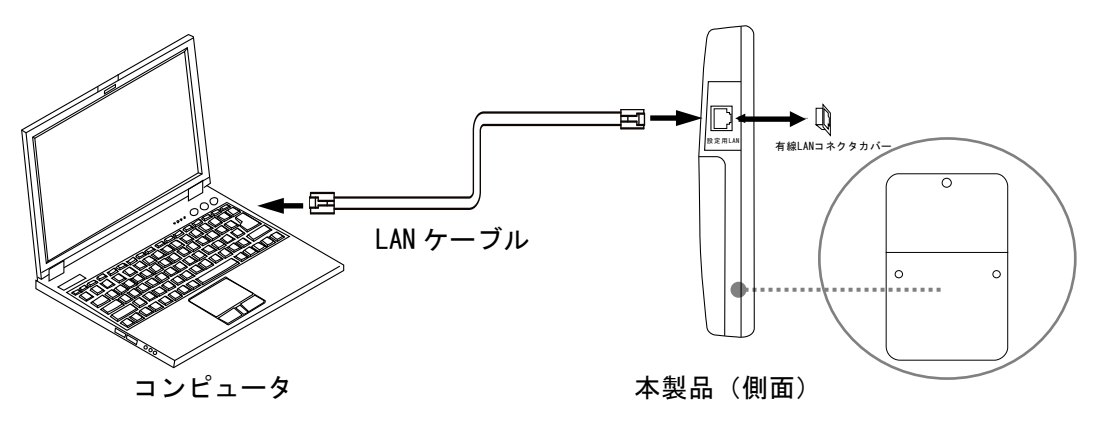

2.コンピュータの Web ブラウザで以下のアドレス(http://169.254.1.1/)を入力するとナビモード画面が表示されま す。

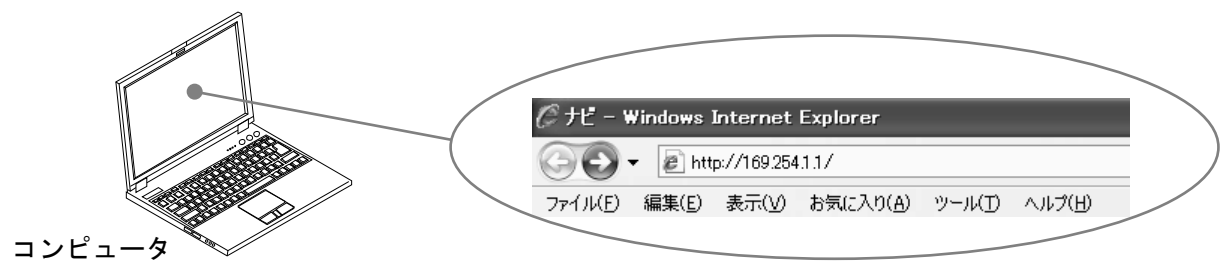

以下の画面操作で無線 LAN 設定画面を表示します。 3.ナビモード画面:「設定」ボタン押下

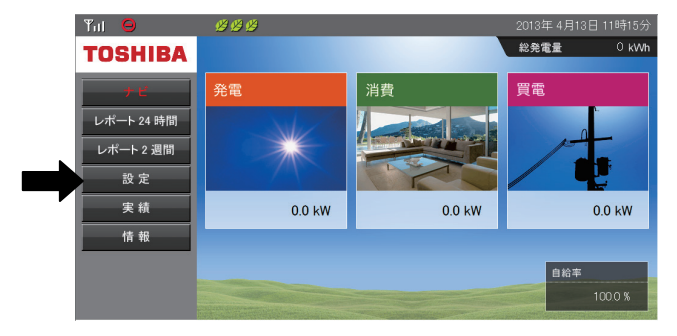

.設定画面:「高機能設定」ボタン押下

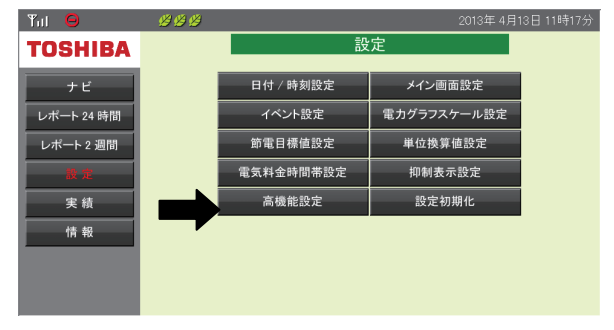

.高機能設定実行確認画面:「実行」ボタン押下

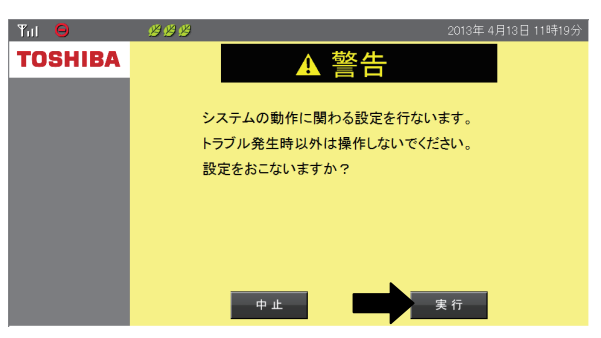

.高機能設定画面:「無線 LAN 設定」ボタン押下

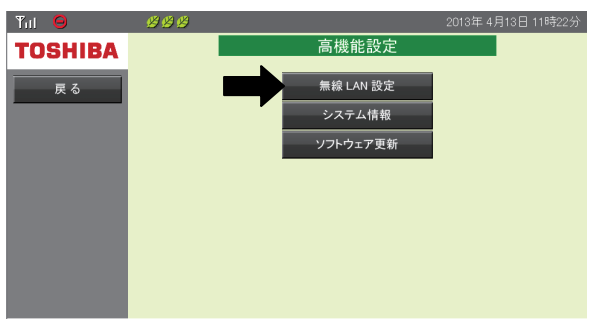

.無線 LAN 設定画面で「IP アドレス設定」ボタンを押下

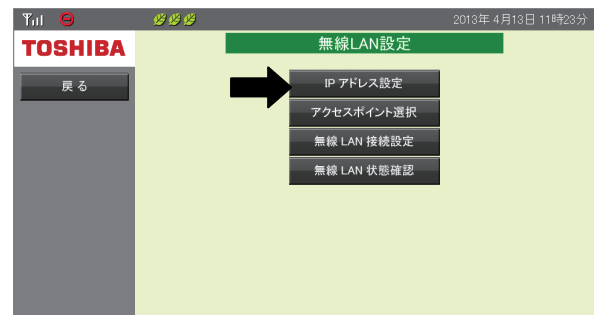

.IP アドレス設定画面でアドレス取得が「自動」になっていることを確認し「戻る」を押下

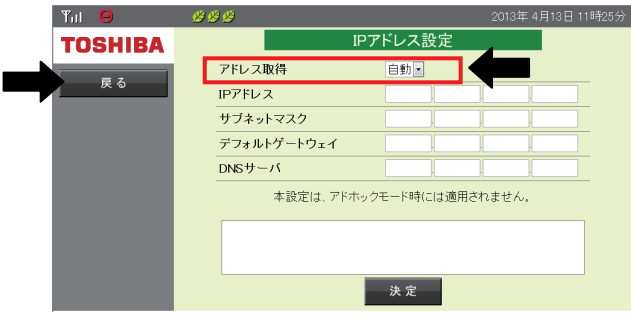

9.無線 LAN 設定画面で「アクセスポイント選択」ボタンを押下

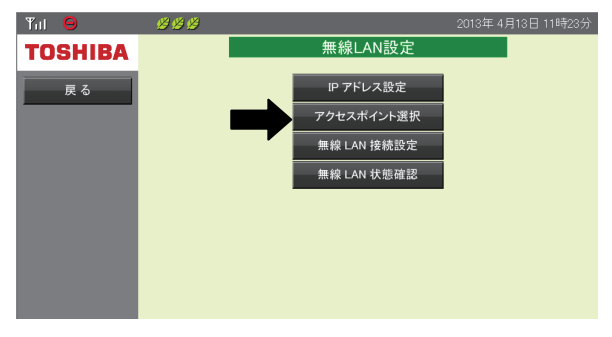

10.アクセスポイント選択画面で、対象アクセスポイントの SSID を「選択」し押下 電波強度アンテナが2本以上であることを確認します。

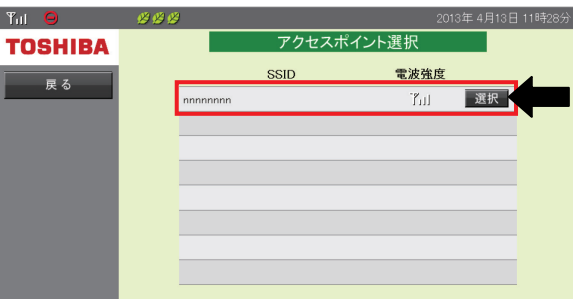

対象アクセスポイントが表示されない場合は、次のことが考えられます。

#### ・本製品と距離が離れていたり、壁や扉で電波を遮蔽していませんか?

壁や扉で電波は弱くなります。無線 LAN アクセスポイントを可能な限り、本製品に近付けてください。 普段閉めている扉などは、最終的に閉めてから電波強度アンテナ本数の確認を行ってください。

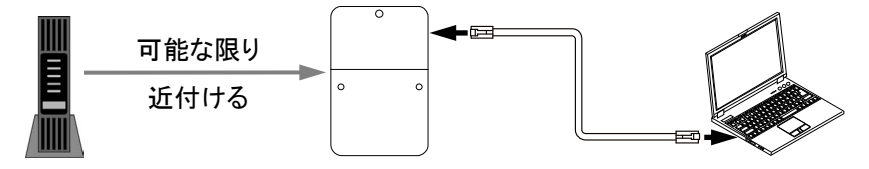

### ・無線 LAN アクセスポイントの SSID がステルス(隠ぺい)になっていませんか?

この場合、本製品は SSID を検出できません。ご使用の無線 LAN アクセスポイントの取扱説明書を ご確認の上、SSID ステルス(隠ぺい)の無効を実施してください。

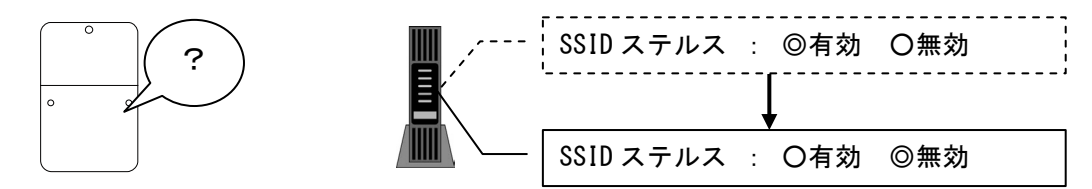

### ・無線 LAN アクセスポイントのセキュリティ設定が「なし」になっていませんか?

この場合、本製品は SSID を検出しません。ご使用の無線 LAN アクセスポイントの取扱説明書を ご確認の上、セキュリティとパスワードの設定を実施してください。

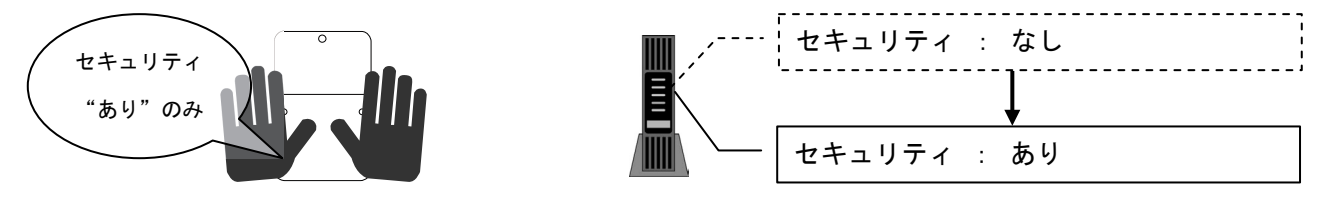

11.無線 LAN 接続設定画面でパスワードを入力し、「決定」ボタンを押下

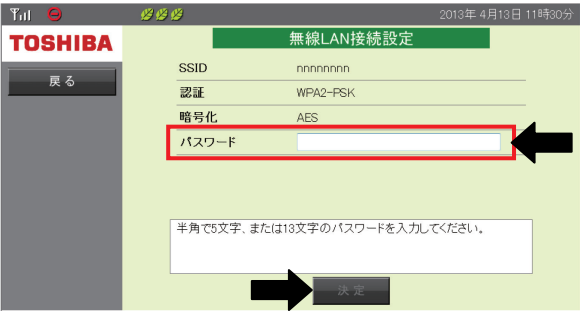

### 注意

- ・パスワードは無線 LAN アクセスポイント本体に記載されています。
- ・パスワードはメーカによって名称が異なります。暗号キー、暗号化キー、セキュリティキーなどがあります。 詳細については、補足説明書「無線 LAN アクセスポイント接続確認機種一覧」をご覧ください。
- 12.警告画面で確認後「実行」ボタンを押下

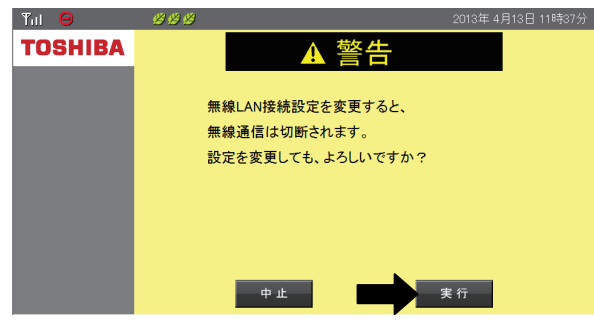

13.約 60 秒経過した後、「ナビ」ボタンを押下

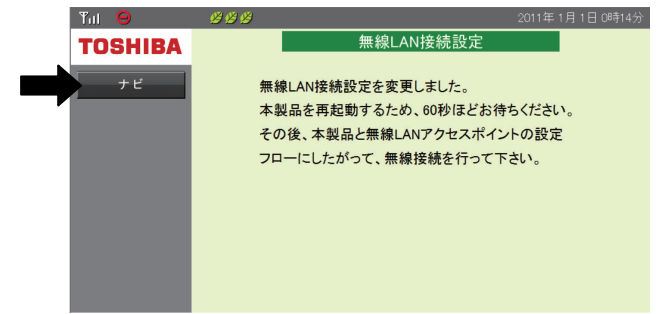

60 秒以内に「ナビ」ボタンを押すと、通信エラーが発生する場合があります。 その場合は、Web ブラウザでアドレス(http://169.254.1.1/)を入力し、最新情報に更新してください。

14.ナビモード画面:「設定」ボタン押下

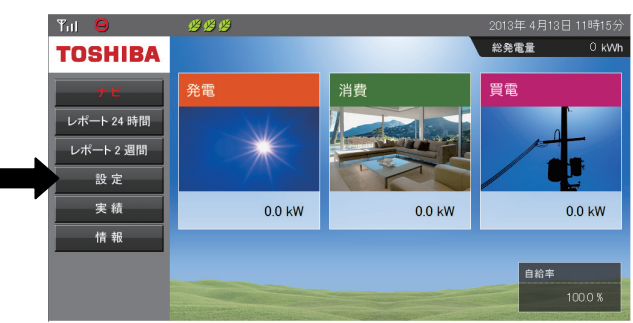

15.設定画面:「高機能設定」ボタン押下

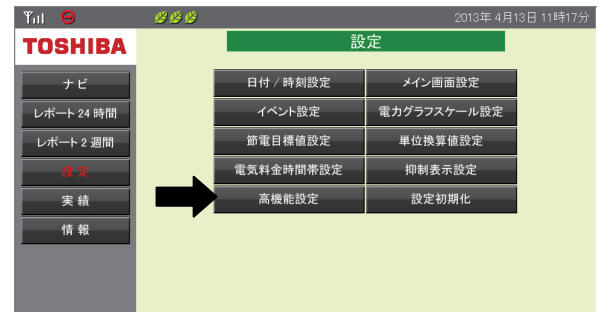

16.高機能設定実行確認画面:「実行」ボタン押下

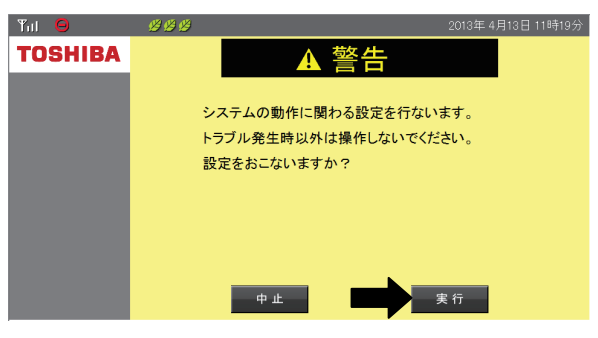

17.高機能設定画面:「無線 LAN 設定」ボタン押下

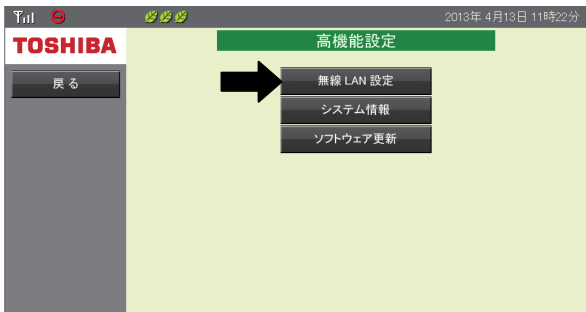

18.無線 LAN 設定画面で「無線 LAN 状態確認」ボタンを押下

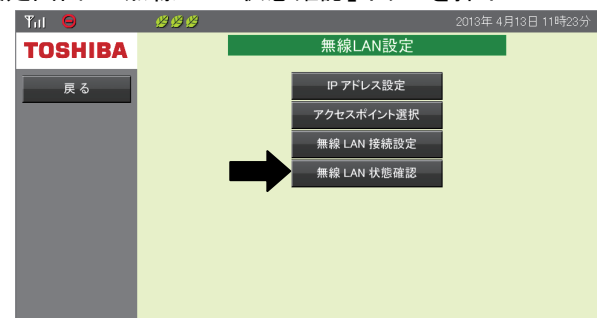

19.無線 LAN 状態確認画面で接続状態が「接続」となっていることを確認し表示された「IP アドレス」 192.168.2.5(例の場合)をメモします。

接続状態が「未接続」の場合、パスワードが違う可能性があります。 その場合は 11.に戻り再度パスワードを入力してください。

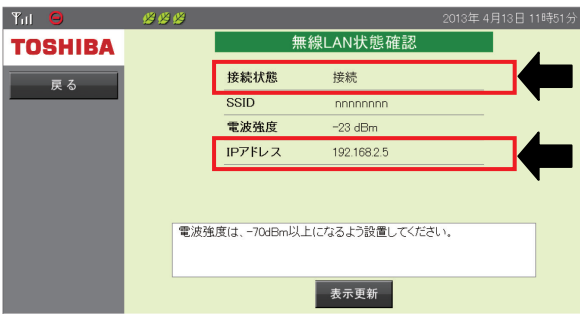

20.本製品の LAN ケーブルを外し、無線接続できるかを確認します。 (コンピュータの無線 LAN 機能を使用します。詳細はコンピュータの取扱説明書を参照ください)

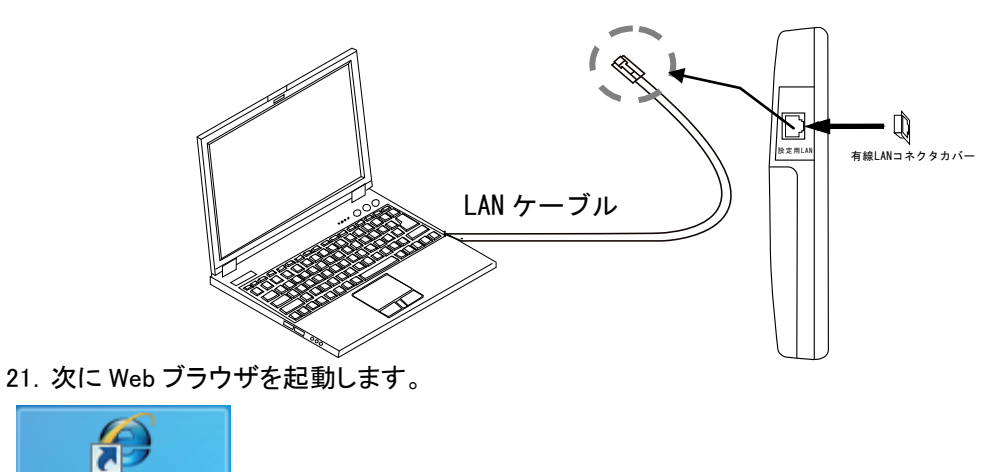

**Internet Explorer** 

22.コンピュータで Web ブラウザの URL 入力画面を表示させ、「http://「無線 LAN 状態確認の IP アド レス」/」 を入力します。(下図は 19.で確認をした IP アドレスが 192.168.2.5 であった場合)

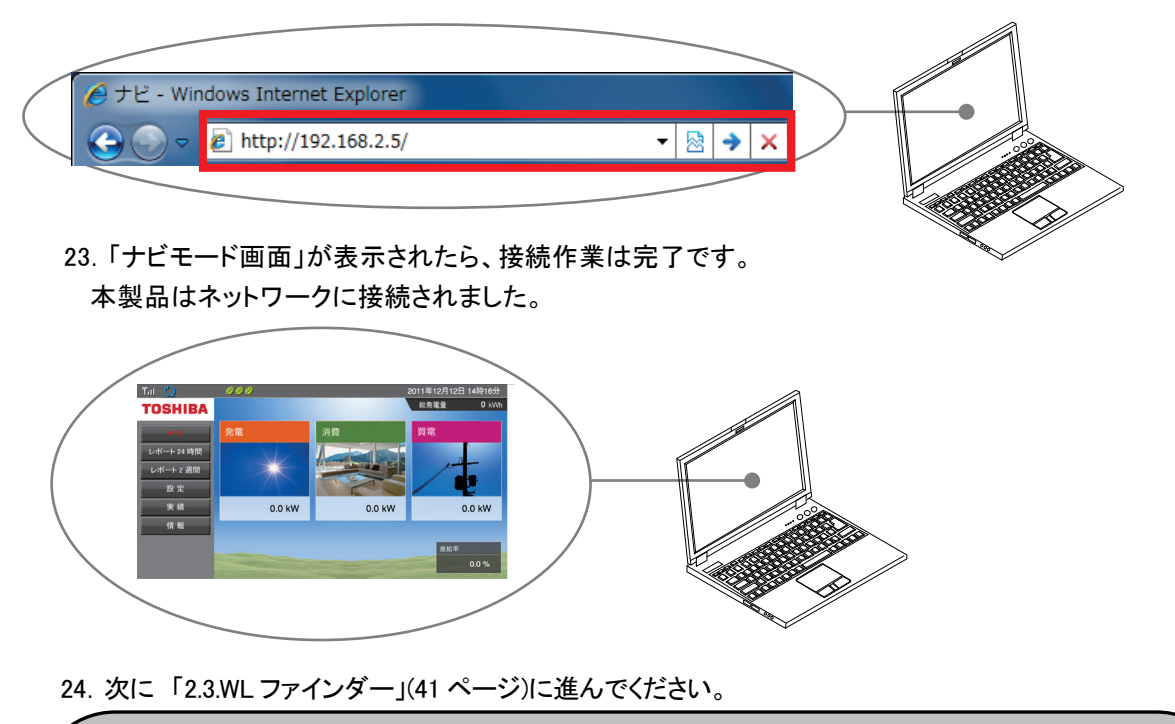

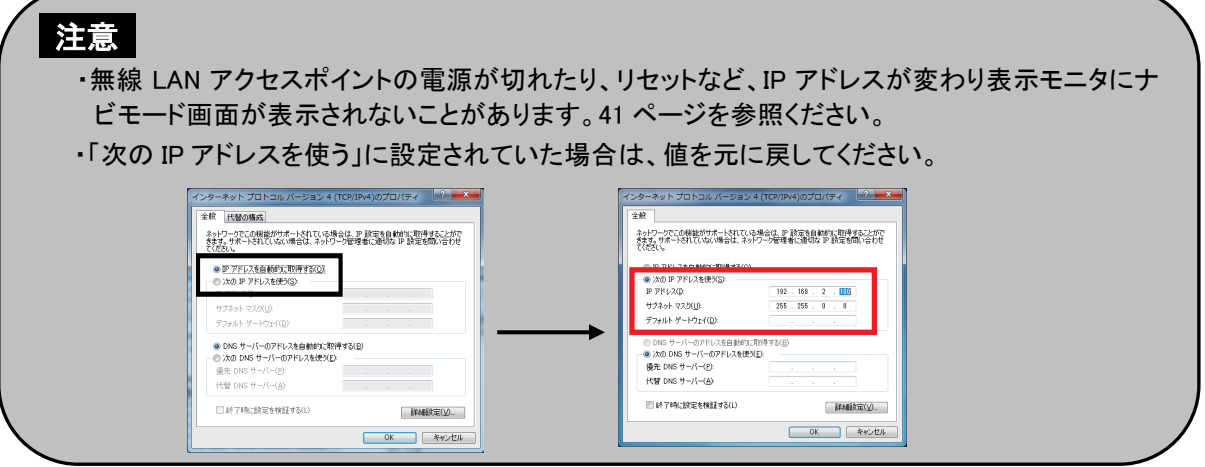

#### 2.2.3.本製品と無線 LAN アクセスポイントの無線接続を手動設定する方法

手動設定するためには有線 LAN ケーブルを接続し、ネットワークの知識を必要とします。 お客様自身の判断と責任においてセキュリティに関する設定を行い、ご利用のネットワーク環境に適応する 以下の項目を設定する必要があります。

有線 LAN 接続したコンピュータから Web ブラウザで http://169.254.1.1/ を入力します。 高機能設定→高機能設定実行確認画面→無線 LAN 設定→IP アドレス設定

・IP アドレス

- ・サブネットマスク
- ・デフォルトゲートウェイ
- ・DNS サーバ

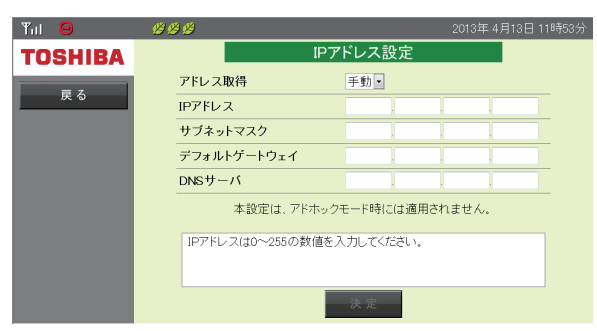

IP アドレス設定画面

設定後、IP アドレス設定画面で「決定」ボタンを押下し、確認画面で「実行」ボタンを押下すると、以下の画 面が表示されますので、60 秒経過した後、「ナビ」ボタンを押下してください。

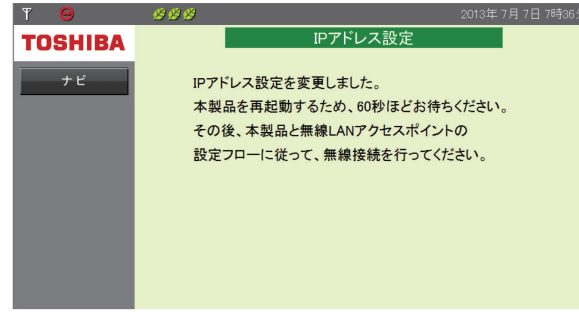

- 再度、以下の画面操作で無線 LAN 設定画面を表示します。
	- 1.ナビモード画面:「設定」ボタン押下
	- 2. 設定画面:「高機能設定」ボタン押下
	- 3.高機能設定実行確認画面:「実行」ボタン押下
	- 4.高機能設定画面:「無線 LAN 設定」ボタン押下
	- 5.無線 LAN 設定画面表示

次に、無線 LAN 設定画面で「アクセスポイント選択」ボタンを押下し、アクセスポイント選択画面を表示します。 この画面では、本製品と接続可能な無線 LAN アクセスポイントの一覧から接続対象のアクセスポイントを選 択し、パスワードを入力することで接続処理を行います。

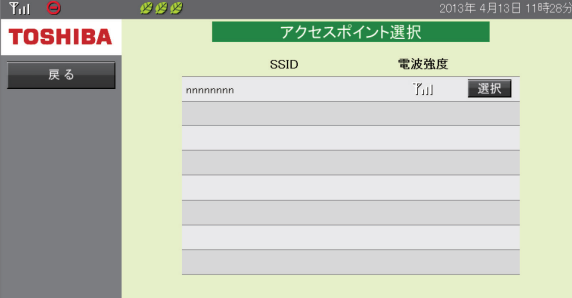

#### アクセスポイント選択画面

セキュリティ確保のため、本製品は「認証なし、かつ、暗号化なし」の無線 LAN アクセスポイントとは接続で きません。無線 LAN アクセスポイントのセキュリティ設定を行ってください。

なお、アクセスポイント選択画面で接続対象となるアクセスポイントが一覧から選択できない場合は無線 LAN アクセスポイント SSID のステルス(隠ぺい)機能が動作していることが考えられます。その場合は 28 ページを参照してください。

無線 LAN 接続設定画面では、本製品と接続する無線 LAN アクセスポイントとの以下の接続情報を手動設 定します。

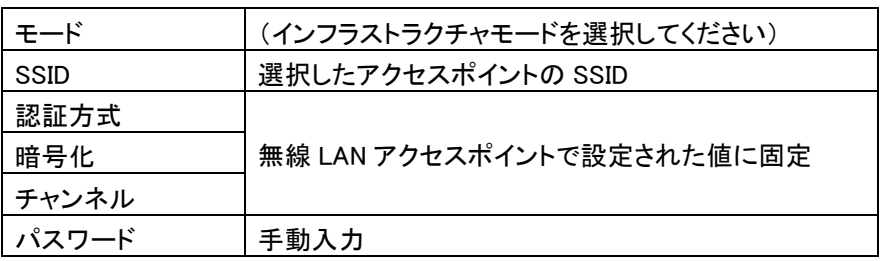

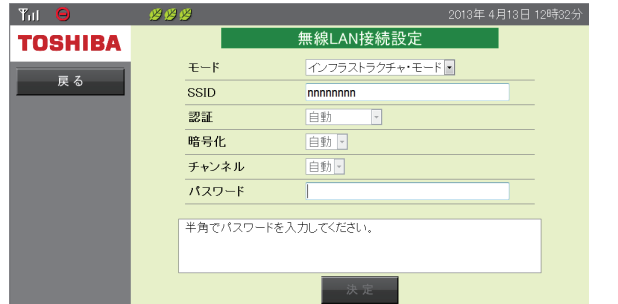

無線 LAN 接続設定画面

アクセスポイント選択画面、無線 LAN 接続設定画面で「決定」ボタンを押下し、確認画面で「実行」ボタンを 押下すると、以下の画面が表示されますので、60 秒経過した後、「ナビ」ボタンを押下してください。

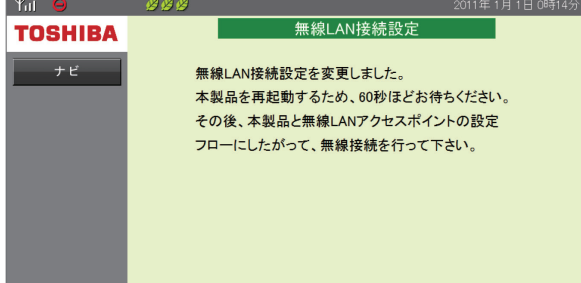

60 秒以内に「ナビ」ボタンを押すと、通信エラーが発生する場合があります。その場合は、Web ブラウザで アドレス(http:// 169.254.1.1/)を入力し、最新情報に更新してください。

再度、以下の画面操作で無線 LAN 設定画面を表示します。

- 1.ナビモード画面:「設定」ボタン押下
- 2.設定画面:「高機能設定」ボタン押下
- 3.高機能設定実行確認画面:「実行」ボタン押下
- 4.高機能設定画面:「無線 LAN 設定」ボタン押下
- 5.無線 LAN 設定画面表示

無線 LAN 設定画面で「無線 LAN 状態確認」ボタンを押下し、無線 LAN 状態確認画面を表示します。

無線 LAN 状態確認画面で、接続状態が「接続」になっていれば本製品と無線 LAN アクセスポイントの接続は 成功です。

接続状態が「未接続」となっている場合は接続に失敗していますので、最初の手順からやり直してください。 もしくは、補足説明書「無線 LAN アクセスポイント確認機種一覧」にある無線 LAN アクセスポイントは接続設定 が可能ですので参考にしてしてください。(機種によっては制限があります)

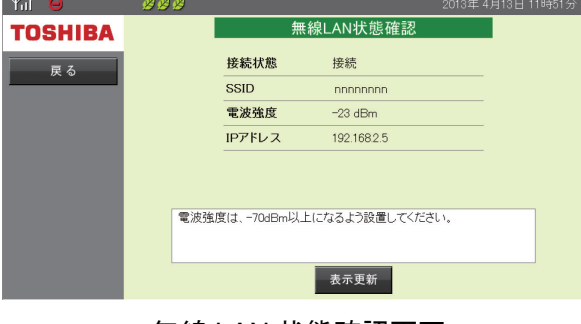

無線 LAN 状態確認画面

次に Web ブラウザを起動し、IP アドレスを入力し画面が表示されるかを確認してください。

コンピュータで Web ブラウザの URL 入力画面を表示させ、「http://「無線 LAN 状態確認の IP アドレス」/」 を入力します。(下図は IP アドレスが 192.168.2.5 であった場合)

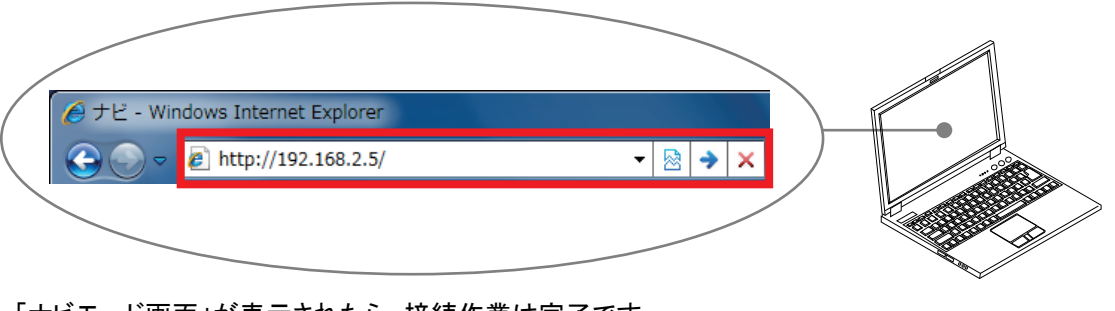

「ナビモード画面」が表示されたら、接続作業は完了です。 本製品はネットワークに接続されました。

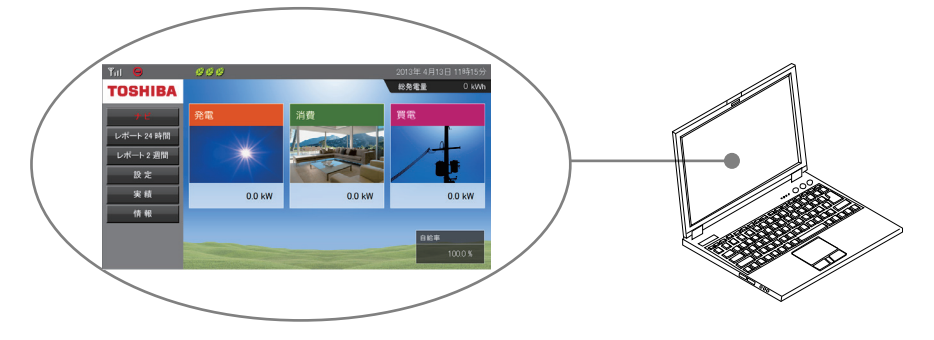

次に「2.3.WL ファインダー」(41 ページ)に進んでください。

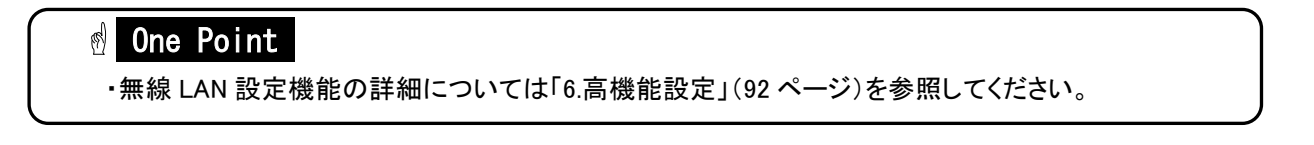

### 2.2.4.無線 LAN アクセスポイントとコンピュータを有線接続する方法

無線 LAN アクセスポイントと表示モニタを有線接続して、本製品の機能を利用する場合の接続方法を説明し ます。(表示モニタはコンピュータで説明します。)

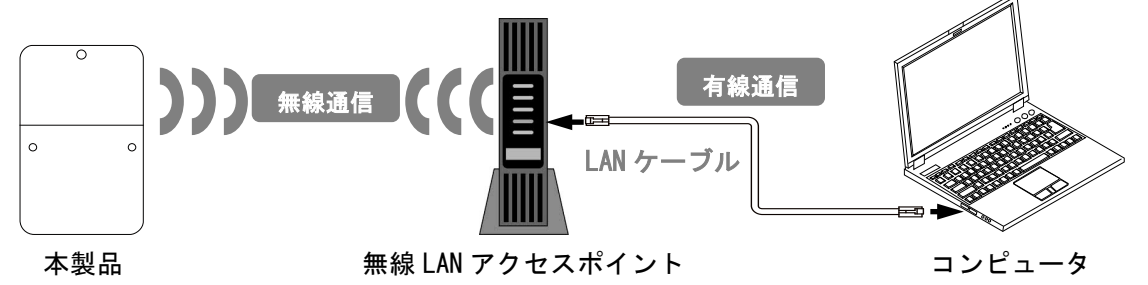

コンピュータの設定を「IP アドレスを自動的に取得する」としてください。

お客様の環境に合わせて「次の IP アドレスを使う」に設定されている場合は、必ず値をメモしてください。 設定完了後、値を戻してください。

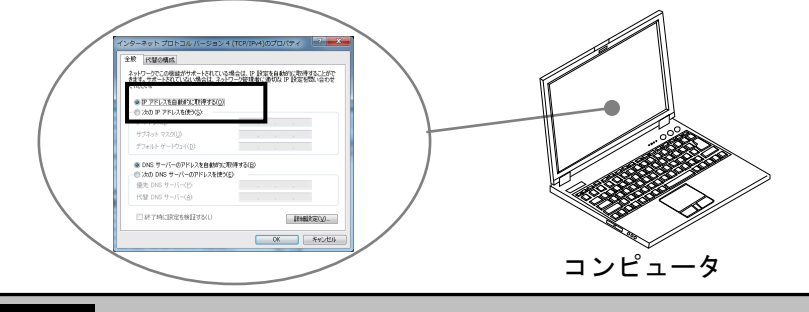

注意

・コンピュータの設定は「IP アドレスを自動的に取得する」設定の確認方法(23 ページ)を参照ください。 ・「次の IP アドレスを使う」に設定されている場合は、必ず値をメモしてください。

無線 LAN アクセスポイントとコンピュータを LAN ケーブルで接続します。

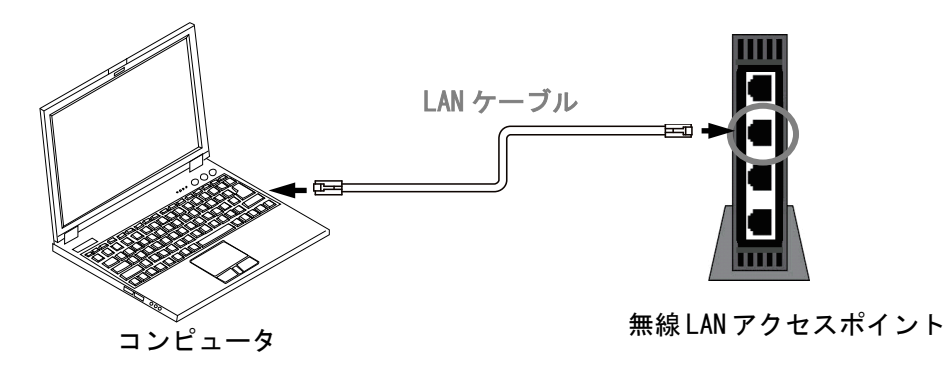

#### 注意

- ・コンピュータの LAN ケーブル差込口の位置については、ご使用のコンピュータ取扱説明書をご覧ください。
- ・無線 LAN アクセスポイントの LAN ポートに LAN ケーブルを接続してください。
- ・無線 LAN アクセスポイントの接続、設定は、ご使用中の無線 LAN アクセスポイントの取扱説明書をご 覧ください。

IP アドレスの検索は WL ファインダーを使用します。「2.3.WL ファインダー」(41 ページ)に進んでください。

2.2.5.無線 LAN アクセスポイントとコンピュータ、スマートフォンやタブレットを無線接続する方 法

詳しくは、「補足説明書 セットアップガイド」を参照してください。

#### ■コンピュータの場合

無線 LAN アクセスポイントと表示モニタ(コンピュータ)を無線接続して、本製品の機能を利用する場合の接続 方法を説明します。

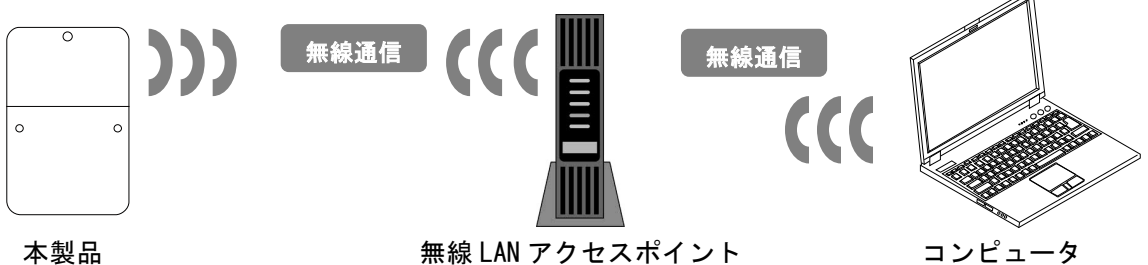

コンピュータの IP アドレスを自動的に取得する設定とします。

お客様の環境に合わせて「次の IP アドレスを使う」などに設定されている場合は、必ず値をメモしてください。 設定完了後、値を戻してください。

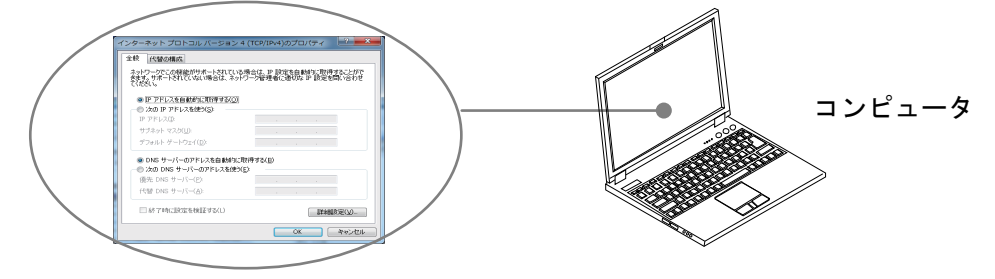

#### ■スマートフォン、タブレットの場合

無線 LAN アクセスポイントと表示モニタを無線接続して、本製品の機能を利用する場合の接続方法を説明し ます。(表示モニタはタブレットの場合で説明します。)

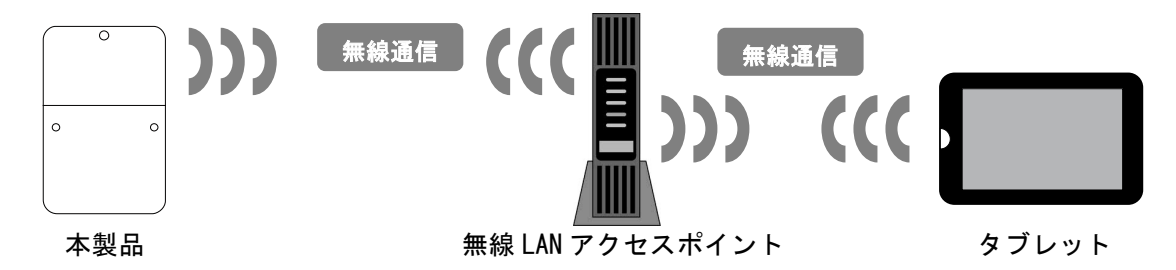

タブレットの IP アドレスを自動的に取得する設定とします。

お客様の環境に合わせて「次の IP アドレスを使う」などに設定されている場合は、必ず値をメモしてください。 設定完了後、値を戻してください。

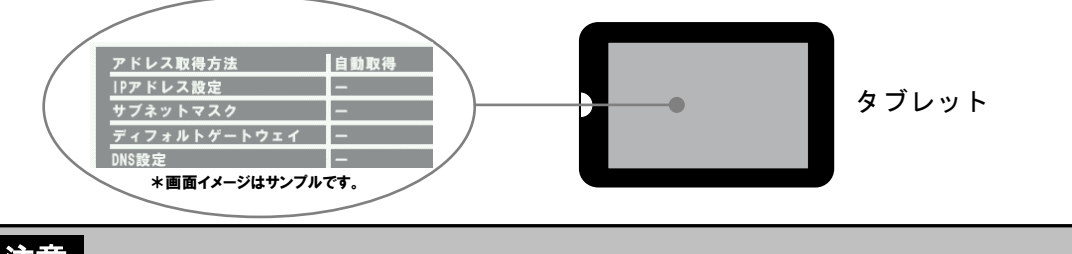

#### 注意

・IP アドレス設定方法は、ご使用の機器の取扱説明書をご覧ください。

・「次の IP アドレスを使う」などに設定されている場合は、必ず値をメモしてください。
WPS 機能を利用する方法、もしくは無線 LAN アクセスポイントの SSID を指定する方法のいずれかで表示モ ニタと無線 LAN アクセスポイントの無線 LAN 接続設定を行います。

## ・WPS 機能を利用する方法で無線 LAN 接続設定を行う。

無線 LAN アクセスポイントと表示モニタの両方が WPS 機能をサポートしている場合は WPS 機能により、簡 単に無線 LAN 接続設定を行うことができます。

1.最初に表示モニタの WPS 機能を動作させます。

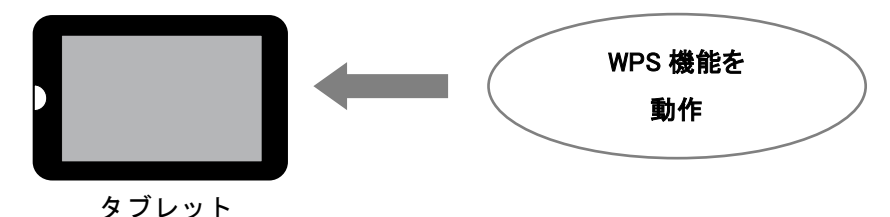

2.次に無線 LAN アクセスポイントの WPS ボタンを押下します。

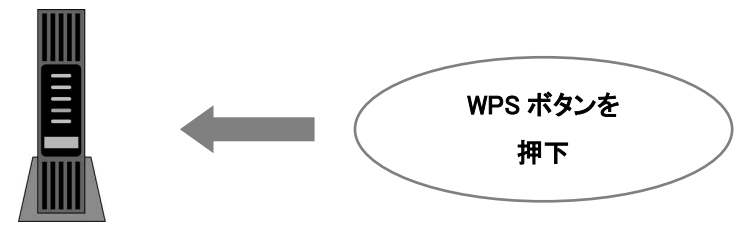

無線 LAN アクセスポイント

表示モニタの WPS 機能で無線 LAN 接続の完了確認を行います。接続に失敗した場合は、最初の手順か らやり直してください。

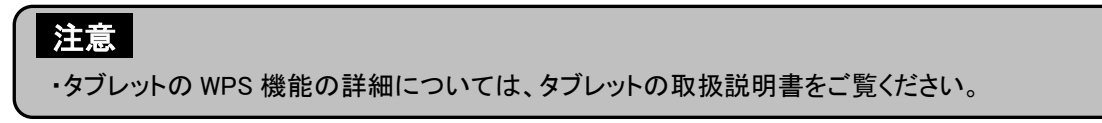

# ・無線 LAN アクセスポイントの SSID を指定する方法で無線 LAN 接続設定を行う。

1.表示モニタの無線 LAN 接続設定機能で認識できる無線端末の一覧から該当する SSID を選択し、パス ワードを入力することで接続します。

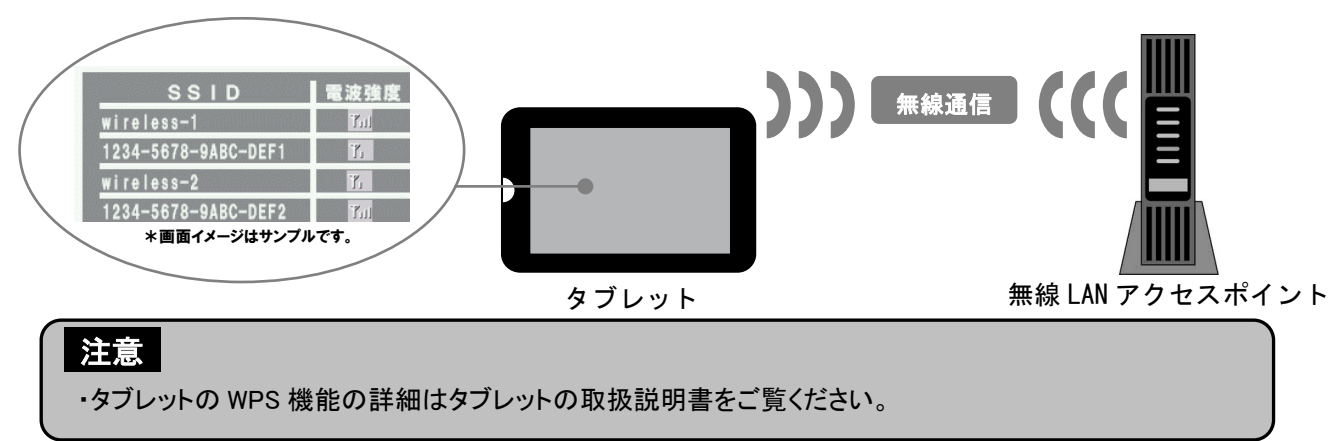

IP アドレスの検索は WL ファインダーを使用します。「2.3.WL ファインダー」(41 ページ)に進んでください。

2.表示モニタで Web ブラウザの URL 入力画面を表示させ、WL ファインダーで表示された「http://「IP アド レス」/」を入力します。(下図は確認した IP アドレスが 192.168.2.5 であった場合)

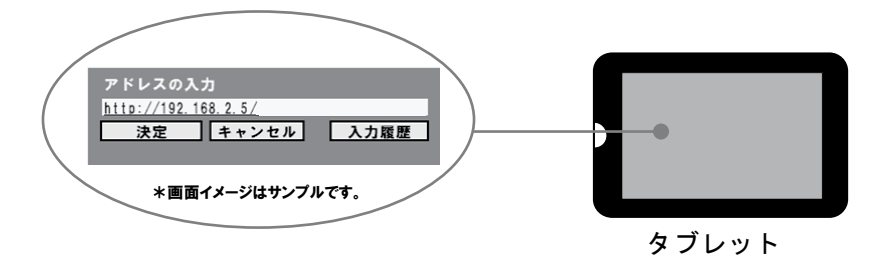

「ナビモード画面」が表示されたら、接続作業は完了です。

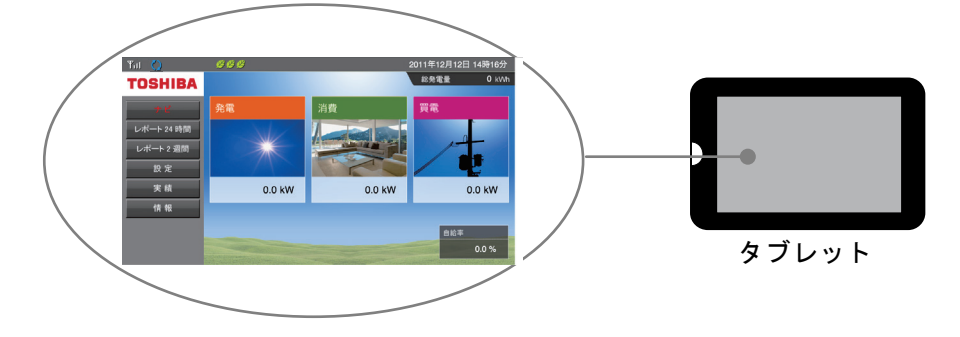

# 2.2.6.無線 LAN アクセスポイントとテレビを有線接続する方法

無線 LAN アクセスポイントと表示モニタを有線接続して、本製品の機能を利用する場合の接続方法を説明し ます。

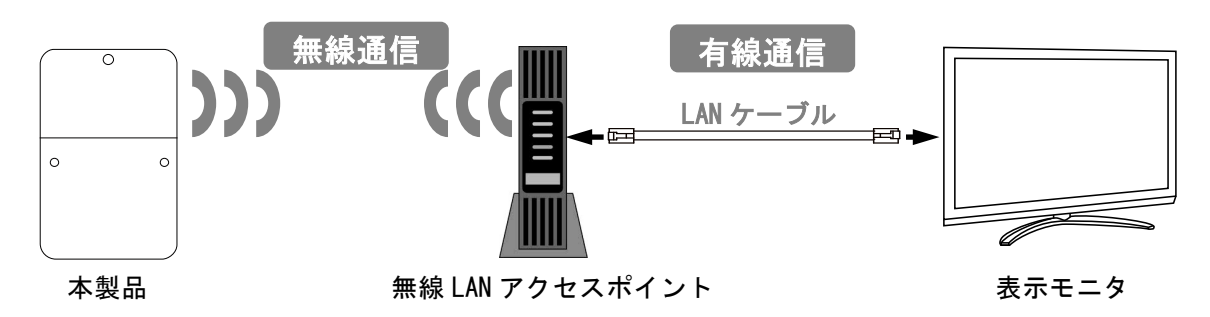

無線 LAN アクセスポイントと表示モニタを LAN ケーブルで接続します。

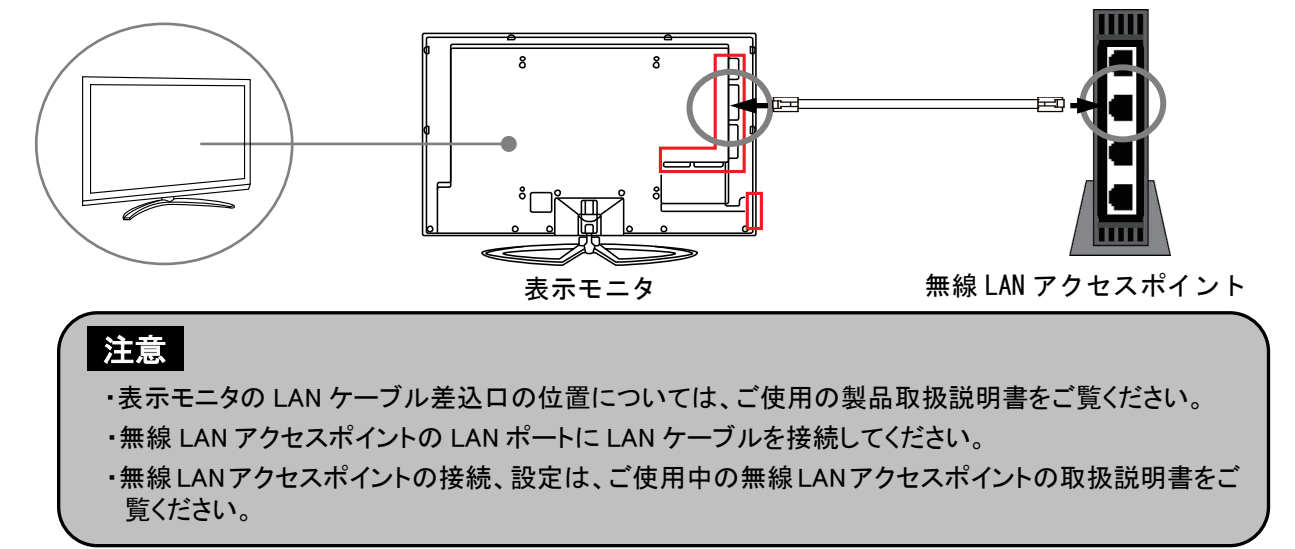

表示モニタの IP アドレスを自動的に取得する設定とします。

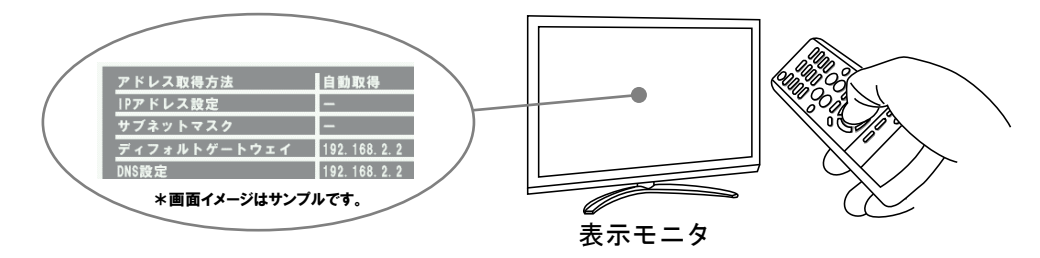

IP アドレスの検索は WL ファインダーを使用します。「2.3.WL ファインダー」(41 ページ)に進んでください。

その後、表示モニタで Web ブラウザの URL 入力画面を表示させ、WL ファインダーで表示された「http://IP ア ドレス/」を入力します。(下図の IP アドレスは例)

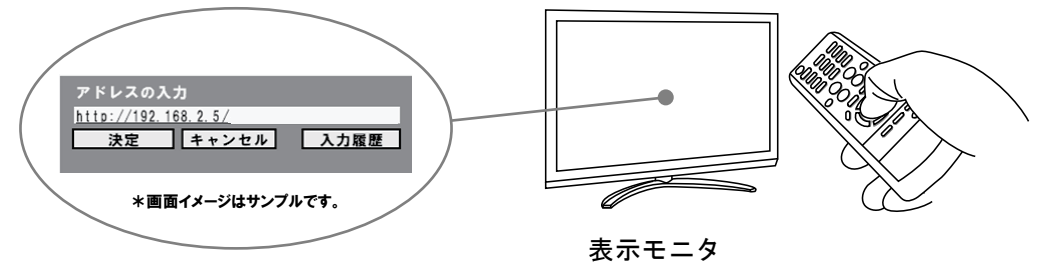

「ナビモード画面」が表示されたら、接続作業は完了です。

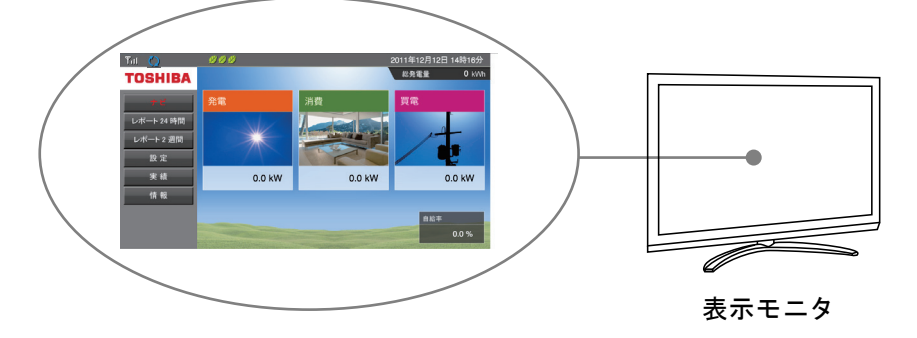

# 2.3.WL ファインダー

「WL ファインダー」(以下、本ツール)は、ネットワークに接続された本製品の IP アドレスを簡単にすばやく検 索することができます。

無線LAN アクセスポイントの電源が切れたり、リセット等により IP アドレスが変わった場合に有効です。

# 2.3.1.WL ファインダー ダウンロード

ここでは、本ツールのダウンロード手順を説明します。

本ツールは東芝のウェブサイトからダウンロードできます。 下記アドレスから WL ファインダー「WLFinder.zip」をダウンロードしてください。 http://www.toshiba.co.jp/sis/h-solar/consult/download/index\_j.htm

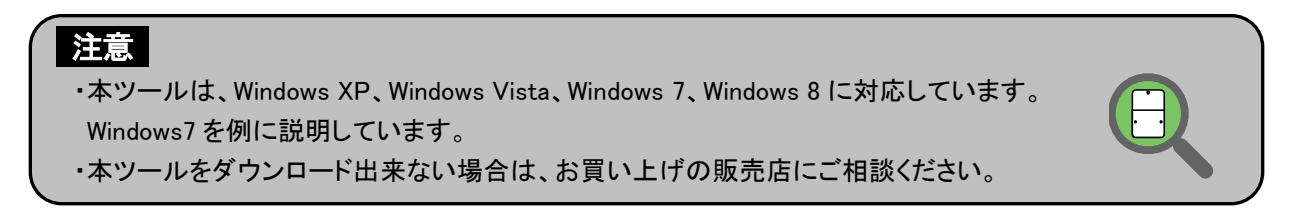

画面は「ダウンロードフォルダ」に保存された場合の例です。「WLFinder.zip」を、解凍します。 WLFinder フォルダが作成され、ファイルが生成されます。

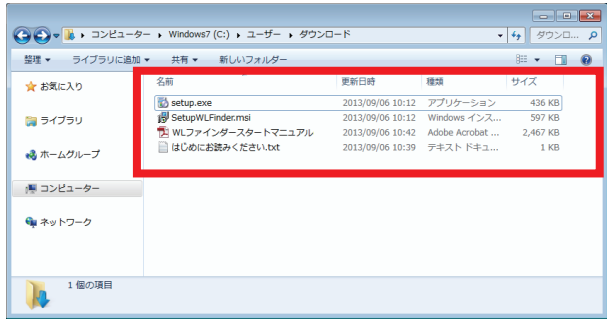

「WLFinder」フォルダ

- $\vdash$  setup.exe
- ├ SetupWLFinder.msi
- ├ WL ファインダースタートマニュアル.pdf
- └ はじめにお読みください.txt

# 2.3.2.WL ファインダー インストール

ここでは、本ツールをコンピュータにインストールするまでの内容を記載しています。

1.エクスプローラで本ツールのインストール用ファイルのフォルダを選択し、Setup をダブルクリックします。

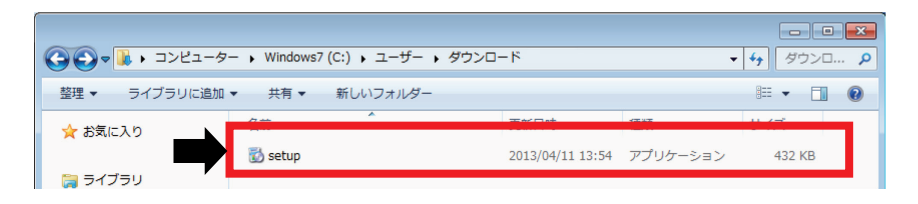

## 以下の画面が表示された場合は、「同意する」を選択してください。

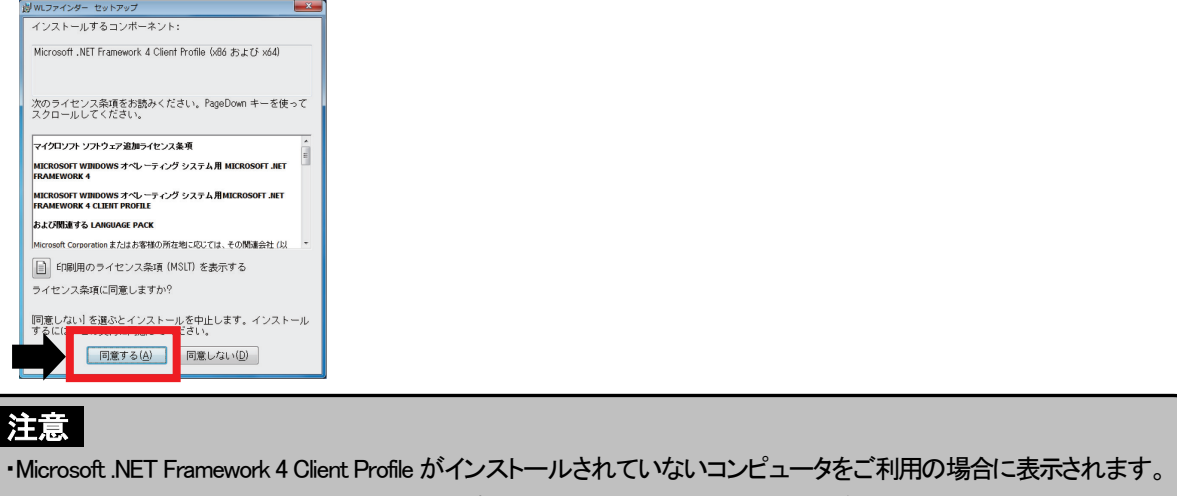

- ・「同意する」選択の後、Microsoft社のサポートページより必要なファイルをダウンロードしますので、コン ピュータはインターネットに接続されている必要があります。
	- ユーザーアカウント制御画面が表示された場合は、「はい」ボタンを押してください。

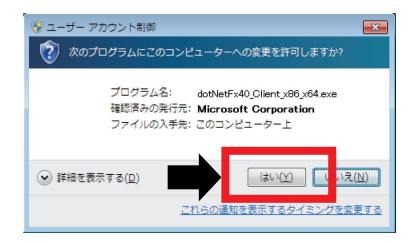

2. セットアップウィザードが表示されますので、「次へ」を選択してください。

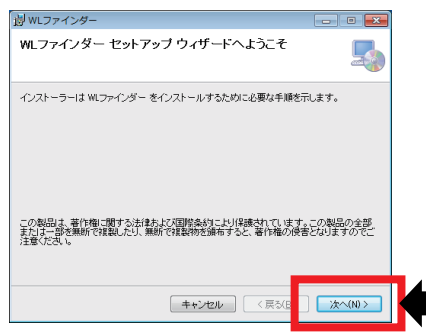

3. 次にインストール先のフォルダを指定し、「次へ」を選択してください。

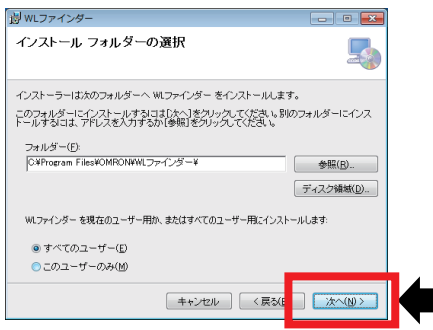

4.次にインストール開始を確認し、「次へ」を選択してください。インストールを開始します。 ユーザーアカウント制御画面が表示された場合は、「はい」ボタンを押してください。

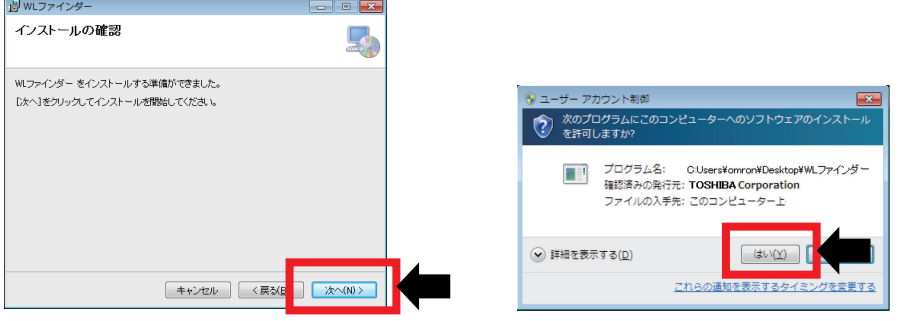

5. 以下の画面が表示されたら、本ツールのインストールは完了です。「閉じる」ボタンを押下してください。

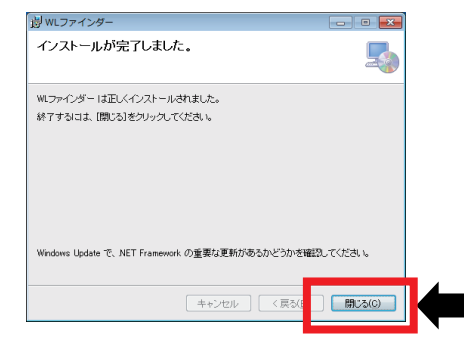

次のページで本ツールの使い方を説明します。

# 2.3.3.WL ファインダー 操作

本ツールはネットワークに接続された本製品の IP アドレス確認とナビモード画面の表示を簡単に行えます。本ツー ルのインストール後、Windows 画面上のデスクトップに以下のショートカットアイコンが作成されています。 ご使用のコンピュータ環境によっては、自動的にナビモード画面を表示しない場合があります。 その場合は、以下の手順に従って手動で Web ブラウザに IP アドレスの入力を行ってください。

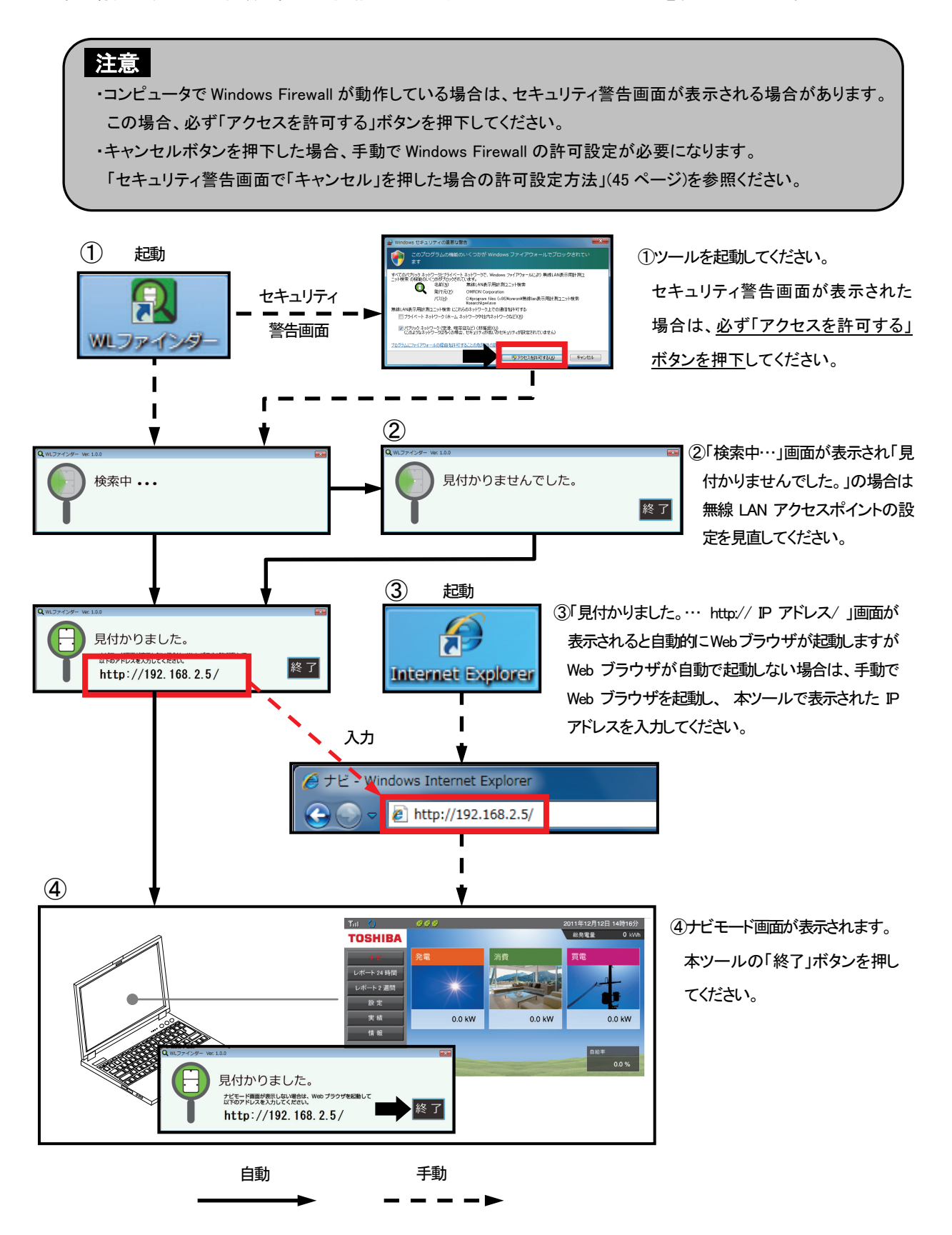

## ・セキュリティ警告画面で「キャンセル」を押した場合の許可設定方法

本ツール起動後、セキュリティ警告画面が表示され「キャンセル」ボタンを押下した場合、本ツールは正常 に動作できません。次の方法で Windows ファイアウォールのアクセスを許可することができます。 ここでは Windows7 を例に説明します。

- 1.デスクトップ画面を表示させます。
	- ①スタートボタンを押下します。
	- ②プログラムとファイルの検索枠に「 ファイア 許可 」(ファイアと許可の間は空白が必要です。)を入 力します。
	- ③候補一覧が表示されますので、「Windows ファイアウォールによるプログラムの許可」を押下してくだ さい。

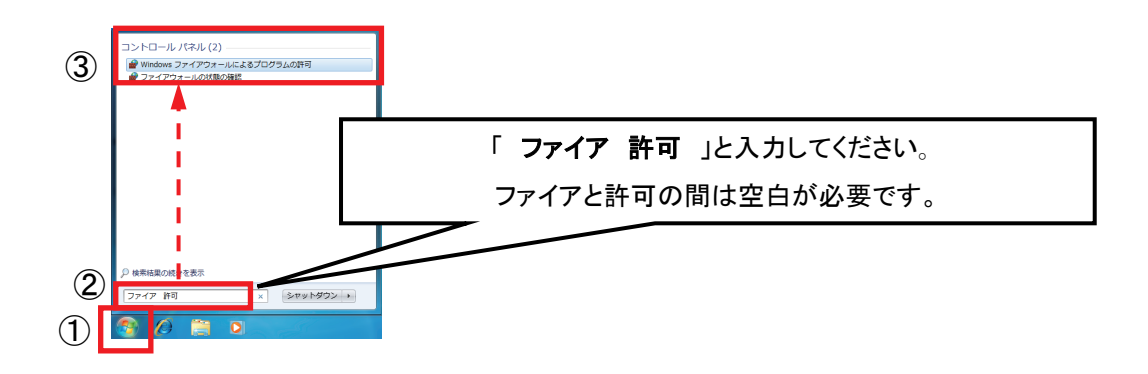

2.「Windows ファイアウォール経由の通信をプログラムに許可します」画面が表示されます。

①「設定の変更」を押下します。

②次に一覧の名前から本ツールの「名前」欄、左側の「チェックボックス」にチェックを入れます。 ③次に「OK」ボタンを押下することで、許可が有効になります。

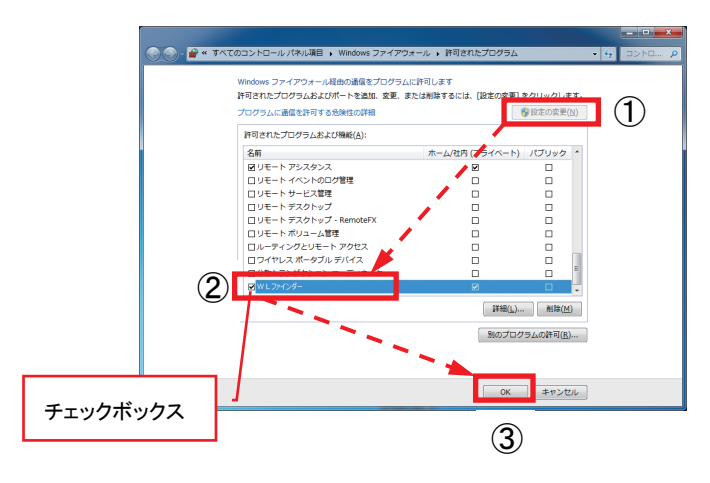

3.「WL ファインダー 操作」(44 ページ)を実施してください。

# 2.3.4.WL ファインダー アンインストール

ここでは、本ツールのアンインストール手順を説明します。

1.コンピュータの「スタートボタン」を押し、次に「コントロールパネル」を押してください。

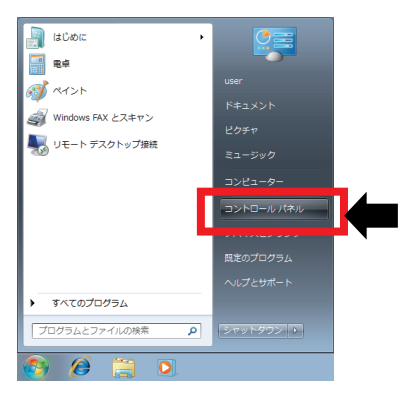

2.プログラムを押してください。

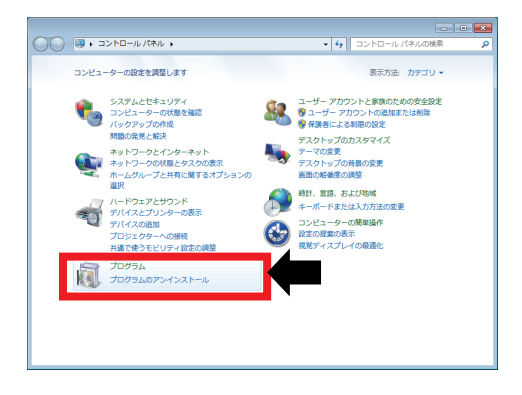

3.プログラムの一覧から WL ファインダーを選択し、右クリックでアンインストールメニューを表示させて、「アンイ ンストール」を押してください。

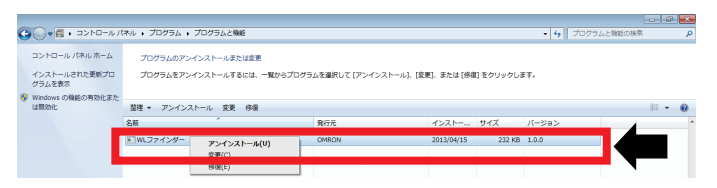

4.「WL ファインダーをアンインストールしますか?」と表示されますので「はい」ボタンを押してください。

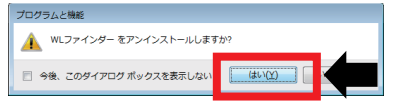

5.その後、自動的に削除されます。以上でアンインストールは完了です。

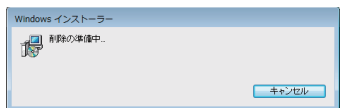

# 3.本製品でできること

本製品は、無線 LAN アクセスポイントを介して接続した表示モニタの Web ブラウザ機能によって太陽光発電 システムの発電状況や各種情報を表示します。

この章では、「主な機能」、「各操作画面」、「表示モニタ別の画面操作について」、「表示画面の見方と操作 方法」について説明します。

# 3.1.主な機能

本製品では、表示モニタの Web ブラウザ上で次のような情報を確認できます。

●現在のシステム状況を確認できます。

現在の発電電力量や消費電力量、売買電力量、パワーコンディショナの運転状況を確認できます。

●過去の電力状態を確認できます。

1 日、1 ヶ月、1 年単位で過去の発電、消費、売電、買電の状態を確認できます。 また、これらのデータを CSV ファイルでダウンロードすることでコンピュータに取り込み、独自に集計、管 理することもできます。

確認可能なデータとデータ表示範囲

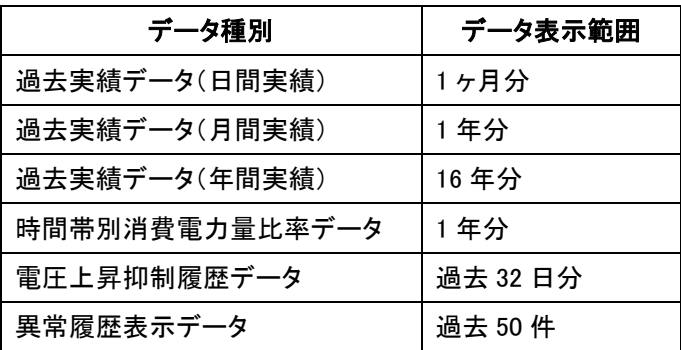

●目標を設定して達成度を確認できます。

1 ヶ月の消費電力目標を設定し、目標に対しての達成状況をグラフやアイコンで表示します。

●時間帯別の消費状況を確認できます。

1 日を 4 つの時間帯に分け、時間帯別の消費状況を確認できます。 時間帯で料金が異なる契約の場合に、節約の目安として利用できます。 ī

# 3.2.各操作画面

本製品は、コンピュータのマウス、スマートフォンやタブレットのタッチパネル、テレビのリモコンなどの操作やイベ ントの発生により、次のように表示画面が変化します。

各画面の表示内容と操作は、「4.表示機能」、「5.各種機能設定」、「6.高機能設定」で説明します。

**1** One Point ・点線の矢印( --- → )で表示している画面は、一定の条件下(日付/時刻未入力、異常発生時、イベン ト条件等)で表示される画面です。 ・実線の矢印( —— → )で表示している画面は、通常操作で表示される画面です。

# ■各操作画面一覧

Web ブラウザでのメイン画面起動

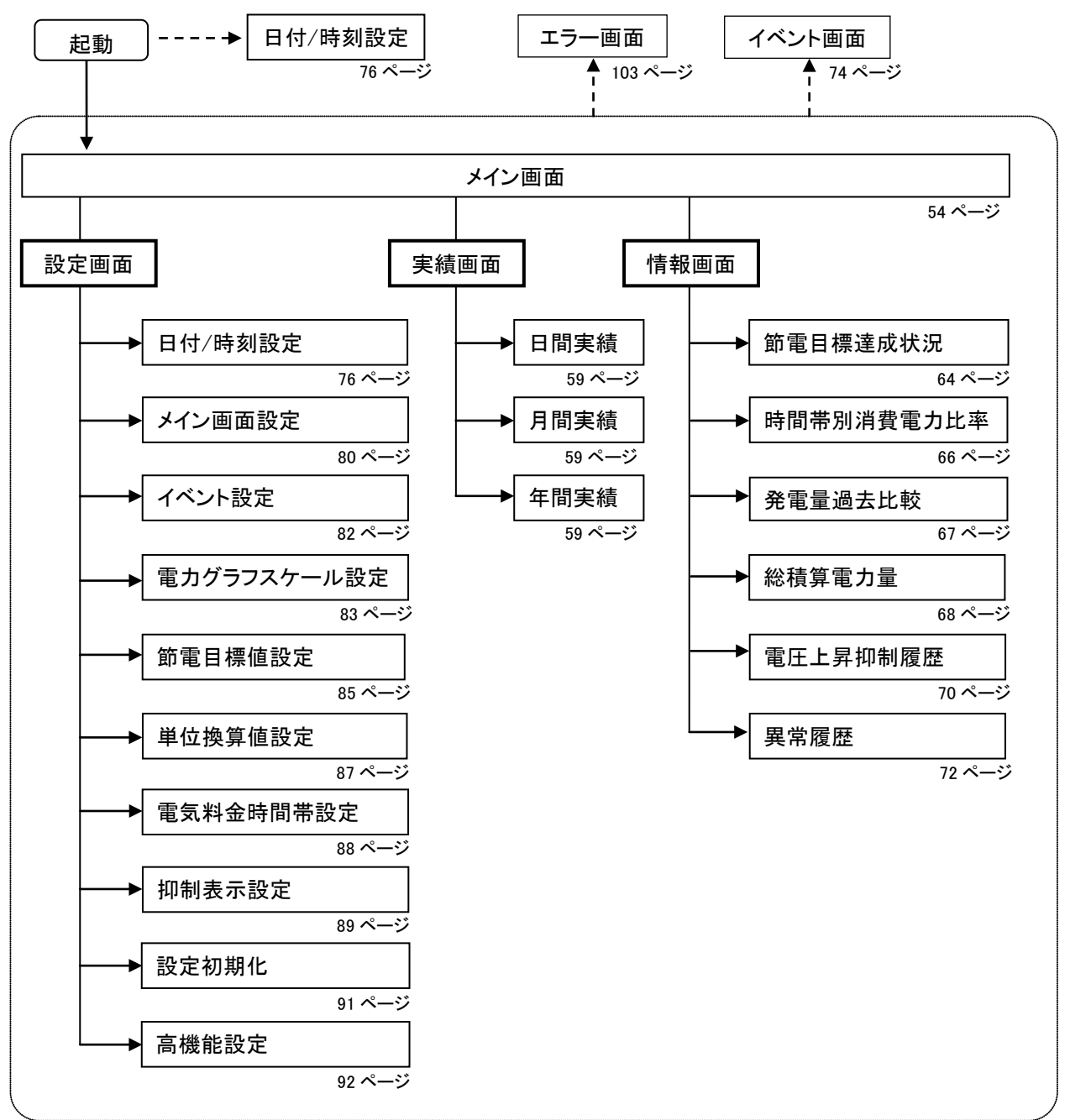

# 3.3.表示モニタ別の画面操作について

本製品の表示画面項目の選択方法や値の入力/選択方法を表示モニタ別に説明します。

## ■マウスおよびキーボードによる操作(表示モニタがコンピュータの場合)

1.項目を選択する場合

ī

①選択したい項目をクリックする。

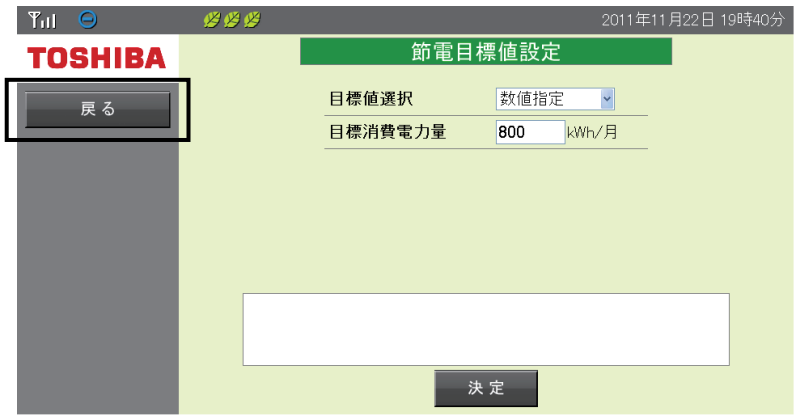

2.数値を入力する場合

①入力したいテキストボックスをクリックする。

②キーボードで数値を入力する。

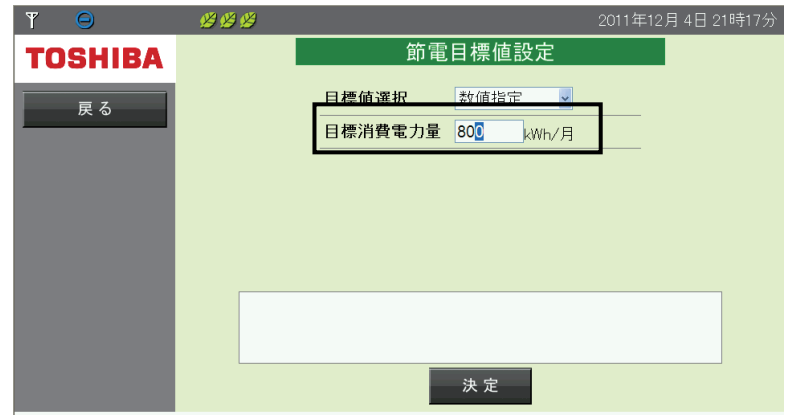

3.ドロップダウンリストボックスから値を選択する場合

①選択したいドロップダウンリストボックスをクリックする。

②値を選択する。

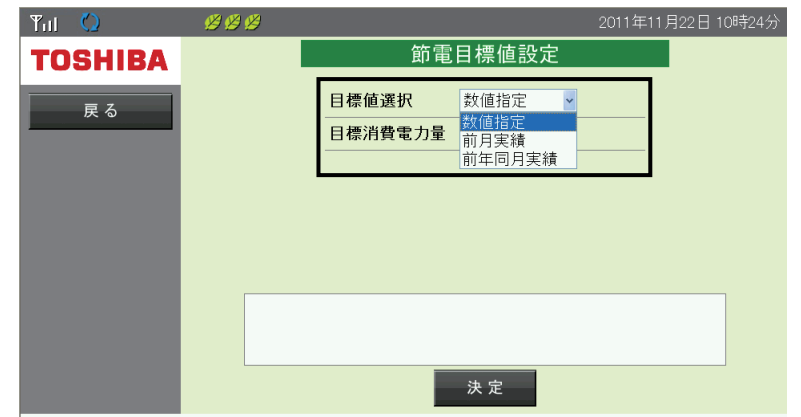

■タッチパネルによる操作(表示モニタがタブレット端末、スマートフォンの場合)

1.項目を選択する場合

①選択したい項目をタップする。

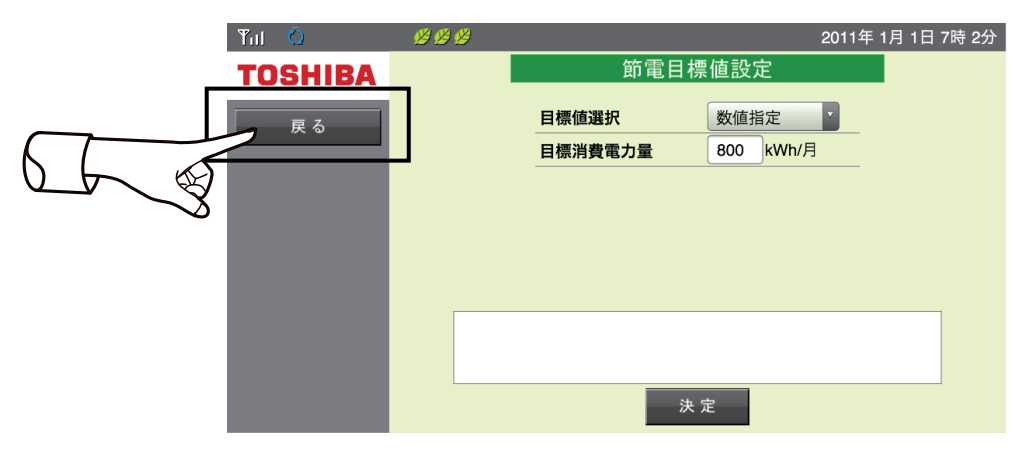

## 2.数値を入力する場合

①入力したいテキストボックスをタップする。

②入力用キーボードが表示される。

③数値をタップして入力する。

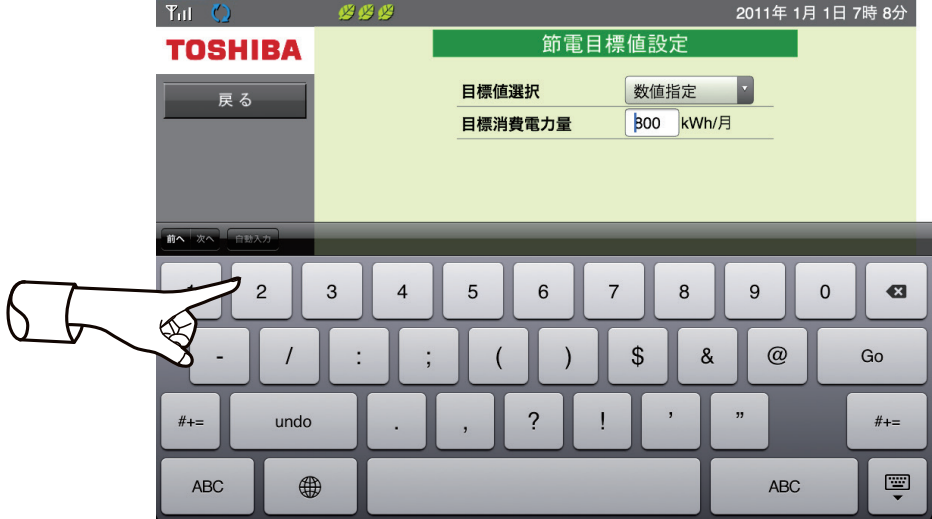

3.ドロップダウンリストボックスから値を選択する場合

①選択したいドロップダウンリストボックスをタップする。

②値をタップする。

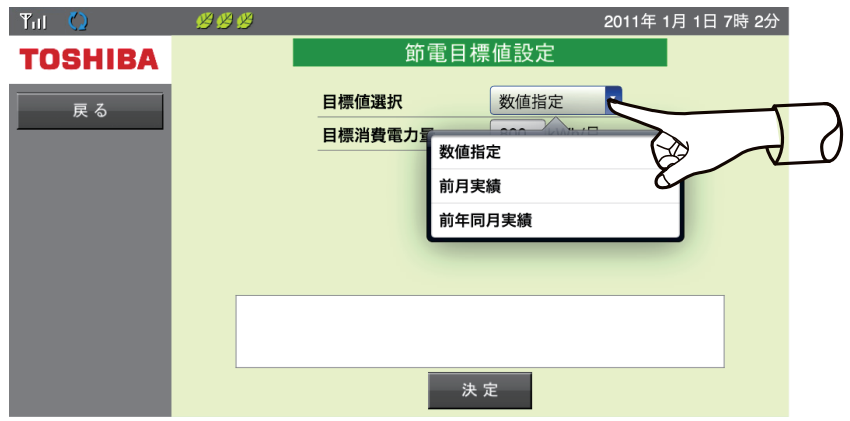

■リモコンによる操作(表示モニタがテレビの場合)

- 1.項目を選択する場合
	- ①リモコンの十字キーで選択したい項目にカーソルを移動する。

| $TIII$ $Q$     | B B B |         |                      | 2011年11月22日 10時24分 |
|----------------|-------|---------|----------------------|--------------------|
| <b>TOSHIBA</b> |       | 節電目標値設定 |                      |                    |
| 戻る             |       | 目標値選択   | 数值指定<br>$\checkmark$ |                    |
|                |       | 目標消費電力量 | 800<br>kWh/月         |                    |
|                |       |         |                      |                    |
|                |       |         |                      |                    |
|                |       |         |                      |                    |
|                |       |         |                      |                    |
|                |       |         |                      |                    |
|                |       |         |                      |                    |
|                | 決定    |         |                      |                    |

②リモコンの決定ボタンを押下する。

- 2.数値を入力する場合
	- ①リモコンの十字キーで選択したいテキストボックスにカーソルを移動する。
	- ②リモコンの決定ボタンを押下する。

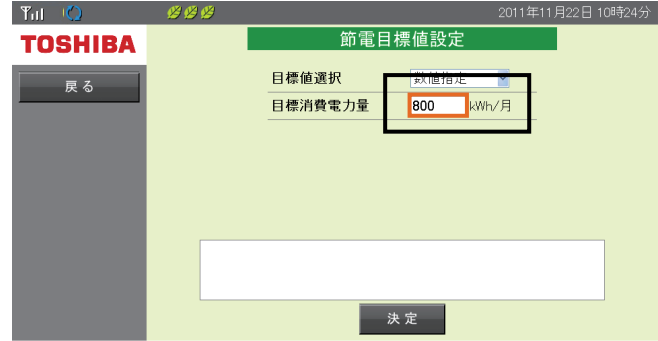

③リモコンの数字キーで数値を入力する。

- ④リモコンの決定ボタンを押下する。
- 3.ドロップダウンリストボックスから値を選択する場合

①リモコンの十字キーで選択したいドロップダウンリストボックスにカーソルを移動する。 ②リモコンの決定ボタンを押下する。

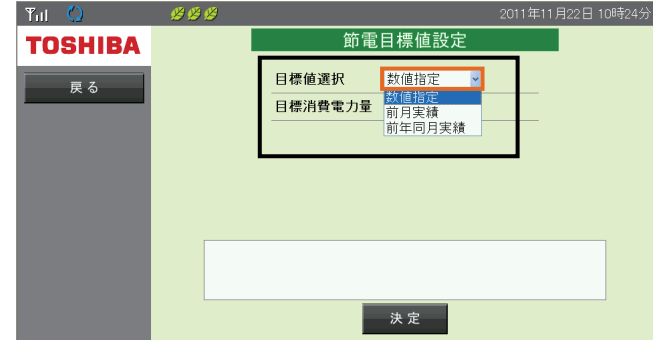

③リモコンの十字キーで値を選択する。

④リモコンの決定ボタンを押下する。

# 3.4.表示画面の見方

本製品では、発電・消費・売電力量・買電力量やパワーコンディショナの運転状態など、様々な情報を表示し ています。ここでは、表示されるイラストやアイコンについて説明します。

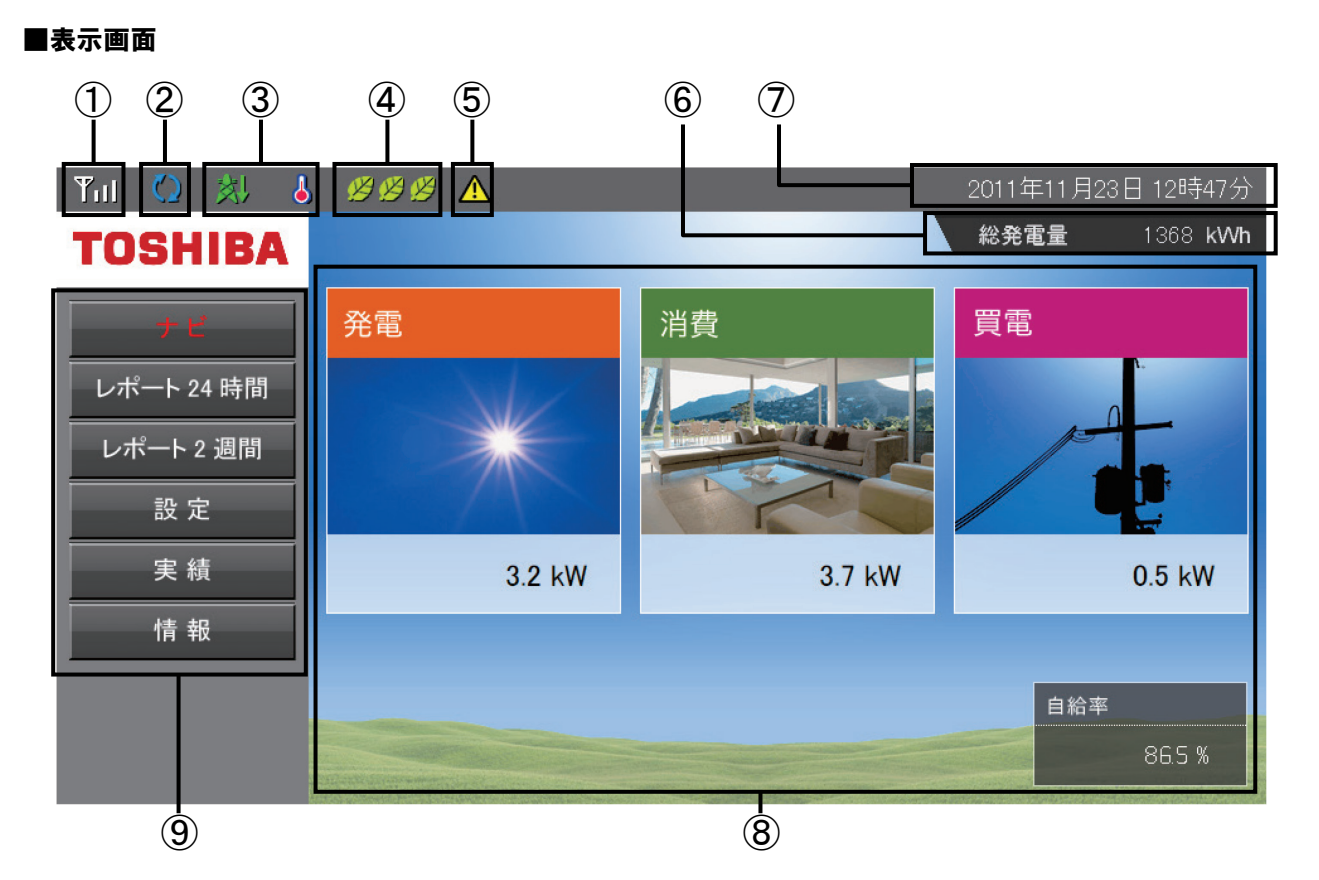

#### ① 通信状態アイコン

本製品との無線 LAN アクセスポイントとの通信接続状態を示します。

無線 LAN アクセスポイントから本製品に対する無線 LAN 通信の受信状態によって、次のアイコンを表示 します。

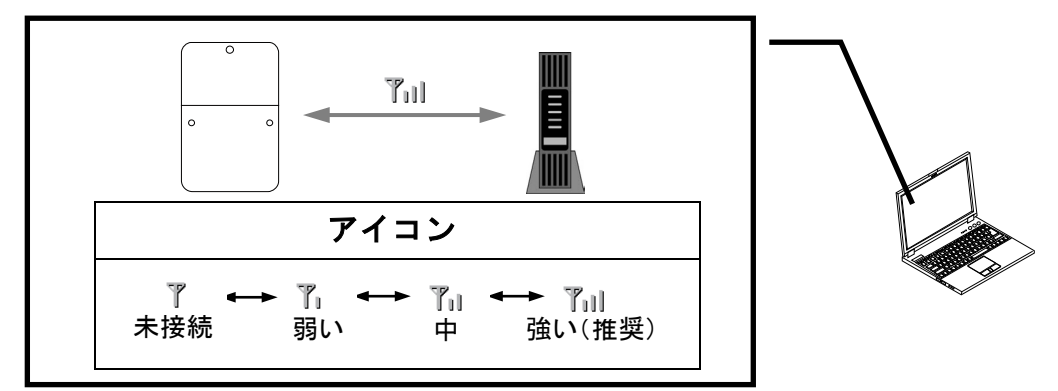

アンテナマークが 3 本立つ場所でも、環境ノイズなどによって一時的に送受信ができない場合がありま す。また、電波環境は周囲の環境変化によっても変わり、それにより送受信ができなくなる場合もあり ます。

#### ②パワーコンディショナの運転モードアイコン

パワーコンディショナの運転状態を表示します。

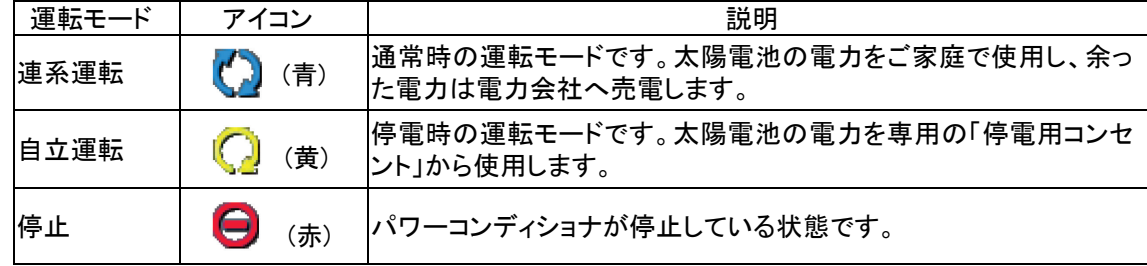

#### ③抑制表示アイコン

パワーコンディショナの運転に抑制がかかっていることを表示します。 設定により、アイコン表示の有無を変更できます。 詳細な変更方法は、「5.9.抑制表示設定」(89 ページ)を参照してください。

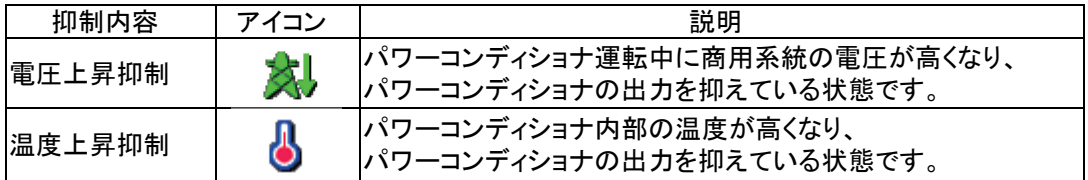

## ④目標達成状況アイコン

月の節電目標達成度を表示します。 アイコンは、達成度によって 3 段階で表示します。 詳細は、「4.7.節電目標達成状況」(64 ページ)を参照してください。

#### ⑤エラーアイコン

通常は表示されず、エラーが発生している場合に表示します。 詳細は、「7.おかしいなと思ったら(トラブルシューティング)」(103 ページ)を参照してください。

### ⑥総発電量

発電開始日から現在までの総発電電力量を表示します。 運転開始日より以前に日付変更した場合、実績データは、運転開始日を過ぎるまで積算されません。

#### ⑦日付/時刻

現在の日付と時刻を表示します。 設定方法は、「5.2.日付/時刻設定」(76 ページ)を参照してください。

#### ⑧電力情報

現在の発電電力量、消費電力量、売買電力量、自給率をアイコンと数字で表示します。

#### ⑨操作ボタンアイコン

操作ボタンの名称を表示します。 操作ボタンアイコンは、表示している画面ごとに名称や役割が異なります。 操作ボタンの内容については、各機能の説明を参照してください。

# **N** One Point

・表示される数値は、すべて四捨五入された値が表示されます。 例として、実際の消費電力量が「3.14kwh」の場合は「3.1kwh」と表示され、 「3.15kwh」であった場合は「3.2kwh」で表示されます。 ・抑制表示アイコンが頻繁に表示される場合は、販売店にご相談ください。

・抑制表示の設定を無効にしている場合、抑制表示アイコンは表示されません。

4.表示機能

本製品は、表示モニタの Web ブラウザに表示される画面で各種の情報を表示します。 この章では、主に各種情報を表示する機能(各種表示画面)について説明します。

# 4.1.メイン画面

# 太陽光発電システムの稼動状態を確認!

メイン画面は「ナビモード」、「エネルギーレポート 24 時間」、「エネルギーレポート 2 週間」の 3 種類の表示 モードがあり、 ナビ / レポート24時間 / レポート2週間 ボタンを押すことで表示モードを切り替えること ができます。

■メイン画面

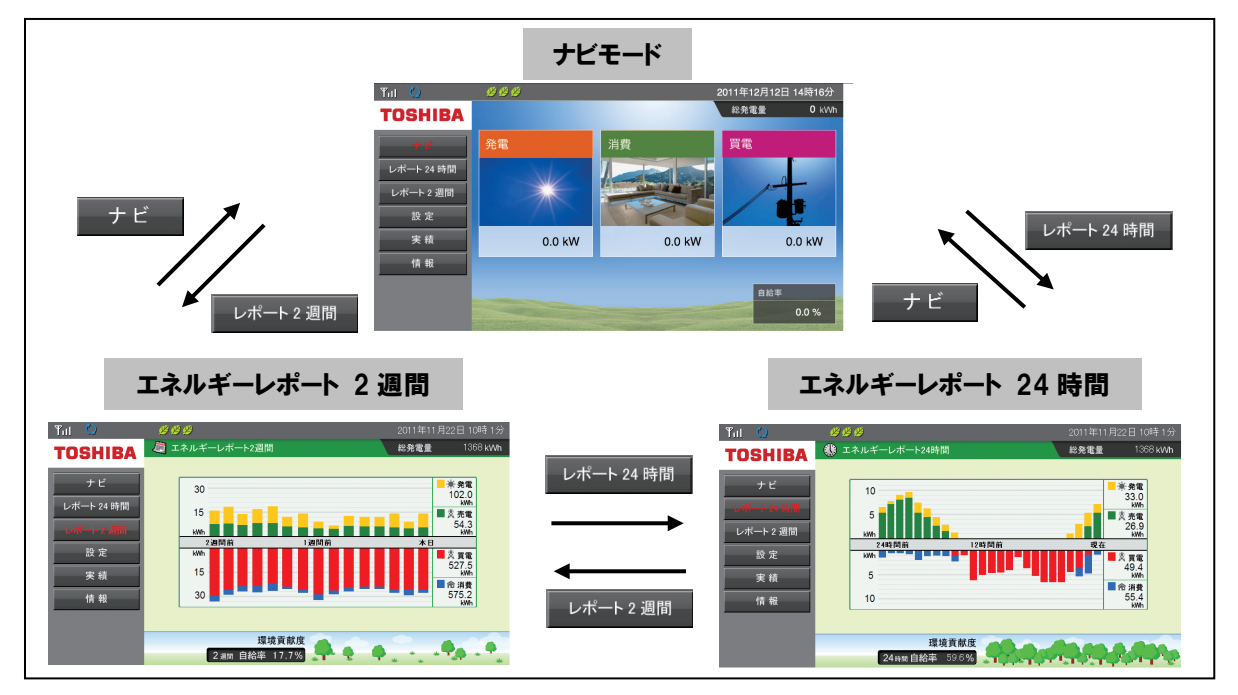

# 4.2.ナビモード

# いまどのくらい発電しているの?消費は?電気は売れているの?

ナビモードでは、システムの運転状態と瞬間的な電力の情報を表示します。

## ■ナビモード 画面

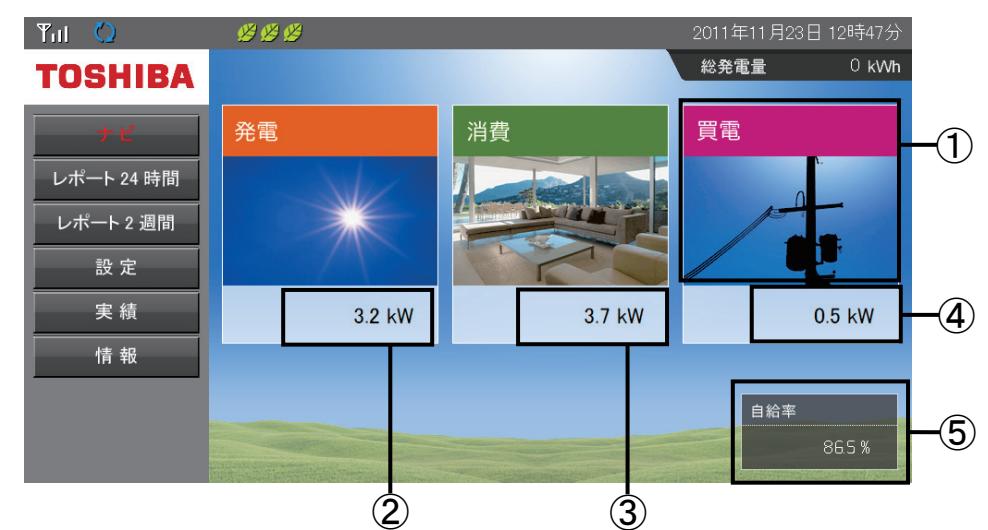

#### ①売買電力アイコン

電力の売買状態を示すアイコンです。売買状態によりアイコンタイトルが「売電」もしくは「買電」に 切り替わります。

## ②発電電力

現在の発電電力の数値を表示します。

#### ③消費電力

現在の消費電力の数値を表示します。

#### ④売買電力

現在の売買電力の数値を表示します。

⑤自給率

現在の電力の自給率を表示します。

## ■操作方法

- ・ 設定 木タンで設定画面を表示します。
- ・ 実績 ボタンで日間実績画面を表示します。
- 情報 ボタンで情報画面を表示します。
- ナビ / レポート24時間 / レポート2週間 ボタンでメイン画面の表示モードを切り替えます。

# 4.3.エネルギーレポート 24 時間

## 今日の調子は?

エネルギーレポート 24 時間では、過去 24 時間分の合計電力量と電力状況のグラフ(1 時間単位)を表示します。

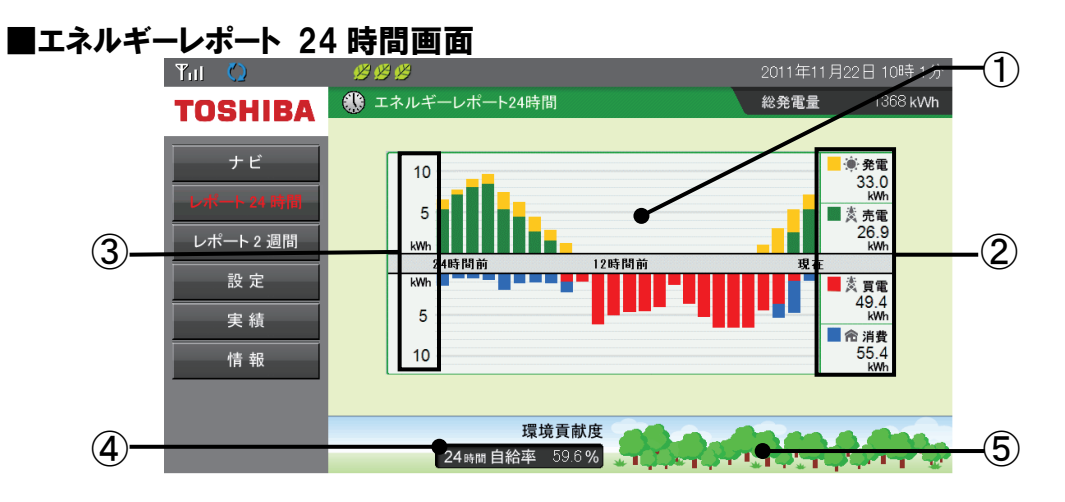

### ①グラフエリア

各電力量(発電/消費/売電/買電)の実績を、1 時間単位の色分けした棒グラフで表示します。

#### ②電力量表示エリア

過去 24 時間分の合計電力量を表示します。

#### ③電力グラフスケール

グラフの目盛を表示します。 電力量にあわせて日間グラフのグラフスケールを設定してください。 設定方法については、「5.5.電力グラフスケール設定」(83 ページ)を参照してください。

#### ④自給率

過去 24 時間分の電力自給率を表示します。 計算式は次の通りです。 自給率[%] = 発電電力 ÷ 消費電力 × 100 計算結果が、100 を超える場合は 100%と表示します。

#### ⑤環境貢献度

「④自給率」に応じて、5 段階に変化します。 貢献度が高いほど木のアイコンが増えていきます。

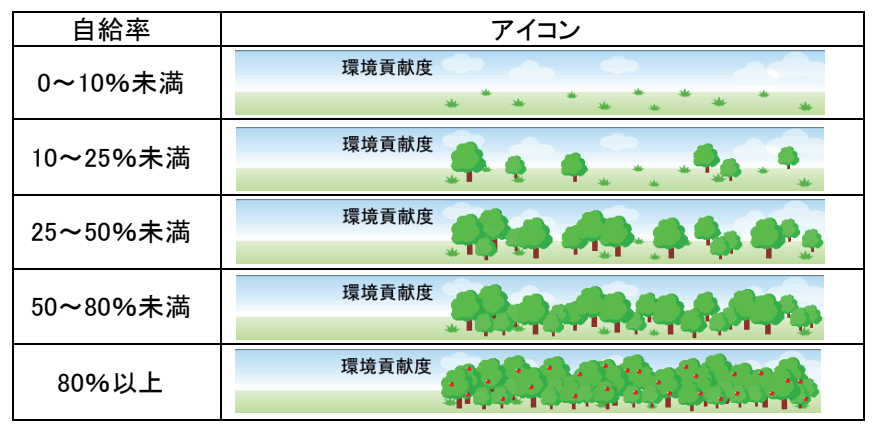

# **8** One Point

- ・合計電力量と電力状況のグラフは、毎時 00 分に更新されます。
- ・ボタン操作は、ナビモードと同じです。
- ・実績がない期間は、0.0 [kWh]として表示します。

# 4.4.エネルギーレポート 2 週間

## ここ最近の状況はどうだろう?

エネルギーレポート 2 週間では、過去 2 週間分の合計電力量と電力状況のグラフ(1 日単位)を表示します。

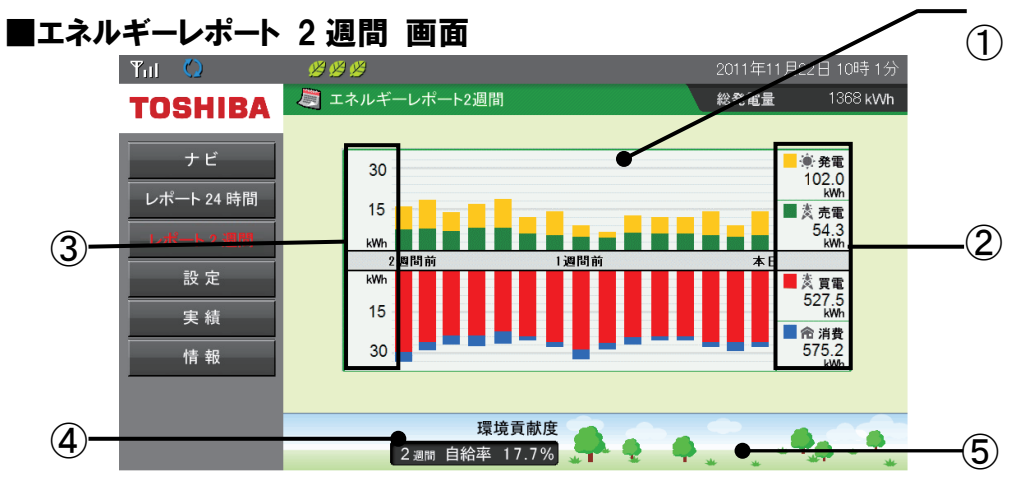

#### ①グラフエリア

各電力量(発電/消費/売電/買電)の実績を、1 日単位の色分けした棒グラフで表示します。

#### ②電力量表示エリア

過去 2 週間の合計電力量を表示します。

#### ③電力グラフスケール

グラフの目盛を表示します。 電力量にあわせて月間グラフのグラフスケールを設定してください。 設定方法については、「5.5.電力グラフスケール設定」(83 ページ)を参照してください。

#### ④自給率

過去 2 週間分の電力自給率を表示します。 計算式は次の通りです。 自給率[%] = 発電電力 ÷ 消費電力 × 100 計算結果が、100 を超える場合は 100%と表示します。

#### ⑤環境貢献度

「④自給率」に応じて、5 段階に変化します。 貢献度が高いほど木のアイコンが増えていきます。

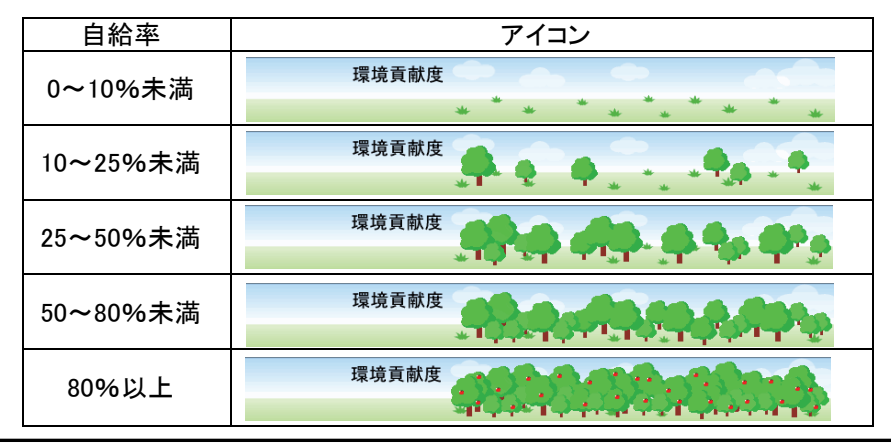

# **8** One Point

・合計電力量と電力状況のグラフは、毎日 0 時 00 分に更新されます。

・ボタン操作は、ナビモードと同じです。

・実績がない期間は、0.0 [kWh]として表示します。

# ■エネルギーレポートの見方

エネルギーレポート画面では、過去 24 時間分と過去 2 週間分の電力状況を表示します。 ここでは、各グラフの電力状況がどのような状態であるかとタイムスケールについての説明をします。

### ・各グラフの電力状況の説明

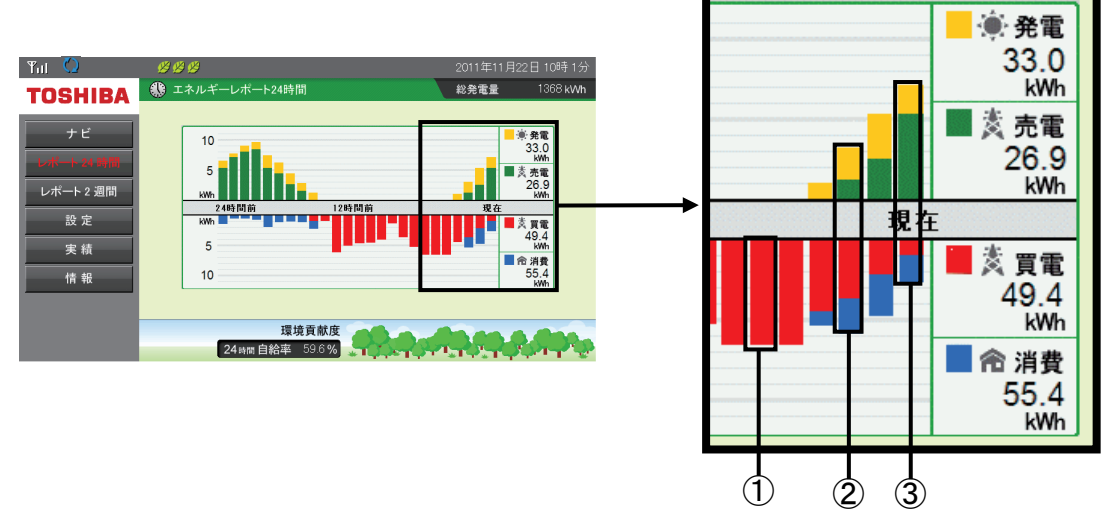

①発電電力がなく消費電力を電力会社から買電している状態です。

②消費電力が発電電力を上回り、不足した電力分を電力会社から買電している状態です。

③発電電力が消費電力を上回り、余った電力分を電力会社に売電している状態です。

## ・タイムスケールの説明

2011/11/23 12:34 の場合を例にとり説明します。

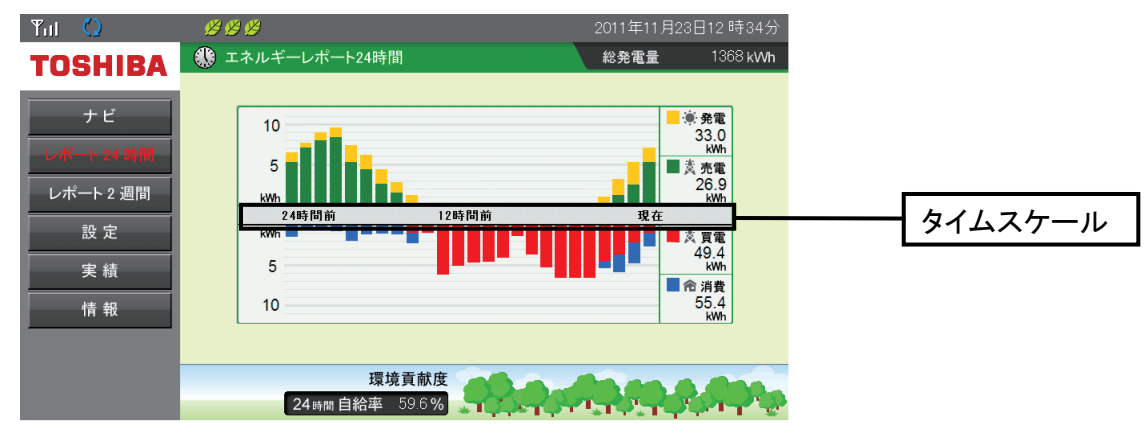

### エネルギーレポート 24 時間の場合

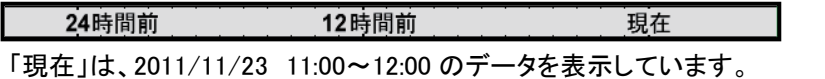

「12 時間前」は、2011/11/22 23:00~2011/11/23 00:00 のデータを表示しています。 「24 時間前」は、2011/11/22 11:00~12:00 のデータを表示しています。

エネルギーレポート 2 週間の場合

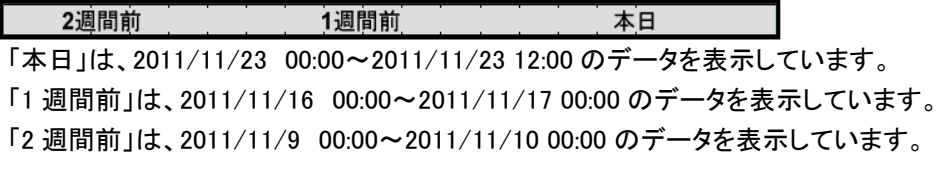

# 4.5.実績

## どのくらい発電した?消費した?過去のデータを確認したい。

実績画面では、各電力量(発電/消費/売電/買電)の実績を各単位(日/月/年)でグラフと一覧表で表 示します。

■実績画面

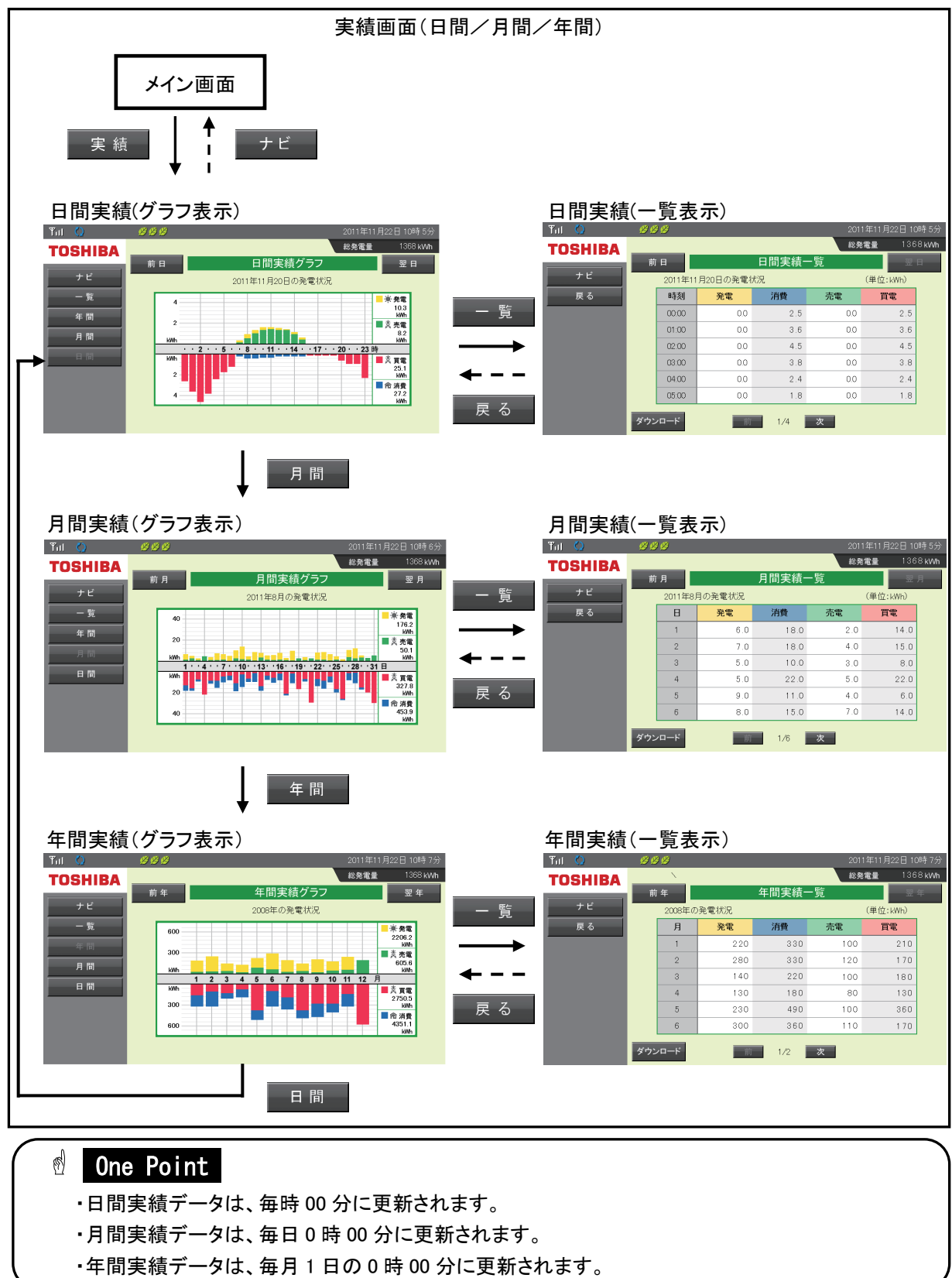

【実績グラフ(日間実績/月間実績/年間実績)】

各電力量(発電/消費/売電/買電)の実績をグラフで表示します。

### ■グラフの種類

日間実績グラフ:当日の 24 時間分の電力状況を 1 時間ごとに表示します。 月間実績グラフ:当月の 1 ヶ月間分の電力状況を 1 日ごとに表示します。 年間実績グラフ:当年の 1 年間分の電力状況を 1 ヶ月ごとに表示します。

### ■グラフ画面

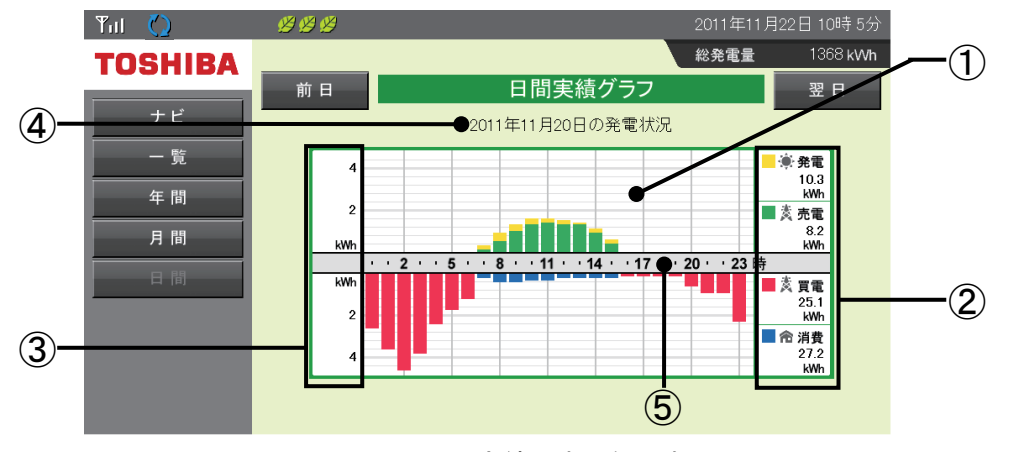

\*1.画面は日間実績の表示例です。

#### ①グラフエリア

各電力量(発電/消費/売電/買電)を色分けした棒グラフで表示します。

②電力量表示エリア

過去実績の合計電力量を表示します。

③電力グラフスケール

グラフの目盛を表示します。

電力量にあわせて各実績(日間/月間/年間)のグラフスケールを設定してください。 設定方法については、「5.5.電力グラフスケール設定」(83 ページ)を参照してください。

#### ④表示期間

各単位(日/月/年)で表示期間を表示します。

### ⑤タイムスケール

各実績(日間/月間/年間)に合わせたタイムスケールを表示します。

例として、日間実績でタイムスケールが「2」の時は 02:00~03:00 のグラフであることを示します。

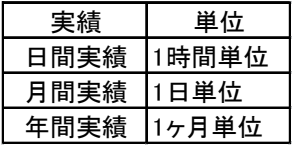

#### ■操作方法

- 日間 / 月間 / 年間 ボタンを押して各実績の単位(日/月/年)を切り替えます。
- ■ ■ ボタンで一覧表示画面を表示します。
- ・表示される実績は、次のボタンで切り替えます。(各実績で表示ボタンが異なります。)

日間実績: 前 日 | / 翌 日 | ボタンで、0:00 から 24 時間分のデータを 1 日として前月同日まで 表示します。

月間実績: 前 月 | / | 翌 月 | ボタンで、1 日~月末のデータを 1 ヶ月として過去 12 ヶ月分 表示します。

年間実績: 前年 / 国 異 年 ポタンで、1 月~12 月のデータを 1 年として過去 16 年分

表示します。(現在が 2016 年より前の年の場合、2001 年までの表示となります。)

・ ボタンで、ナビモード画面を表示します。

【一覧表示(日間実績/月間実績/年間実績)】 各電力量(発電/消費/売電/買電)の実績を一覧で表示します。

## ■一覧の種類

日間実績一覧:当日の 24 時間分の電力状況を 1 時間ごとに表示します。 月間実績一覧:当月の 1 ヶ月間分の電力状況を 1 日ごとに表示します。 年間実績一覧:当年の 1 年間分の電力状況を 1 ヶ月ごとに表示します。

## ■一覧表示画面

画面は、日間実績の表示例です。

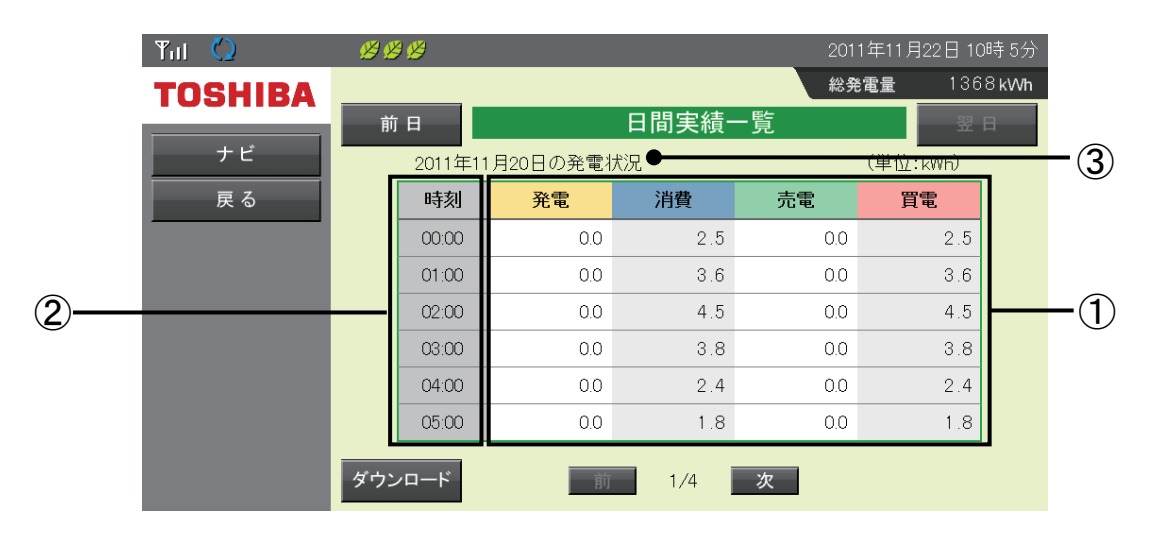

①電力量データ

対象期間内の各電力量(発電/消費/売電/買電)を数字で表示します。 下一桁の数字は、誤差が発生することがあります。

#### ②タイムスケール

各実績(日間/月間/年間)に合わせたタイムスケールを表示します。 日間実績の場合は、「時刻」と表示され開始時刻を示します。

例として、「時刻」が「00:00」の時は 00:00~01:00 のデータであることを示します。

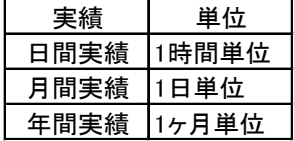

#### ③表示期間

各単位(年/月/日)で表示期間を表示します。

#### ■操作方法

・表示される実績は、次のボタンで切り替えます。(各実績で表示ボタンが異なります)

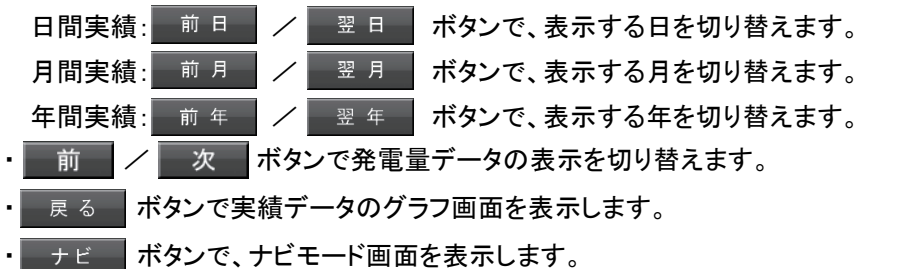

・ ダウンロード ボタンで、下記の期間の実績データを CSV ファイルでダウンロードします。

(表示モニタがコンピュータの場合のみ。コンピュータ以外ではボタンは押せません。)

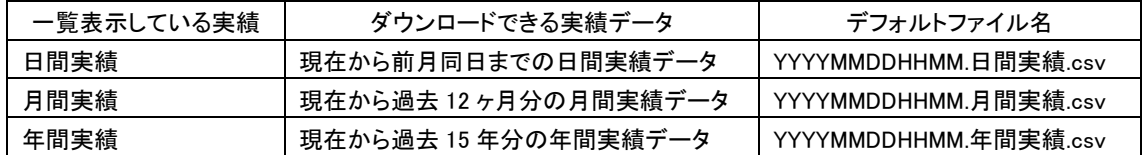

保存するタイミングによりファイル名称が付与されます。(YYYY:西暦、MM:月、DD:日、HH:時、MM:分) デフォルトファイル名は変更可能ですが、「.csv(拡張子)」の変更はしないでください。

【ダウンロード手順】

1) ダウンロード ボタンを押すと、「ファイルのダウンロード」の確認ダイアログが表示されますので、

[保存(S)]ボタンを押してください。

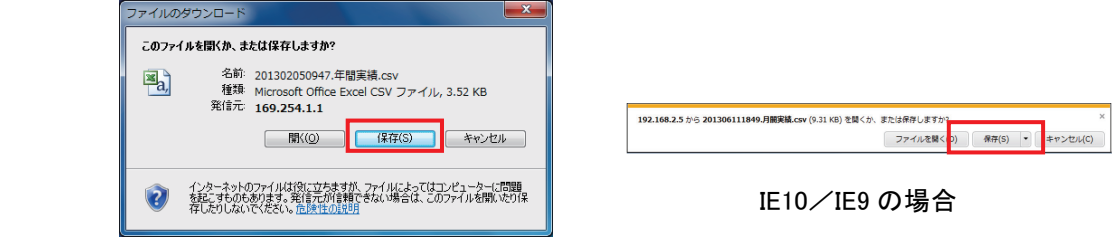

 2) 「名前をつけて保存」ダイアログが表示されますので、保存先の場所を指定して、[保存(S)] ボタンを押してください。(下図はダウンロードフォルダに保存する場合の例です)

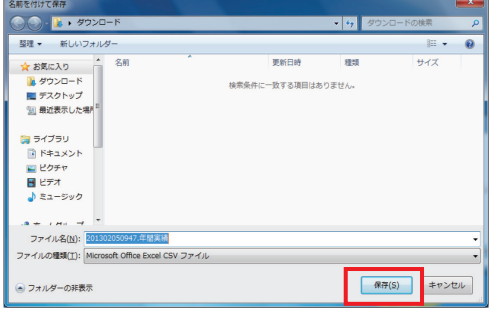

ダウンロードした CSV ファイルのフォーマットは下記の内容です。 CSV ファイルに対応した表計算ソフト(Excel など)で開いた例になります。

# ・【日間実績フォーマット例】

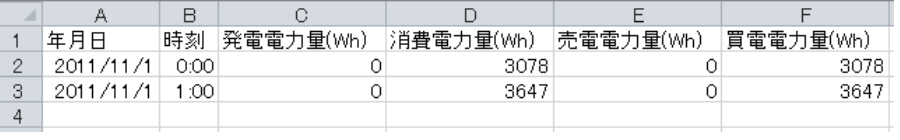

### ・【月間実績フォーマット例】

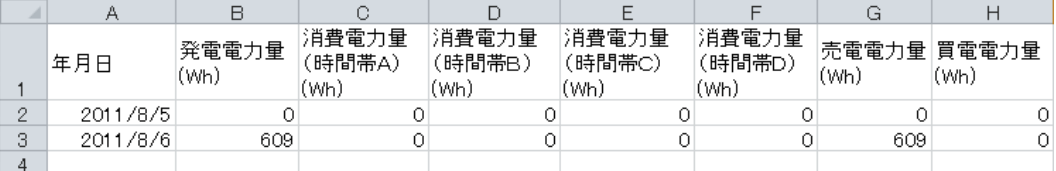

## ・【年間実績フォーマット例】

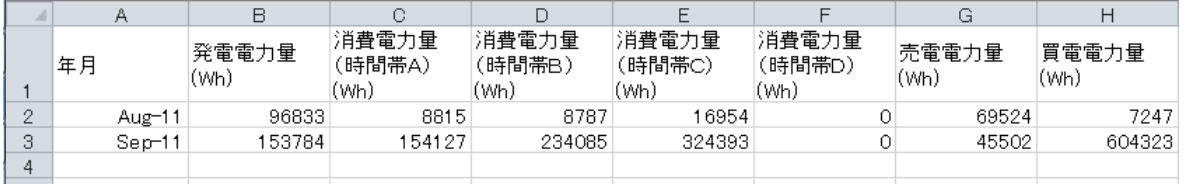

# 4.6.情報

## 電力の状態が見えるから、省エネの目標をたててみよう!

情報画面では、1 ヶ月の消費電力目標をたてて目標に対する達成状況を表示できます。 また、時間帯別にどの程度電力を消費したかを表示できます。

# 【情報一覧】

### 節電目標達成状況(64 ページ)

1 ヶ月ごとの節電目標の達成状況を表示できます。

#### 時間帯別消費電力比率(66 ページ)

1 ヶ月ごとの時間帯別の消費電力比率を表示できます。

#### 発電量過去比較(67 ページ)

当年と過去の発電電力量を表示できます。

#### 総積算電力量(68 ページ)

発電開始日から現在までの各電力量の積算値を表示できます。

### 電圧上昇抑制履歴(70 ページ)

パワーコンディショナの電圧上昇抑制機能の履歴を 1 日ごとに表示できます。

### 異常履歴(72 ページ)

過去に発生したシステム異常の履歴を表示できます。

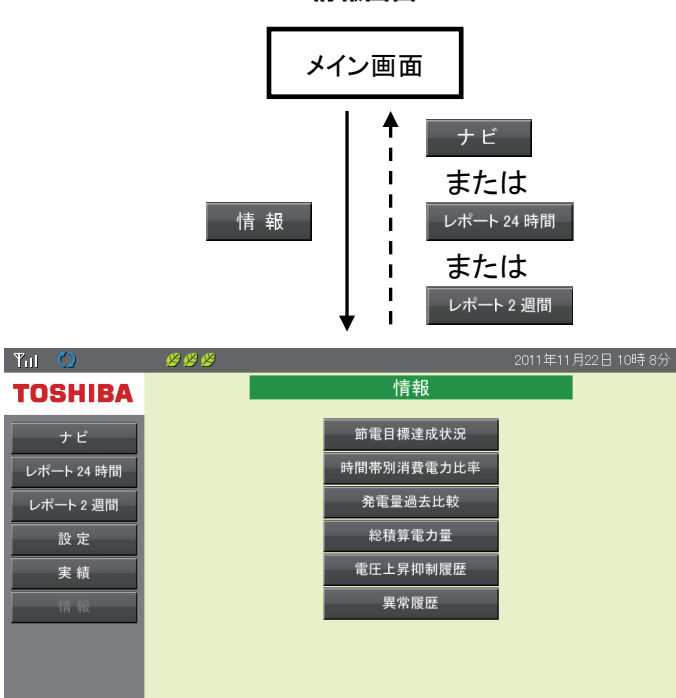

#### 情報画面

# 4.7.節電目標達成状況

#### 目標をたてて電気を節約!

節電目標達成度状況では、1 ヶ月ごとの消費電力量と節電目標の目標値に対する達成状況を グラフで表示します。

目標値の設定方法については、「5.6.節電目標値設定」(85 ページ)を参照してください。 なお、"日間目標"は"月間目標"を日割りにしたものです。

## ■節電目標達成状況画面の表示方法

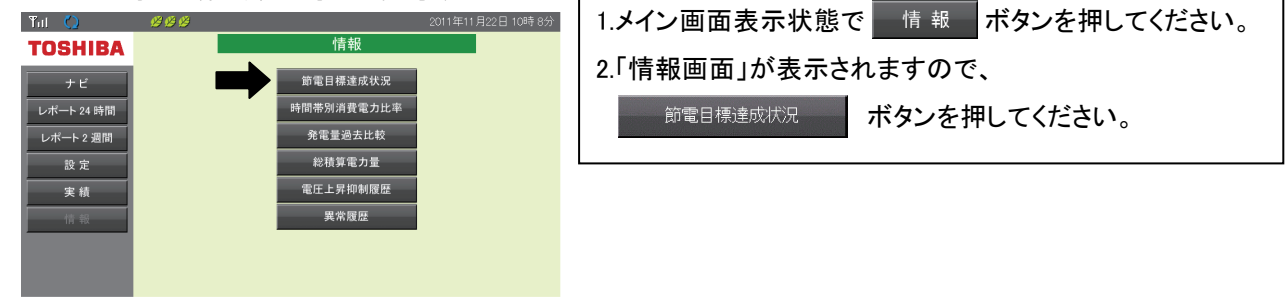

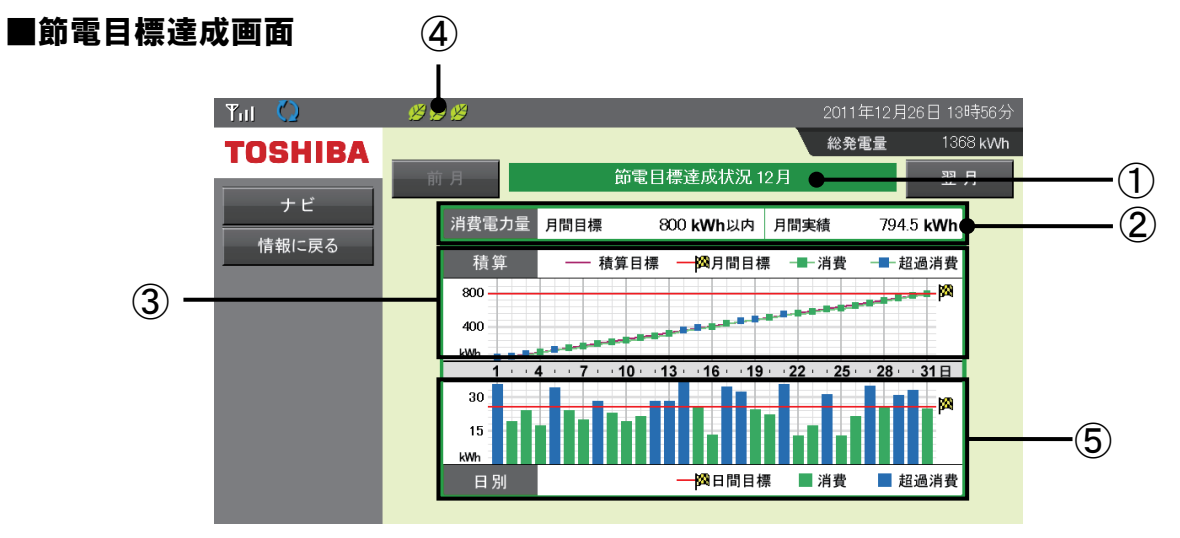

#### ①節電目標達成状況の月

表示している節電目標達成状況の月を示します。 過去 12 ヶ月分の節電目標達成状況を表示できます。

#### ②消費電力量の月間目標と月間実績

「5.6.節電目標値設定」(85 ページ)で設定した月間目標と対象月の総実績を表示します。

#### ③月別積算節電目標達成状況グラフ

月別の積算節電目標達成状況を折れ線グラフで表示します。 グラフの上の欄では、月別積算節電目標達成状況グラフのアイコンを表示します。

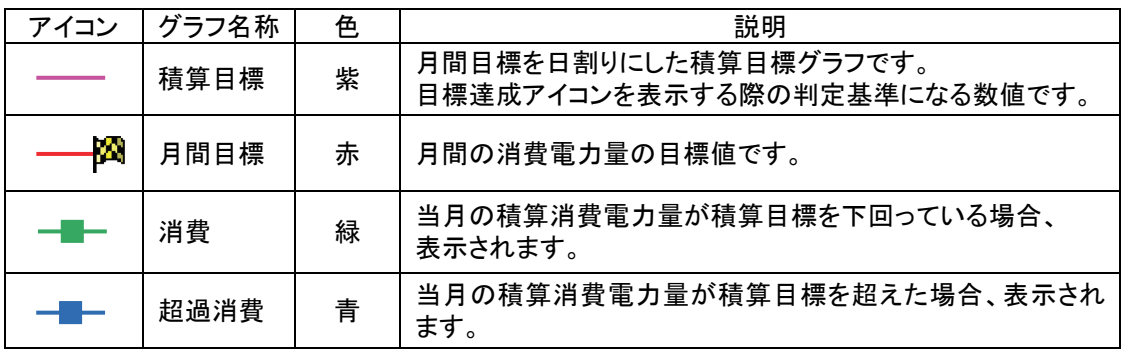

## ④目標達成状況アイコン

月の節電目標達成度を表示します。

アイコンは、当月の積算目標と消費電力量の関係を 3 段階で表示します。

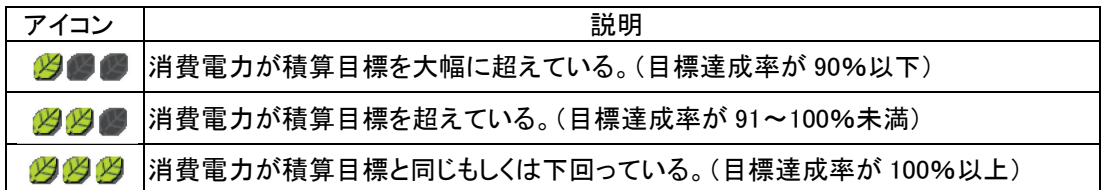

### ⑤日別節電目標達成状況グラフ

日別の節電目標達成状況を棒グラフで表示します。

グラフの下の欄では、日別節電目標達成状況グラフのアイコンを表示します。

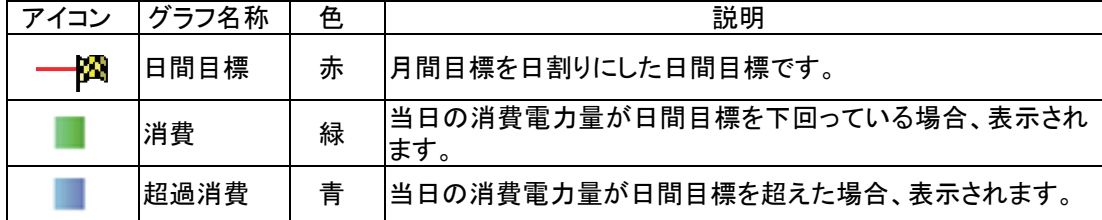

## ■操作方法

前月 / 翌月 ボタンで節電目標達成状況の対象月を変更します。

■ ボタンで、ナビモード画面を表示します。

情報に戻る ボタンで情報画面へ戻ります。

#### 【節電目標達成状況グラフの見方】 月別積算節電目標達成状況の見方

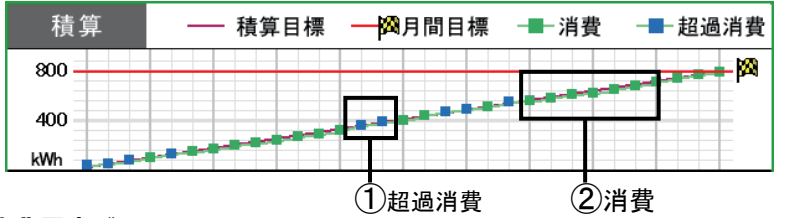

#### ① 過消費電力グラフ

積算目標に対して該当日までの積算消費電力が超えている場合に表示されます。 このグラフが表示された場合は、該当日までの節電目標を達成できていません。 節電を心がけてください。

#### ②消費電力グラフ

積算目標に対して該当日までの積算消費電力が下回った場合に表示されます。 このグラフが表示された場合は、節電目標を達成しています。

### 日別積算節電目標達成状況の見方

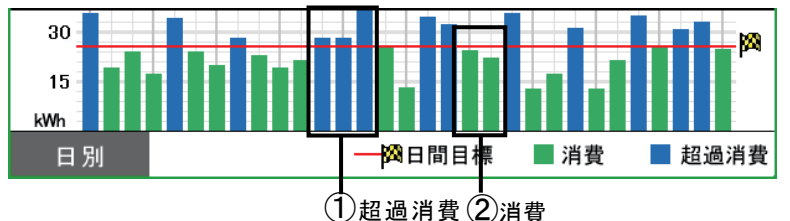

#### ①超過消費電力グラフ

日間の節電目標に対して該当日の消費電力が超えている場合に表示されます。 このグラフが表示された場合は、該当日の節電目標を達成できていません。 節電を心がけてください。

### ②消費電力グラフ

日間の節電目標に対して該当日の消費電力が下回っている場合に表示されます。 このグラフが表示された場合は、該当日の節電目標を達成しています。

# 4.8.時間帯別消費電力比率

### どの時間帯にどのくらい電気を使った?

時間帯別消費電力比率では、1 ヶ月ごとの時間帯別の消費電力量比率を表示します。 ご契約の電気料金プランに合わせた時間帯を設定することで、電気の使い方やご契約内容の見直しに活 用できます。

時間帯設定の方法については、「5.8.電気料金時間帯設定」(88 ページ)を参照してください。

## ■時間帯別消費電力比率画面の表示方法

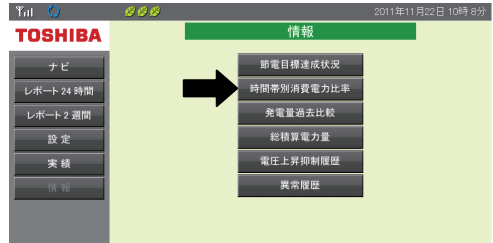

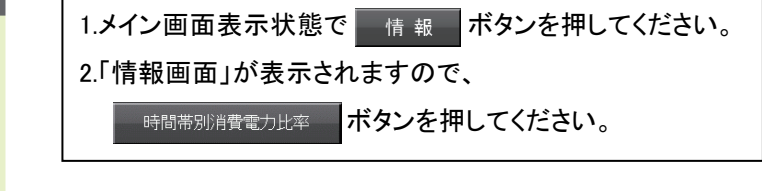

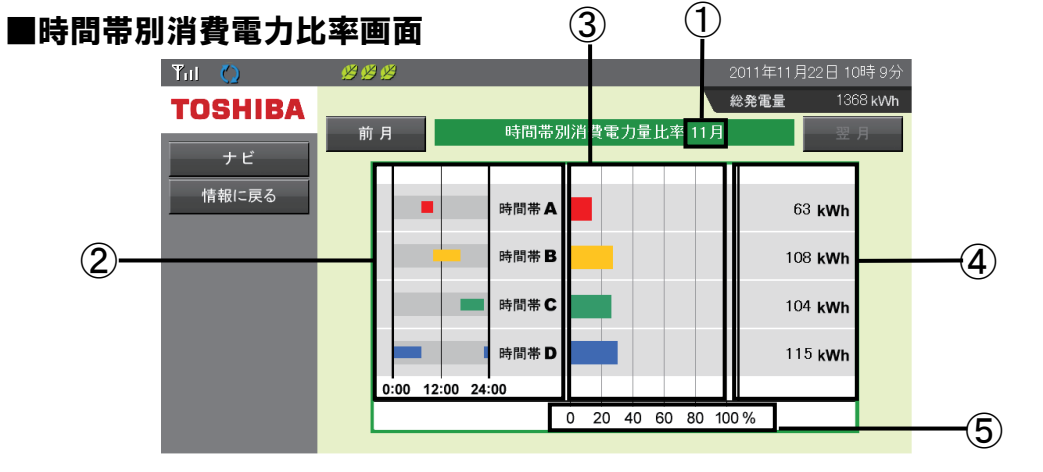

#### ①時間帯別消費電力量比率の月

表示している時間帯別消費電力比率の月を示します。 過去 12 ヶ月分の時間帯別消費電力量を表示できます。

#### ②時間帯

「5.8.電気料金時間帯別設定」(88 ページ)で設定した時間帯を表示します。 時間帯別のアイコン色は次の通りです。

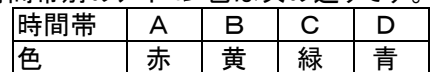

#### ③グラフ

設定された時間帯ごとの消費電力量を比率グラフで表示します。 アイコン色は、②の時間帯と同じです。

### ④消費電力量

表示している月の積算消費電力量を示します。

#### ⑤消費電力比率

消費電力比率の目盛です。

#### ■操作方法

• 前月 / 翌月 ボタンで時間帯別消費電力量比率の対象月を変更します。

|ナビ │ ボタンで、ナビモード画面を表示します。

情報に戻る ボタンで情報画面へ戻ります。

# 4.9.発電量過去比較

#### 今年は天気の良い日が多い?発電量を去年と比べて見てみたい。

発電量過去比較では、当年と過去の総発電電力量の実績を数値とグラフで表示します。

## ■発電量過去比較画面の表示方法

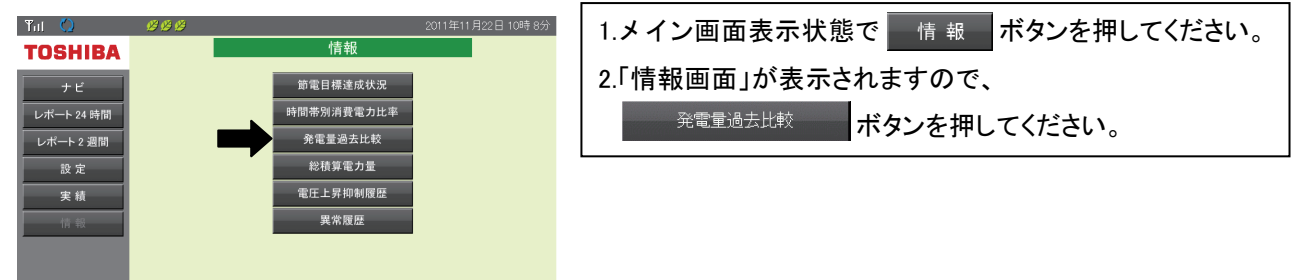

#### ■発電量過去比較画面

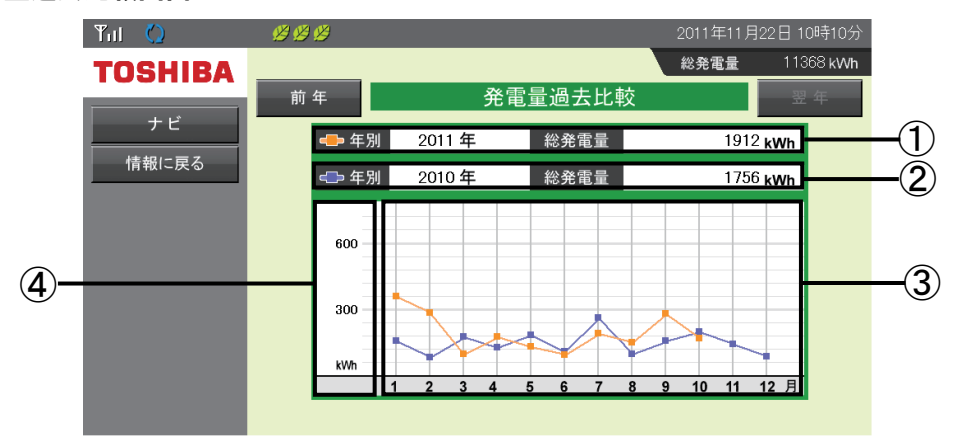

#### ①当年発電実績

当年の総発電電力量の実績を表示します。

#### ②過去発電実績

過去の総発電電力量の実績を表示します。

#### ③発電量比較グラフ

当年と過去の総発電電力量の実績を折れ線グラフで表示します。 アイコンの色は、次の通りです。

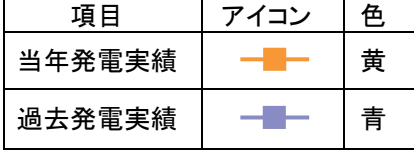

#### ④グラフエリア

グラフエリアの目盛を表示します。 電力量にあわせて年間グラフのグラフスケールを設定してください。 設定方法については、「5.5.電力グラフスケール設定」(83 ページ)を参照してください。

### ■操作方法

前年 / 週年 ポタンで「②過去発電実績」の対象年を変更します。

情報に戻る ホタンで情報画面へ戻ります。

ナビ 林タンで、ナビモード画面を表示します。

# $\mathbb{S}$  One Point

・「②過去発電実績」は、過去 16 年分の実績とグラフを表示できます。(表示は 2000 年以降です) ・実績がない期間は 0[kWh]として表示します。

# 4.10.総積算電力量

## 太陽光発電を始めて、どれだけ発電できたか確認したい。

発電開始日から当日までの総積算電力量を表示します。

また、総積算電力量を相当する CO<sub>2</sub>や石油に換算して表示します。

# 重要

以下の場合、パワーコンディショナと本製品で表示される積算電力量の値が異なる場合があります。

- ① 複数のパワーコンディショナを本製品と接続した場合 本製品では複数のパワーコンディショナ積算電力量を合算しますので、パワーコンディショナ 1 台 ごとの積算電力量とは異なります。
- ② 接続しているパワーコンディショナを交換した場合 本製品にはパワーコンディショナ交換前の積算電力量が保存されていますが、交換後のパワー コンディショナでデータのリストアを実施しなかった場合は過去の積算電力量が存在しませんの で、値が異なります。

#### ■総積算雷力量画面の表示方法

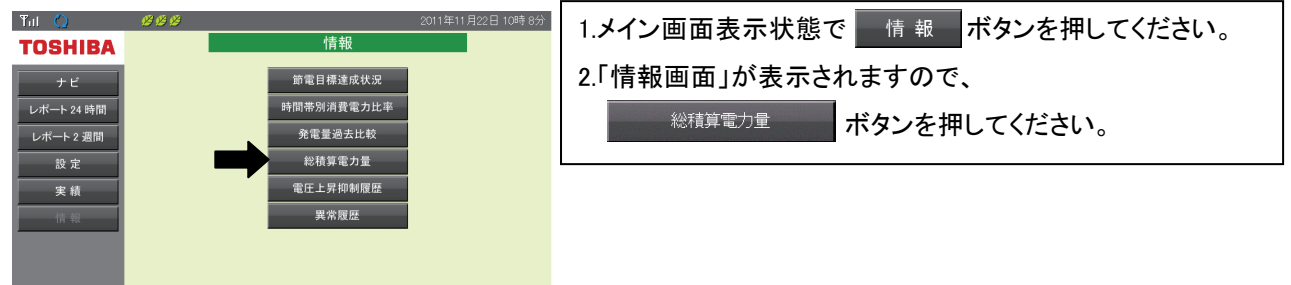

#### ■総積算電力量画面

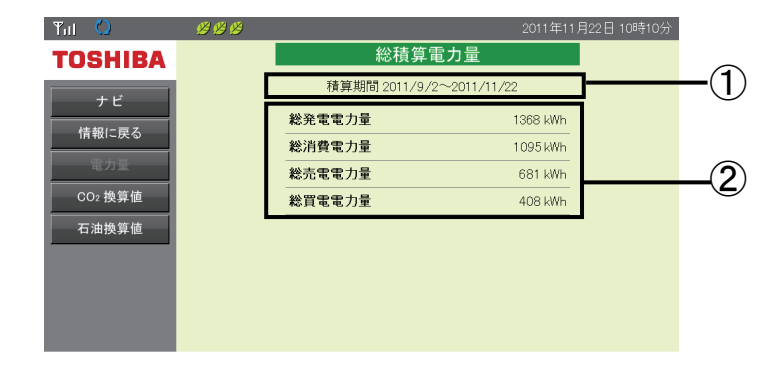

#### ①積算期間

発電開始日から当日までの日付を表示します。

### ②各積算電力量、各電力量の換算値

発電開始日から当日までの各電力量、CO2換算値、石油換算値の累積を表示します。 換算値は、「5.7.単位換算値設定」(87 ページ)で設定した値をもとに単位換算します。 単位換算値の設定方法については、「5.7.単位換算値設定」(87 ページ)を参照してください。

# ■操作方法

• 情報に戻る ホタンで情報画面へ戻ります。

• ナビ ボタンでナビモード画面へ移動します。

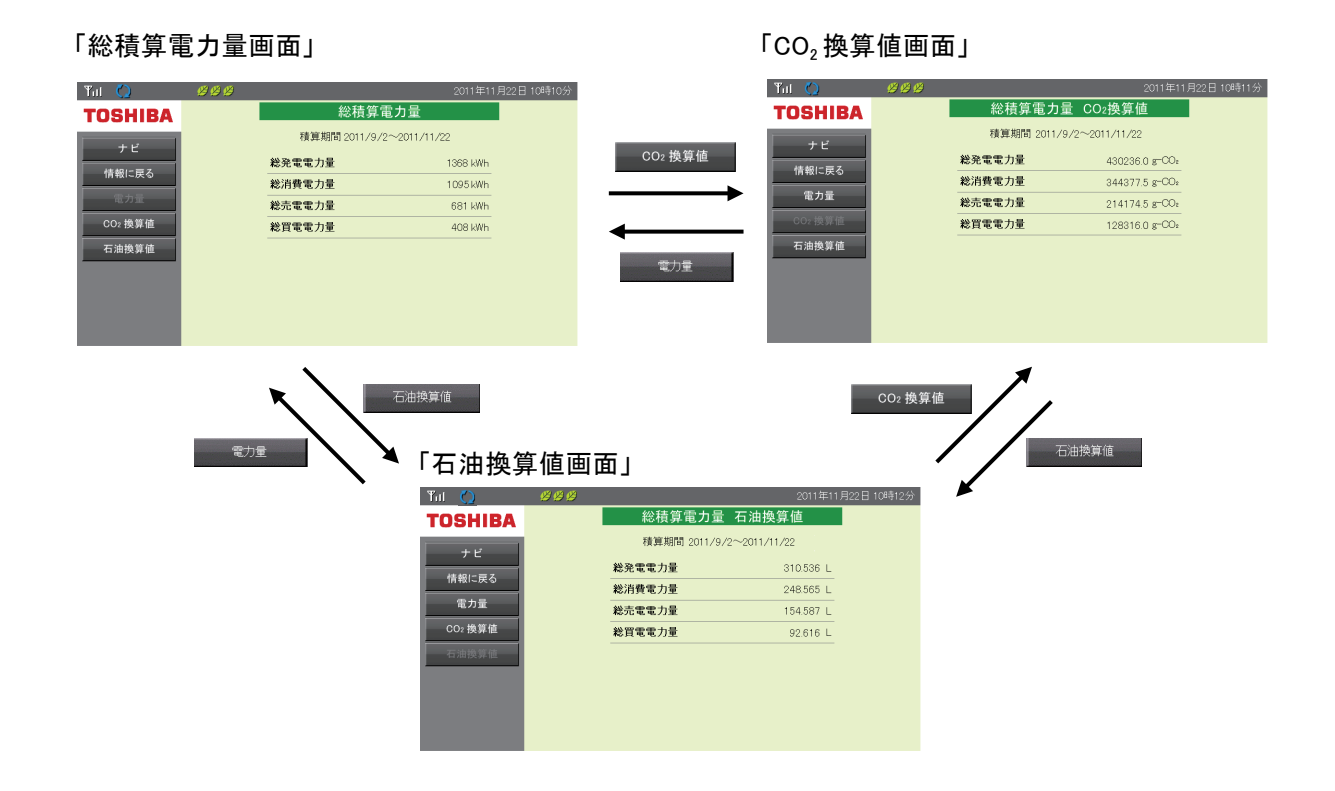

# 4.11.電圧上昇抑制履歴

## 日が照っていても発電できないことがよくある?そんなときはここを確認。

電圧上昇抑制履歴では、パワーコンディショナの電圧上昇抑制機能の履歴を 1 日ごとに表示します。 表示の順番は、日付順で降順(最近発生したものが上に表示される)です。 電圧上昇抑制機能の詳しい内容は、「5.9.抑制表示設定」(89 ページ)を参照してください。

### ■電圧上昇抑制履歴画面の表示方法

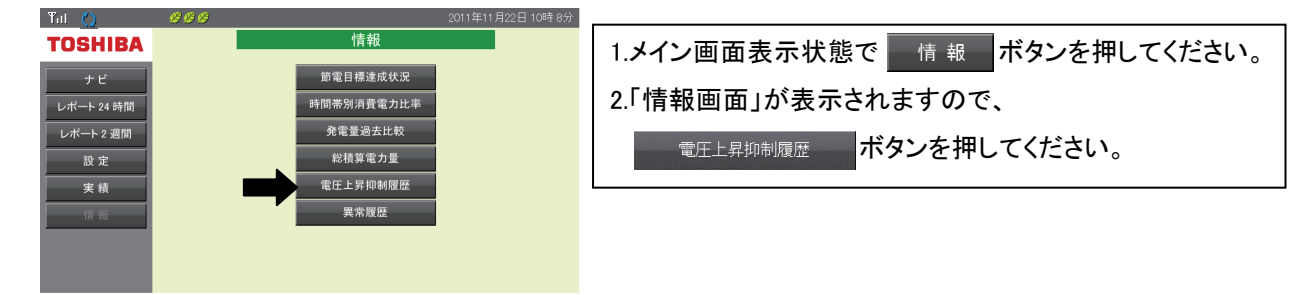

# ■電圧上昇抑制履歴画面

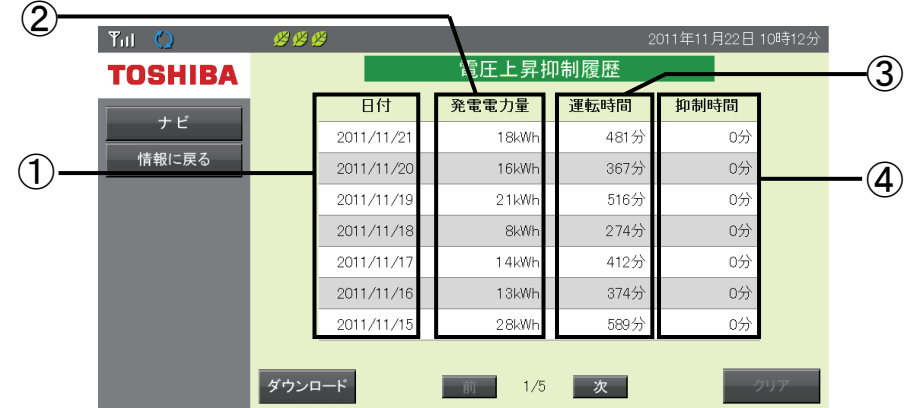

### ①日付

電圧上昇抑制履歴を保存した日付を表示します。(抑制機能が働かなくても履歴は毎日保存されます。) 過去 1 ヶ月分のデータを表示します。

#### ②発電電力量

当日にパワーコンディショナが発電した電力量を表示します。

#### ③運転時間

当日にパワーコンディショナが発電した時間を表示します。

#### ④抑制時間

当日に電圧上昇抑制機能が働いていた時間を表示します。

## ■操作方法

前 | / | 次 | ボタンで表示画面を切り替えます。

**「情報に戻る」ボタンで情報画面を表示します。** 

■ナビ ■ ボタンでナビモード画面へ移動します。

• ダウンロード ボタンで本製品に保存されている電圧上昇抑制履歴の1日ごとのデータを、過去185日分

CSV ファイルでダウンロードします。(表示モニタがコンピュータの場合のみ。コンピュータ以外では ボタンは押せません。)

デフォルトファイル名 YYYYMMDDHHMM.電圧上昇履歴.csv

保存するタイミングによりファイル名称が付与されます。(YYYY:西暦、MM:月、DD:日、HH:時、MM:分)

【ダウンロード手順】

1) ダウンロード ボタンを押すと、「ファイルのダウンロード」の確認ダイアログが表示されますので、

[保存(S)]ボタンを押してください。

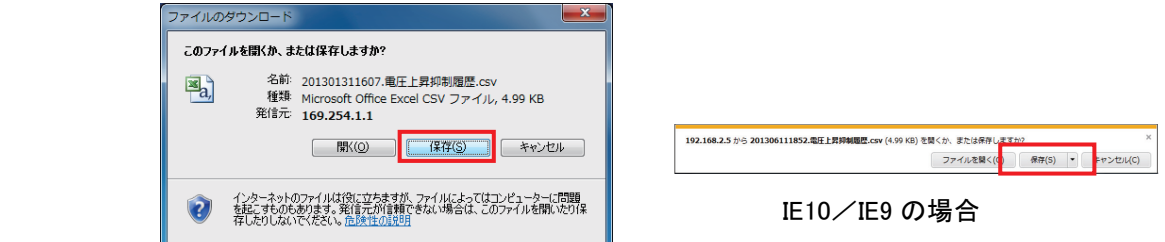

 2) 「名前をつけて保存」ダイアログが表示されますので、保存先の場所を指定して、[保存(S)] ボタンを押してください(下図はダウンロードフォルダに保存する場合の例です)。

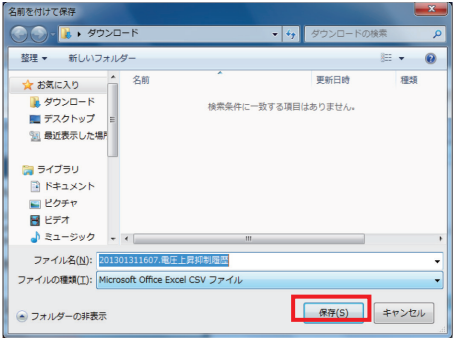

ダウンロードした CSV ファイルのフォーマットは下記の内容です。 CSV ファイルに対応した表計算ソフト(Excel など)で開いた例になります。  $\overline{\phantom{a}}$ , ee $\overline{\phantom{a}}$ .  $\overline{\phantom{a}}$ , e

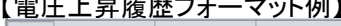

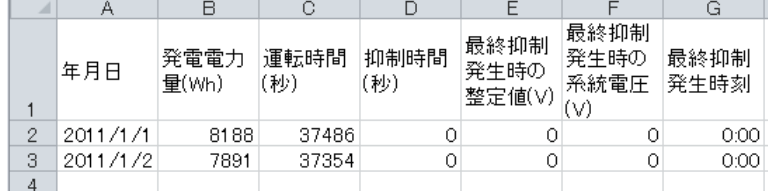

・最終抑制発生時の整定値(V)

電圧上昇抑制機能を動作させる系統電圧のしきい値が記録されます この値を超える系統電圧が発生した場合に電圧上昇抑制機能が動作します。

・最終抑制発生時の系統電圧(V)

当日最終の電圧上昇抑制機能が働いた時の系統電圧値が記録されます

・最終抑制発生時刻

当日最終の電圧上昇抑制機能が働いた時の時刻が記録されます。

■ クリア ■ ボタンで電圧上昇抑制履歴を消去します。消去実行前に、実行確認画面が表示されます ので内容を確認し 決定 ボタンを押してください。

# **N** One Point

・電圧上昇抑制機能は、システムを安全に運用するための機能です。 発生頻度が低い場合や短期間の場合は、システムの異常ではありません。 発生頻度が高い場合や長期間復帰しない場合は、販売店にご相談ください。 ・電圧上昇抑制機能が働かなかった場合も、抑制表示履歴は保存されます。 その際の抑制時間は、「0 分」と表示されます

# 4.12.異常履歴

### システムの障害情報を蓄積。トラブルの早期解決に役立ちます。

異常履歴では、過去に発生したシステム異常の履歴を表示します。履歴は、最大 50 回分を表示します。 本機能は本製品が検出した異常履歴を表示します。 そのため、パワーコンディショナ本体の異常履歴と一致しないことがあります。

表示の順番は、発生順で降順(最近発生したものが上に表示される)です。

エラーコードの示すエラー内容については「7.おかしいなと思ったら(トラブルシューティング)」(103 ページ) を参照してください。

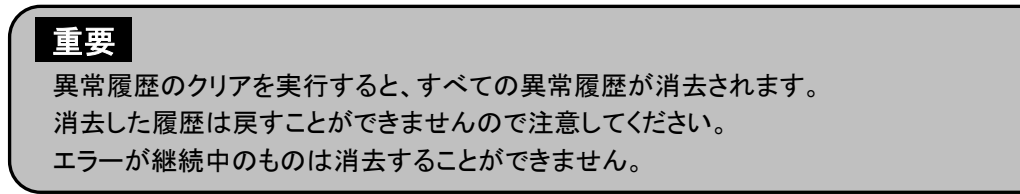

## ■異常履歴画面の表示方法

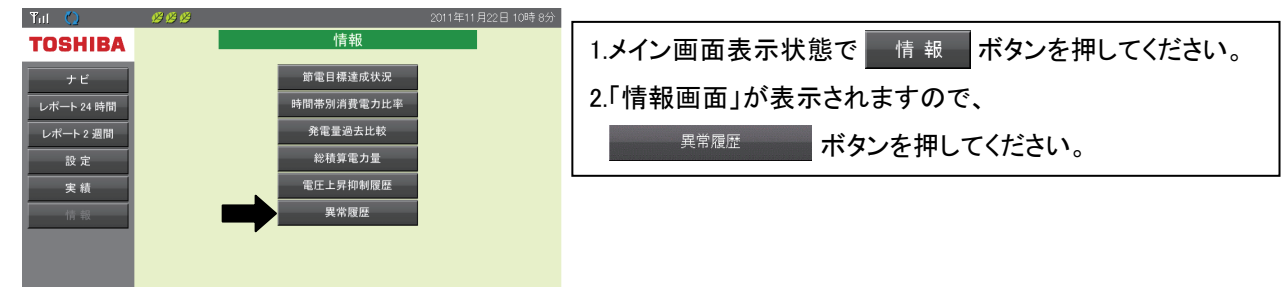

## ■異常履歴画面

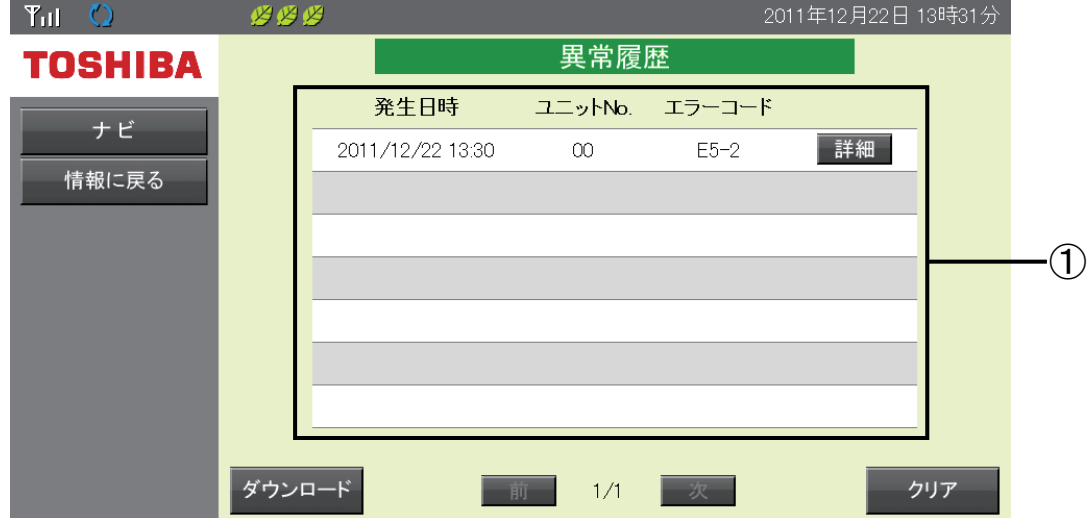

#### ①異常履歴

過去に発生したシステム異常の情報(発生日時、ユニット No.、エラーコード)を表示します。

## ■操作方法

- 詳細 ボタンでエラーの内容を表示します。
- 前 ノ 天次 ポタンで異常履歴の表示を切り替えます。
- 市報に戻る ポタンで情報画面を表示します。
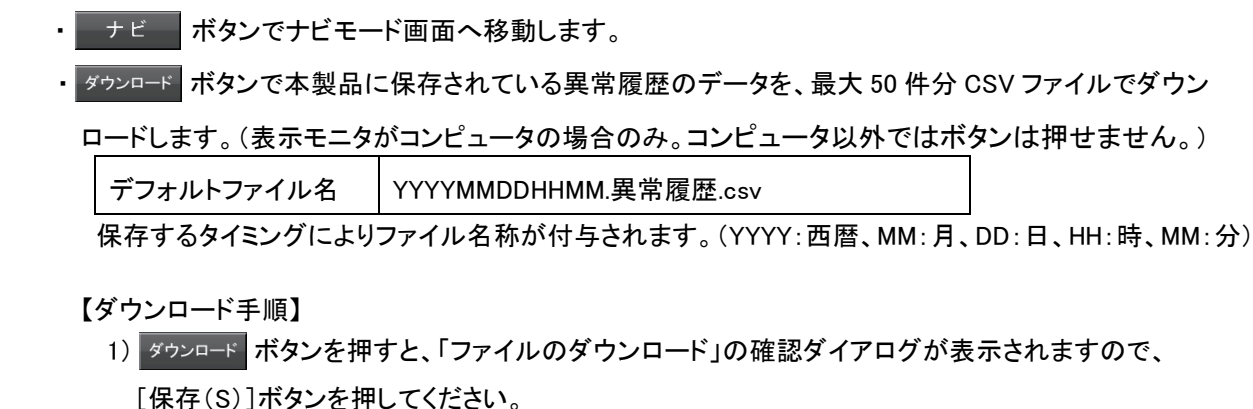

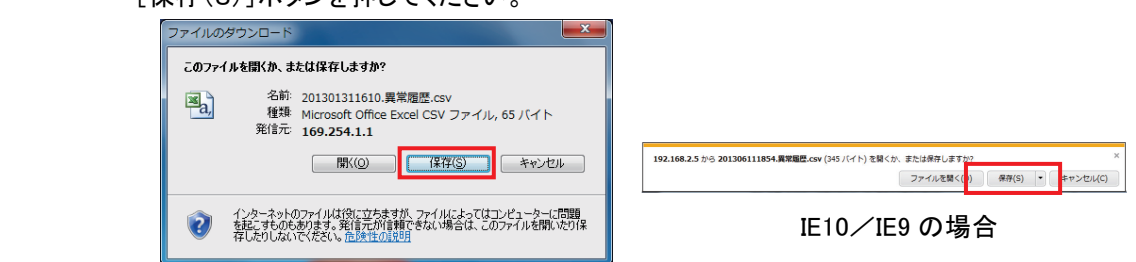

 2) 「名前をつけて保存」ダイアログが表示されますので、保存先の場所を指定して、[保存(S)] ボタンを押してください(下図はデスクトップに保存する場合の例です)。

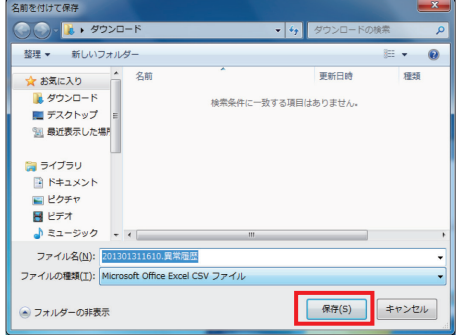

ダウンロードした CSV ファイルのフォーマットは下記の内容です。 CSV ファイルに対応した表計算ソフト(Excel など)で開いた例になります。 【異常履歴フォーマット例】

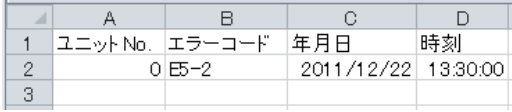

• ■ クリア ■ ボタンで異常履歴を消去します。(エラー継続中の異常履歴は消去することができません。) 消去実行前に、実行確認画面が表示されますので内容を確認し 米定 ポタンを押してください。

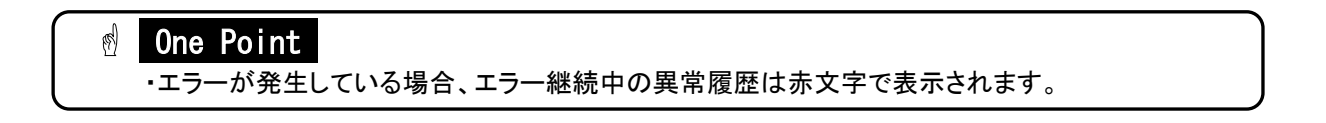

# 4.13.イベント画面

#### 発電開始 1 周年、2 周年・・・。我が家のソーラー記念日を表示します。

エネルギーについて考える、ちょっとしたきっかけに。

イベント画面では、条件を満たしたときに「発電開始記念日」と「発電量達成記念」の画面を表示します。 イベント画面の表示の有無は、「5.4.イベント設定」(82 ページ)で設定できます。

# 重要

発電開始記念日は、発電を開始した日付の 00:00 に表示されます。

#### ■発電開始記念日

発電記念日画面は、システムを設置した日(施工完了しシステムが動作した時点の日時)を 「発電開始日」として、毎年発電開始日に表示されます。

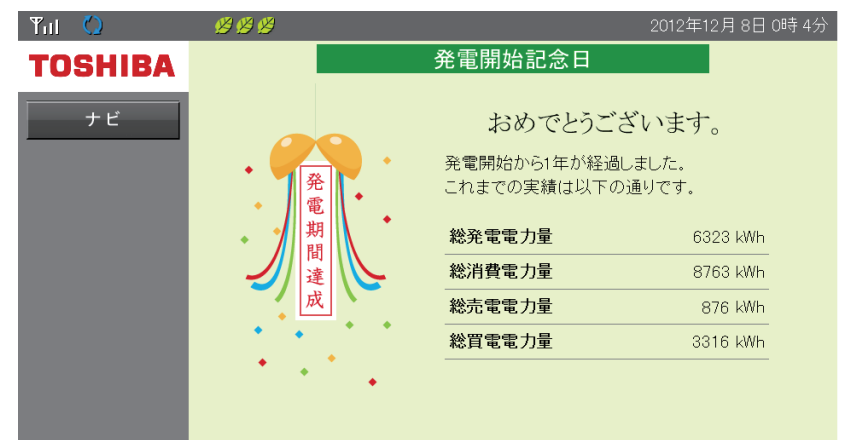

#### ■操作方法

■ ナビ ■ ボタンでナビモード画面を表示します。

#### ■発電量達成記念

発電量達成画面は、総発電電力量が設定値に達したときに表示されます。 設定値は、「5.4.イベント設定」(82 ページ)で設定できます。

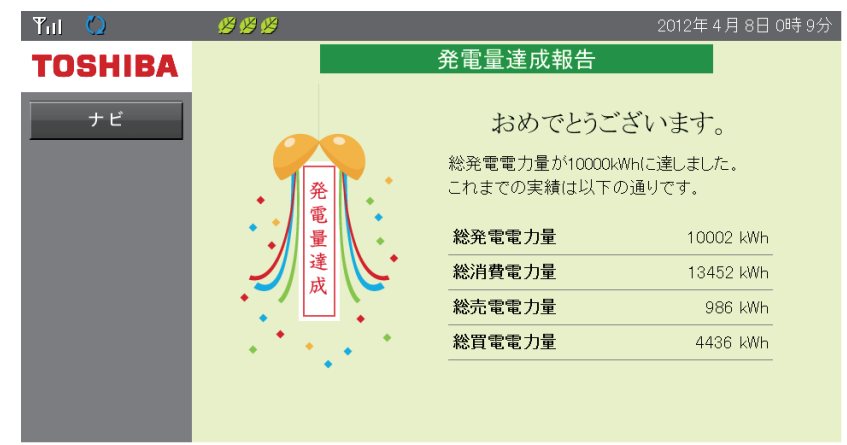

#### ■操作方法

ナビ ボタンでナビモード画面を表示します。

### **N** One Point

- ・発電開始日は、「総積算電力量」画面で確認することができます。
- 総積算電力量の表示方法は、「4.10.総積算電力量」(68 ページ)を参照してください。
- ・発電開始日が、閏年の2/29であった場合、以降閏年以外の年は、翌日の3/1を記念日として扱います。
- ・イベント画面は1度しか表示されず、ナビモード画面を表示すると、イベント画面の表示を終了します。

# 5.各種機能設定

表示モニタから、お客様の目的にあわせて各種機能の設定が変更できます。 この章では、「各種機能の説明」、および各種機能設定画面についてそれぞれ説明します。

# 5.1.各種機能の説明

この項では、設定できる各種機能について説明します。

## 【各種機能一覧】

日付/時刻設定(76 ページ) 日付と時刻の設定ができます。

メイン画面設定(80 ページ)

表示タイプと昼夜画像切替を設定できます。

イベント設定(82 ページ) 発電開始記念日、発電量達成記念の有無を設定できます。

電力グラフスケール設定(83 ページ) 各種グラフ表示のスケール(表示の最大値)を設定できます。

節電目標値設定(85 ページ) 毎月の目標消費電力量を設定できます。

#### 単位換算値設定(87 ページ)

電力量 [kWh] を CO<sub>2</sub> や石油に換算する値を設定できます。

#### 電気料金時間帯設定(88 ページ)

「4.8.時間帯別消費電力比率」(66 ページ)で表示する時間帯を設定できます。

#### 抑制表示設定(89 ページ)

「電圧上昇抑制」および「温度上昇抑制」のアイコン表示の有無を設定できます。

#### 高機能設定(92 ページ)

無線 LAN の設定、システム情報の確認、ソフトウェアの更新を設定できます。

#### 設定初期化(91 ページ)

設定メニューで設定したデータを全て初期値に戻します。

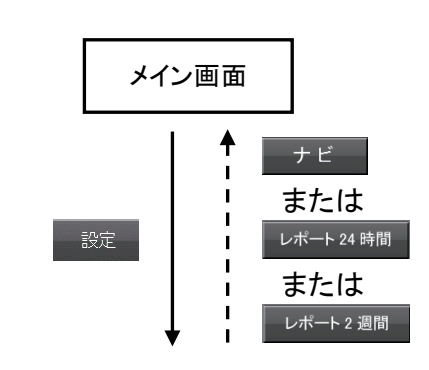

設定画面

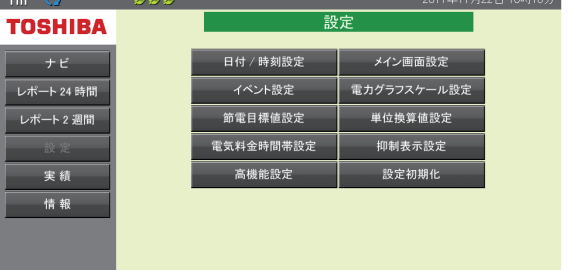

# 5.2.日付/時刻設定

#### ここでは、日付/時刻の設定を説明します。

## 重要

宝结 情報

実績データに影響を及ぼす可能性がありますので、日付/時刻は正しく設定してください。

日付/時刻の設定を 1 ヵ月以上変更した場合、実績データが失われることがあります。

————————————————————<br>|抑制表示設定

設定初期化

1ヵ月以内であっても実績データが移動することがあります。

#### ■日付/時刻設定画面の表示方法 2011年11月22日 10時16  $T_{\rm dl}$ **TOSHIBA** 日付 / 時刻設定 メイン画面設定  $+$   $\epsilon$ イベント設定 電力グラフスケール設定 レポート 24 時間 **レポート2週間** 節電目標値設定 単位換算値設定

————————————————————<br>電気料金時間帯設定

高機能設定

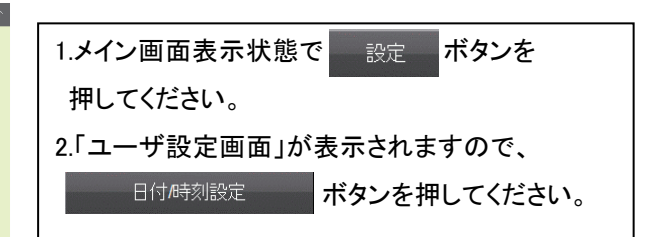

## ■日付/時刻設定画面

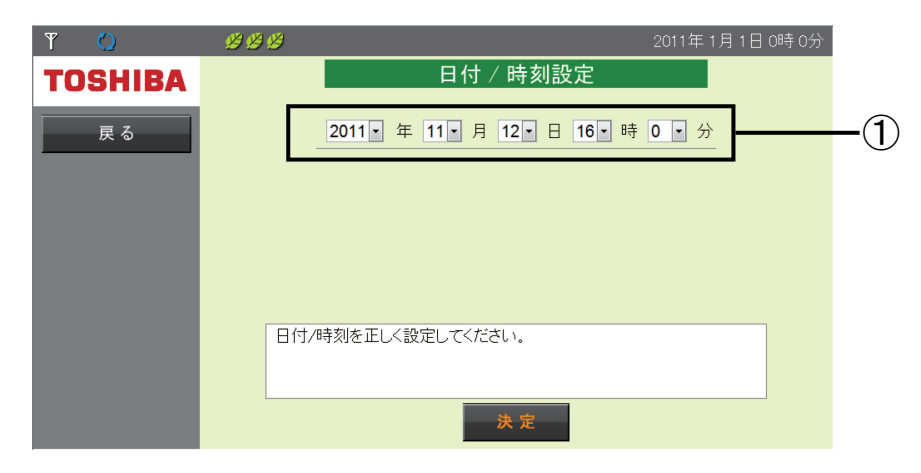

### ①日付/時刻設定

各欄で、「西暦」/「月」/「日」/「時」/「分」を設定できます。

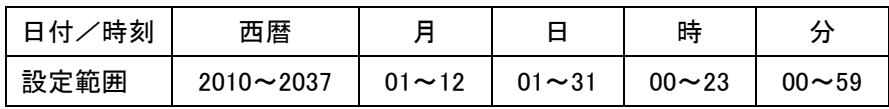

### ■操作方法

·ドロップダウンリストボックス(11v)で数字を変更します。

- | 決定 | ボタンで実行確認の警告画面を表示します。
- 展る 木タンで「設定画面」を表示します。

## **N** | One Point

・時計の秒は、時計の変更を実施した時点で「00 秒」から始まります。

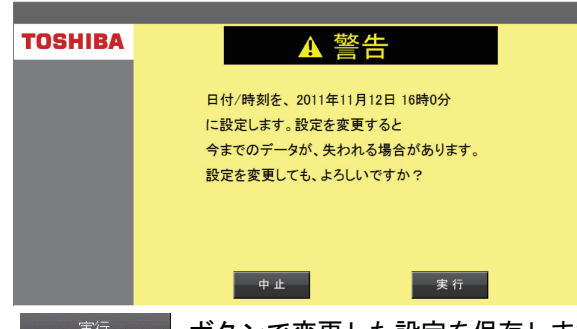

・ ボタンで変更した設定を保存します

実行する前に、次ページ以降の「■日付/日時を進めた場合、■日付時刻を戻した場合」をご確認 の上、実行してください。

・ 中止 ボタンで設定初期化を中止し、設定画面を表示します。

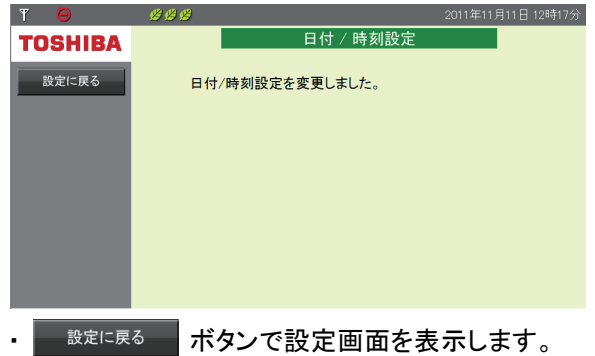

### ■日付/時刻変更による実績データへの影響

各電力量(発電/消費/売電/買電)の実績データは、各時間の 00 分に保存されています。 このため、日付/時刻を変更すると実績データに影響を与えることがあります。 設定変更の際は、画面の表示を必ず確認し、間違いのないように設定を行ってください。

### 日付/時刻の変更例

ここでは、時刻の変更による実績データの影響をデータとグラフの例を用いて説明します。

#### ■日付/時刻を進めた場合

2011/7/3 10:20 → 2011/7/3 12:20 へ時刻を変更した場合、次のような影響があります。

#### [変更前]

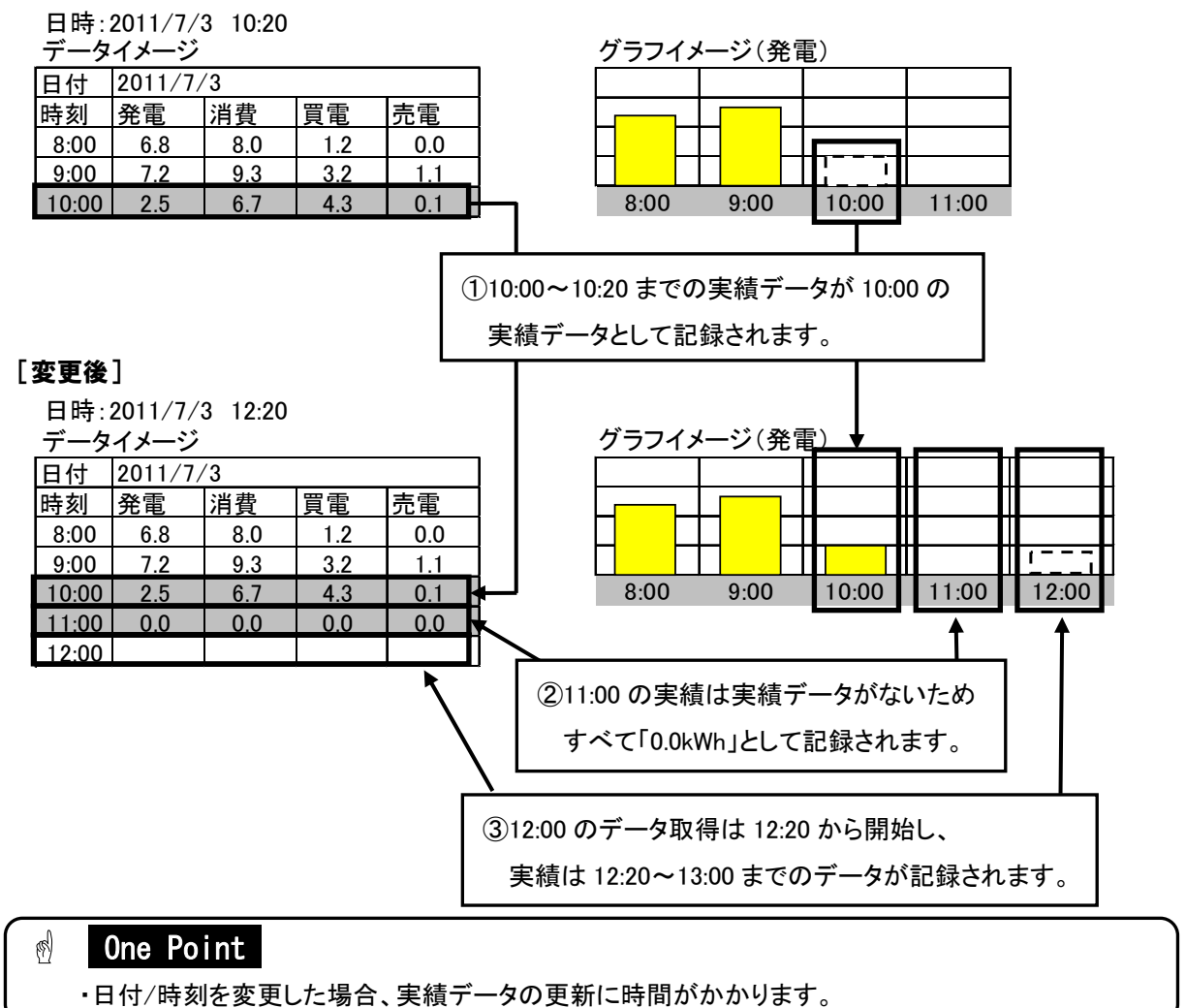

#### ■日付/時刻を戻した場合

2011/7/3 12:20 ⇒ 2011/7/3 10:20 へ日付/時刻を変更した場合、次のような影響があります。

#### 2011/7/3 10:20 へ日付/時刻を変更した時点の影響

[変更前]

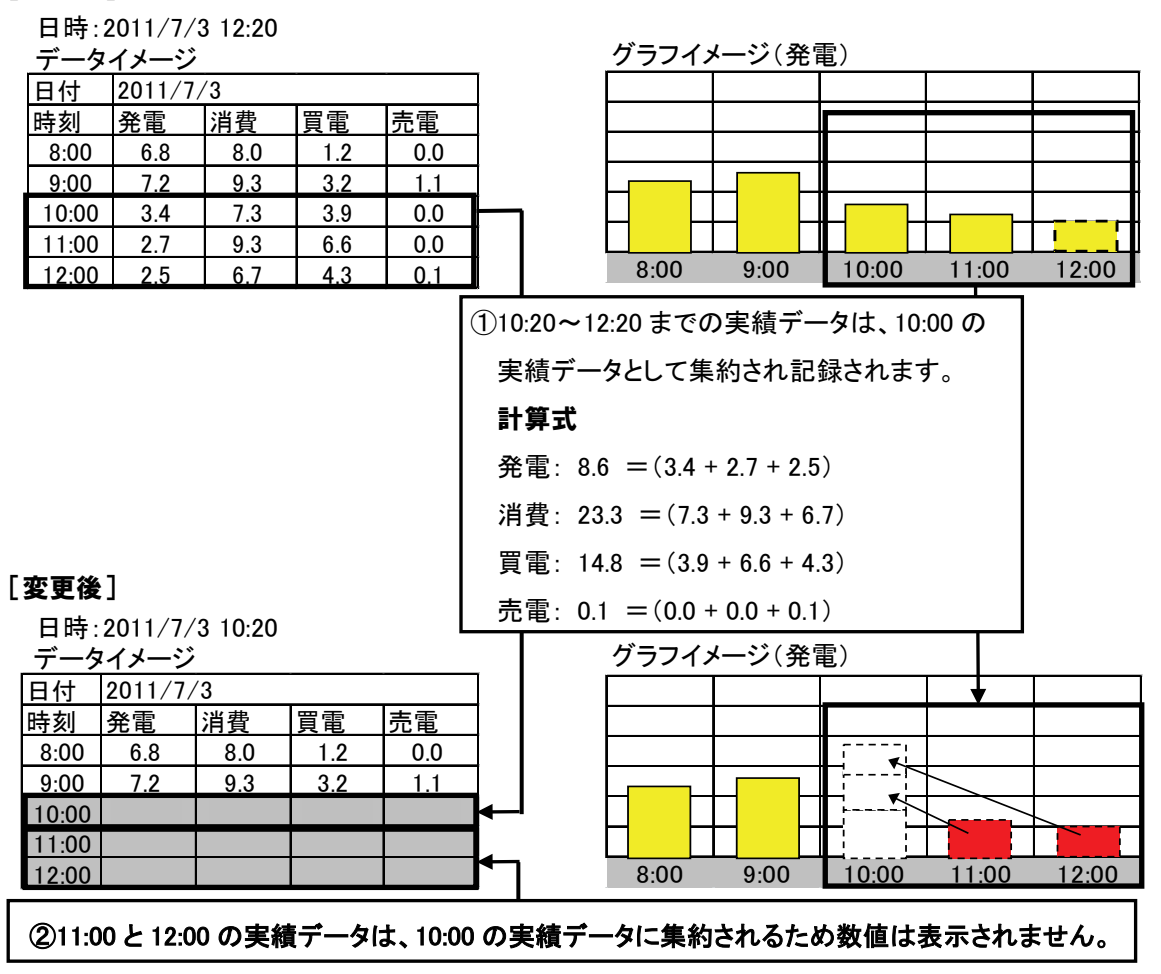

#### 日付/時刻を変更した後、11:00 になった時の影響

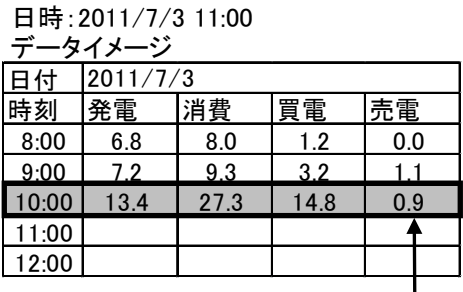

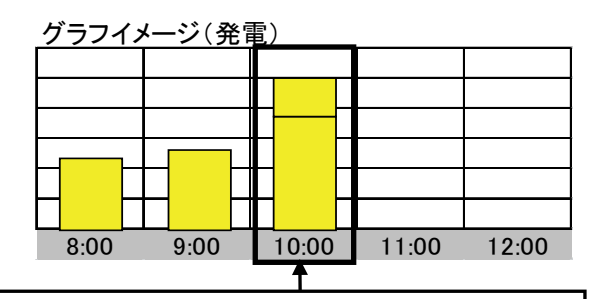

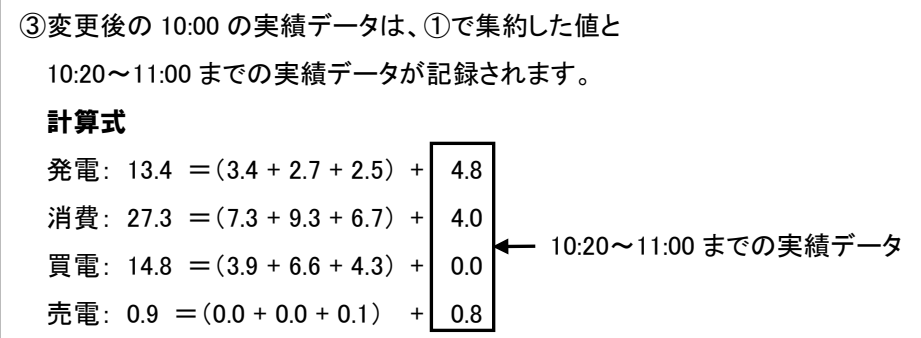

## **<sup><sup>1</sup>**</sup> One Point

・日付/時刻を変更した場合、実績データの更新に時間がかかります。

# 5.3.メイン画面設定

メイン画面設定では、表示タイプと昼夜画像切替を設定できます。

#### ■メイン画面設定画面の表示方法

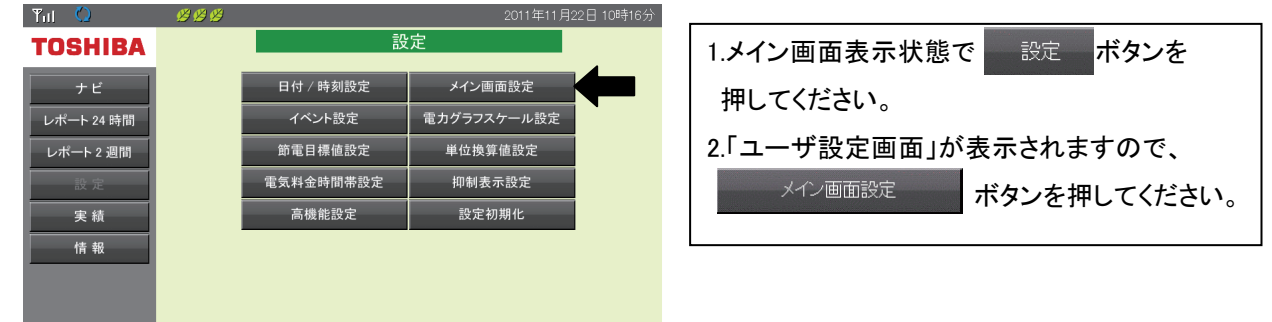

#### ■メイン画面設定画面

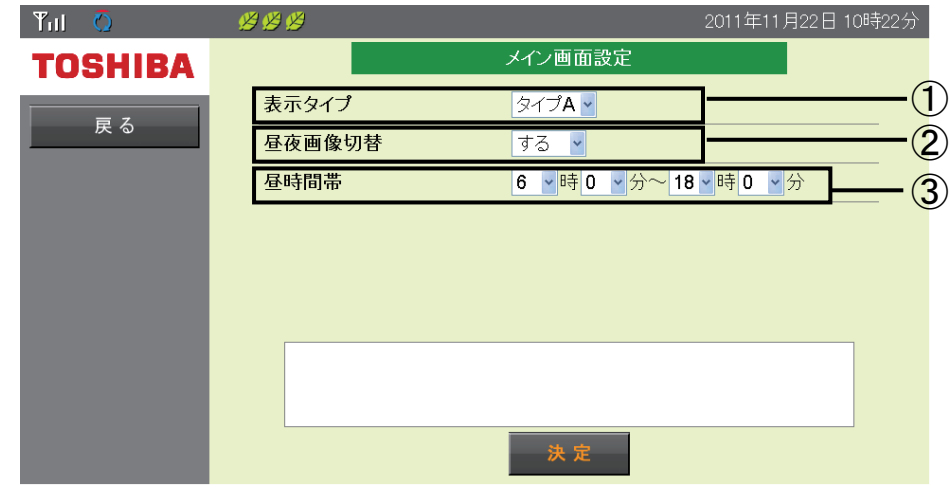

#### ①表示タイプ

メイン画面のナビモード表示画面タイプを設定できます。

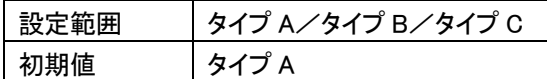

#### ②昼夜画像切替

昼時間帯とそれ以外の時間帯での表示画像の切替有無を設定します。

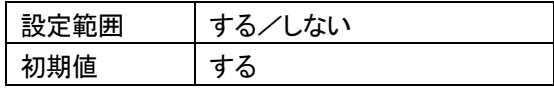

#### ③昼時間帯

昼夜画像切替を行う場合の昼時間帯を設定します。

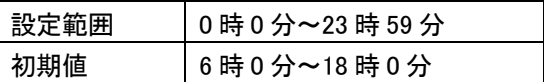

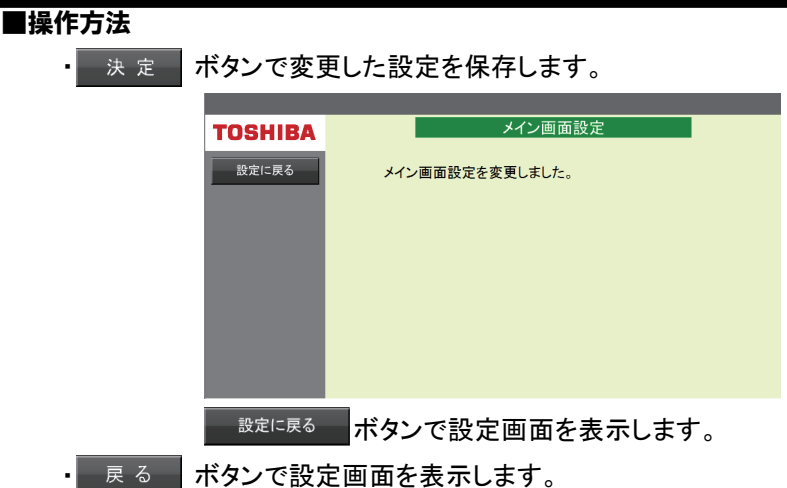

## 各表示タイプの説明

タイプ A:スタイリッシュで視認性に優れ、

発電・消費・電力の売買状況が素早く確認できるデザイン。

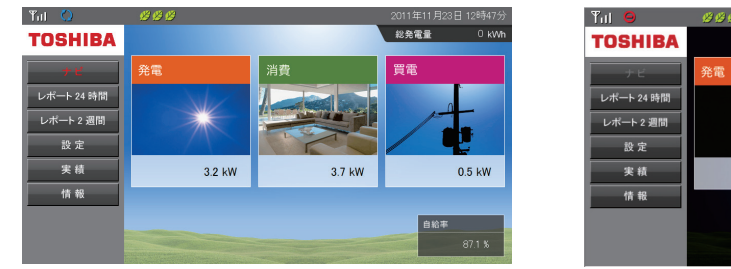

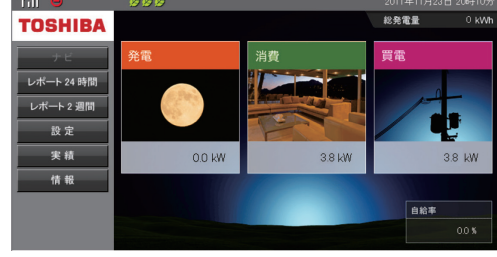

### タイプ B:シンプルなアニメーションにより

発電・消費・売買電力の数値、電気の流れを確認しやすいデザイン。

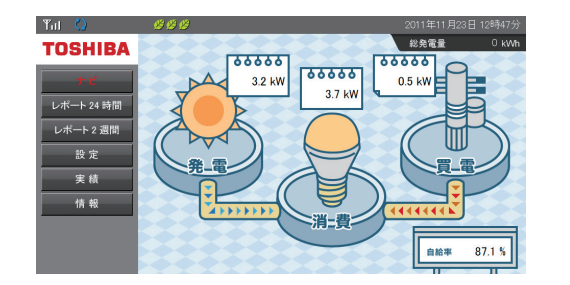

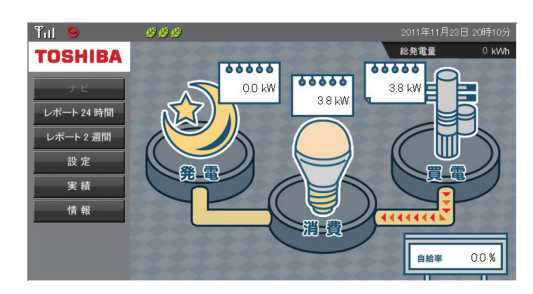

タイプ C:売電すると犬がシッポを振り、夜になると 仲良く就寝する、かわいいアニメーションで節電を楽しくするデザイン。

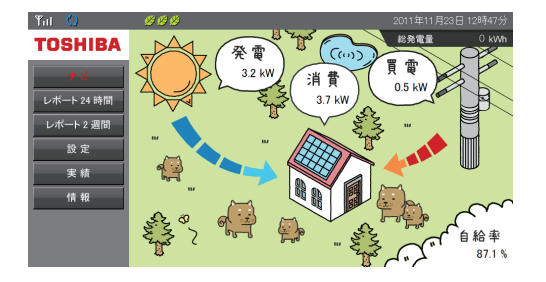

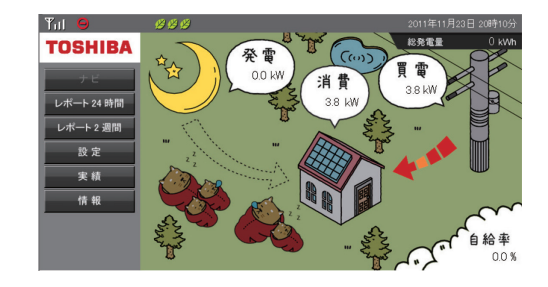

# 5.4.イベント設定

イベント設定では、発電開始記念日、発電量達成記念の表示の有無を設定できます。

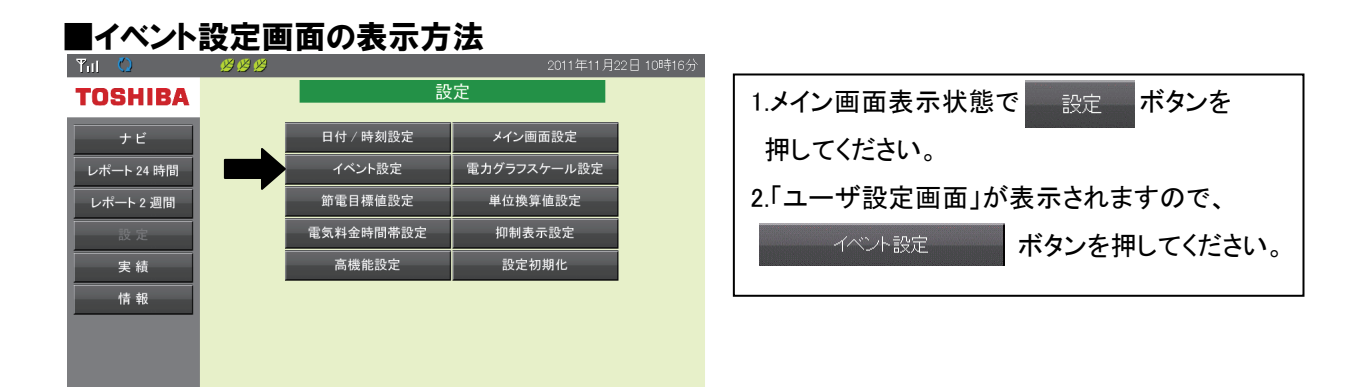

## ■イベント設定画面

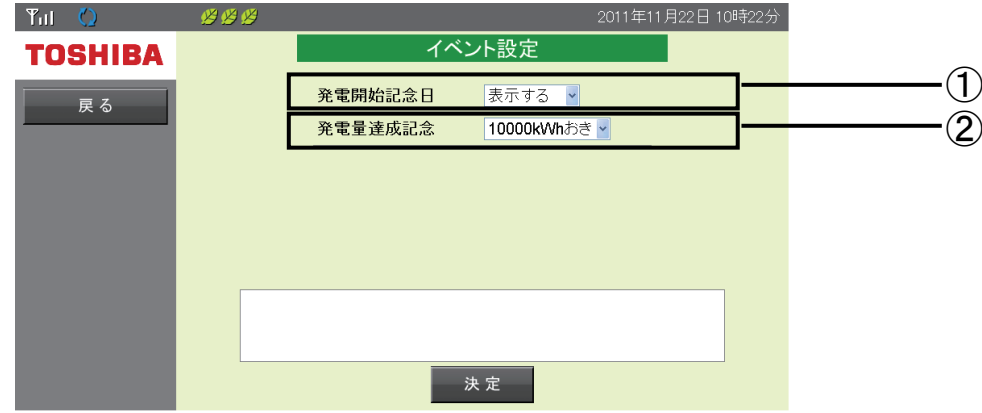

#### ①発電開始記念日

発電開始記念日イベント表示の有無を設定できます。

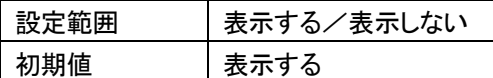

「表示する」:毎年発電を開始した日に、イベント画面を表示します。 「表示しない」:イベント画面を表示しません。

#### ②発電量達成記念

発電量達成記念イベント表示の有無および発電量の達成目標値を設定できます。

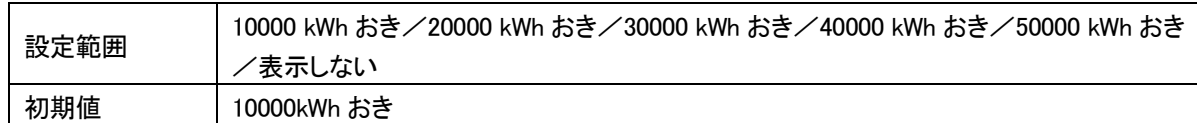

「10000」~「50000」設定時[kWh]:総発電電力量が、設定値を達成するたびにイベント画面を表示します。 例 10000 [kWh]の場合 ⇒ 10000、20000、30000・・・と 10000 [kWh] ごとに表示します。 「表示しない」:イベント画面を表示しません。

### ■操作方法

• 決定 水タンで変更した設定を保存します。

ー <sub>戻る</sub>ー ボタンで設定画面を表示します。

# 5.5.電力グラフスケール設定

各種グラフ表示のスケールを設定します。(グラフスケールの設定は、全実績データに適用されます。) 過去の実績データとして表示できる「日間実績」、「月間実績」、「年間実績」のグラフに適用されるほか、 その他のグラフ表示においても表示単位の同じものには本設定が適用されます。

## 重要

グラフスケールとは、電力グラフの電力量(縦軸)の表示範囲を決めるものです。

グラフが振り切れたり小さすぎる場合は、電力量にあわせて電力グラフスケールを変更してください。

## ■電力グラフスケール設定画面の表示方法

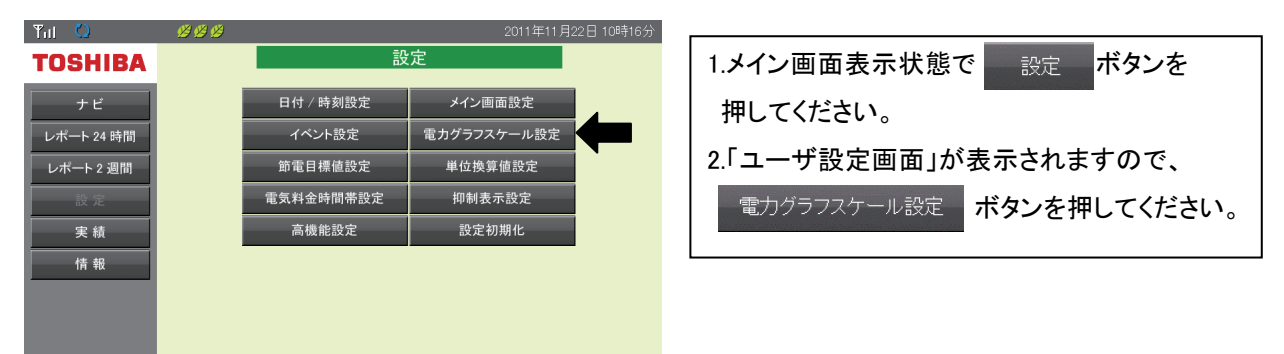

## ■電力グラフスケール設定画面

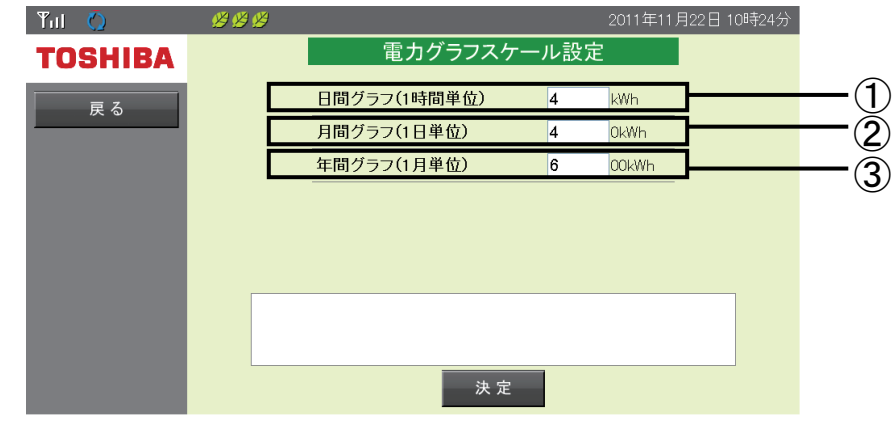

#### ①日間グラフ (1 時間単位)

日間グラフの表示範囲を 2 [kWh] 刻みで設定できます。

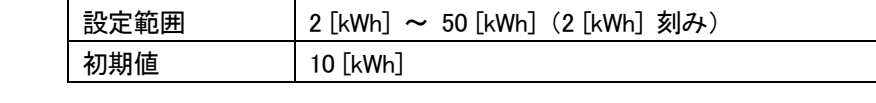

### ②月間グラフ (1 日単位)

月間グラフの表示範囲を 10 [kWh] 刻みで設定できます。

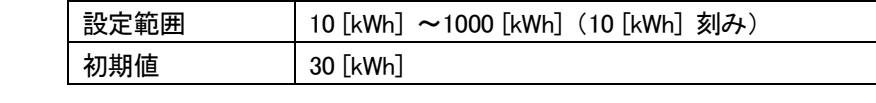

#### ③年間グラフ (1 月単位)

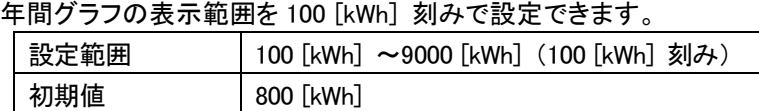

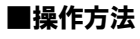

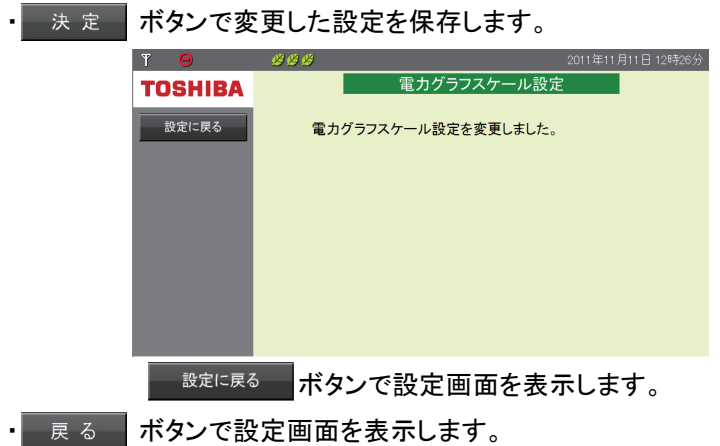

# 5.6.節電目標値設定

節電目標値設定では、毎月の目標消費電力量を設定できます。 ここでの設定値は、「4.7.節電目標達成状況」(64 ページ)にて消費電力量と節電目標の達成状況を判断 するための目標値です。

### ■節電目標値設定画面の表示方法

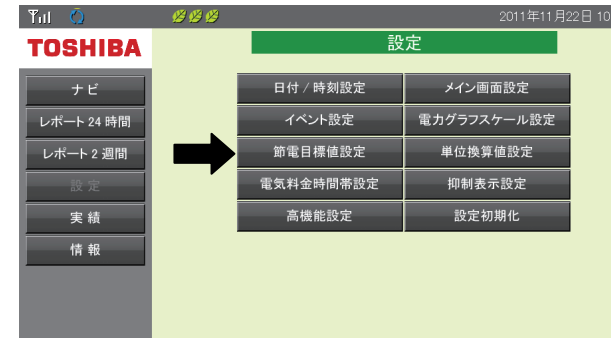

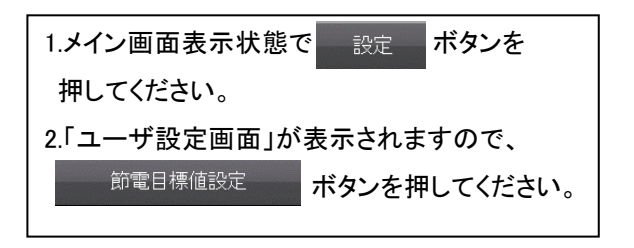

#### ■節電目標値設定画面

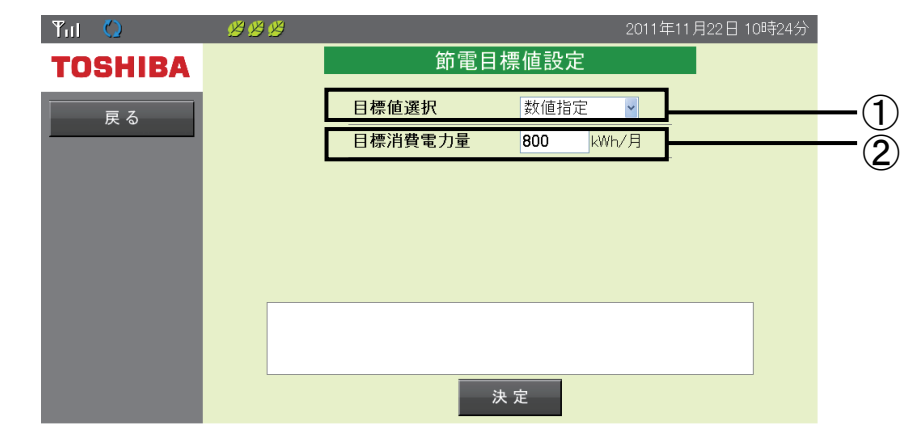

#### ①目標値選択

節電目標値を設定できます。

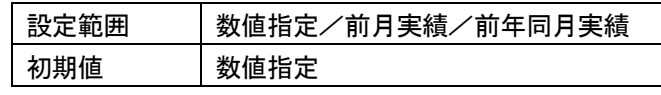

「数値指定」:目標消費電力量で設定した数値を目標値に設定します。

「前月実績」:先月の消費電力量実績を目標値に設定します。

「前年同月実績」:去年の同じ月の消費電力量実績を目標値に設定します。

#### ②目標消費電力量

目標消費電力を設定できます。

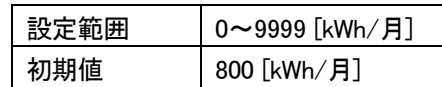

目標値選択で「数値指定」を選択したときのみ設定値が有効になります。

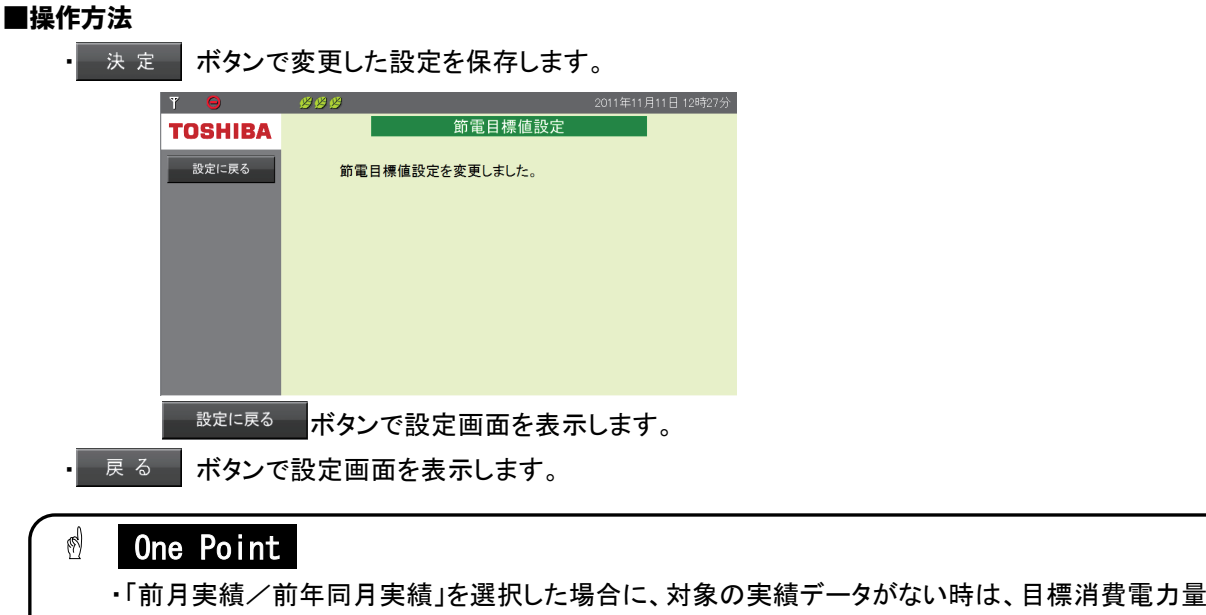

で設定した数値が目標値に設定されます。

# 5.7.単位換算値設定

単位換算値設定では、電力量 [kWh] を CO<sub>2</sub> [g- CO<sub>2</sub>]や石油[L]に換算する際の換算値を設定します。 ここでの設定値は、「4.10.総積算電力量」(68 ページ)で表示する数値の基準となる設定値です。

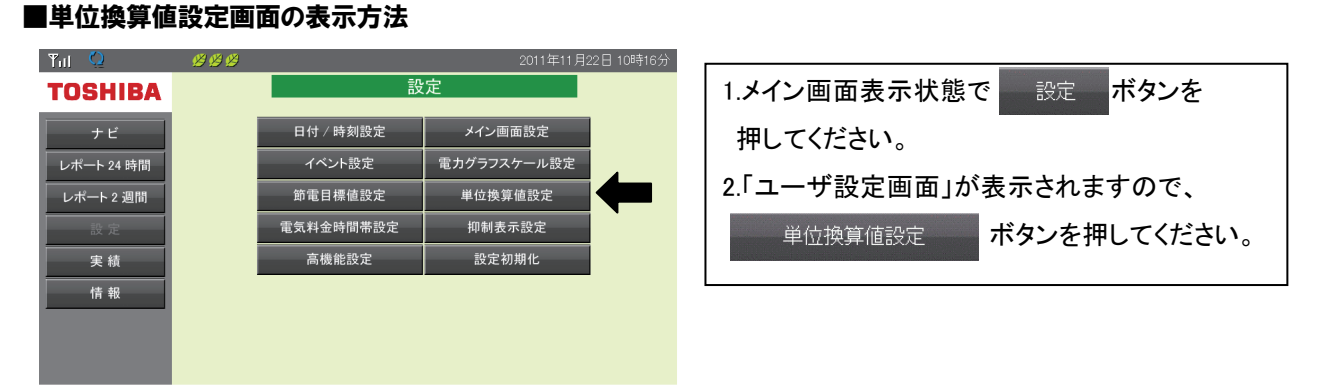

#### ■単位換算値設定画面

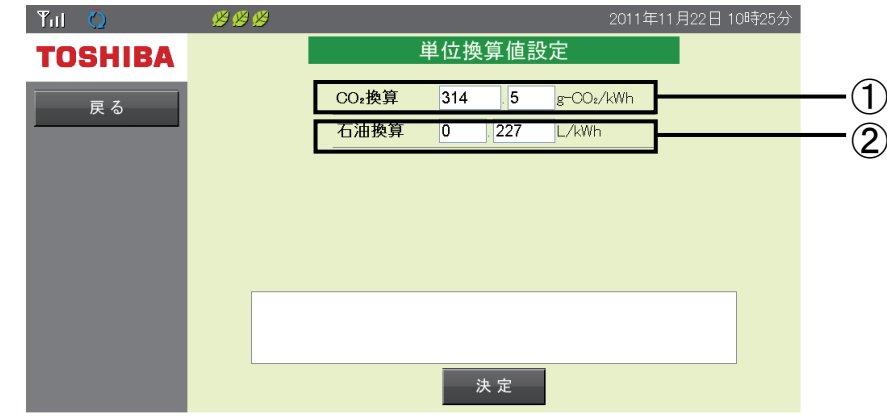

#### ①CO2 換算

CO2換算表示の換算レートを設定できます。

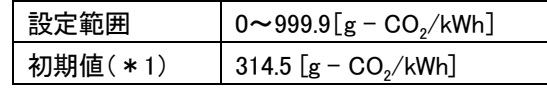

#### ②石油換算

石油換算表示の換算レートを設定できます。

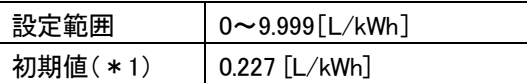

#### ■操作方法

■決定 ■ボタンで変更した設定を保存します。

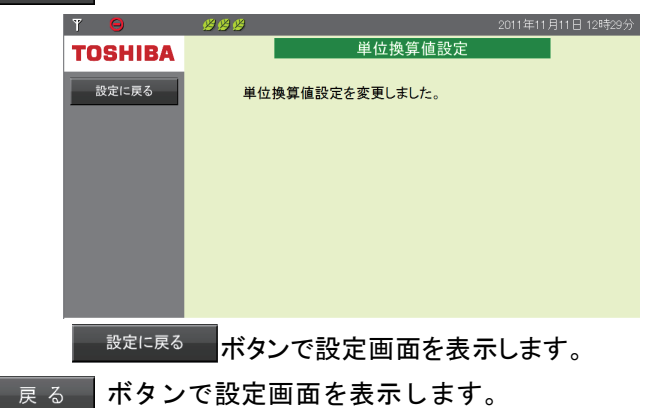

\*1.設定初期値は、「JPEA 平成 18 年度 版表示に関する業界自主ルール」にて定 められた値になっています。

# 5.8.電気料金時間帯設定

「4.8.時間帯別消費電力比率」(66 ページ)で表示する時間帯を設定できます。

1 日を最大 4 つの時間帯 A~D に分けることができます。

## 重要

設定を変更した場合は、翌月 1 日の 0 時 00 分に設定が反映されます。

#### ■電気料金時間帯設定画面の表示方法

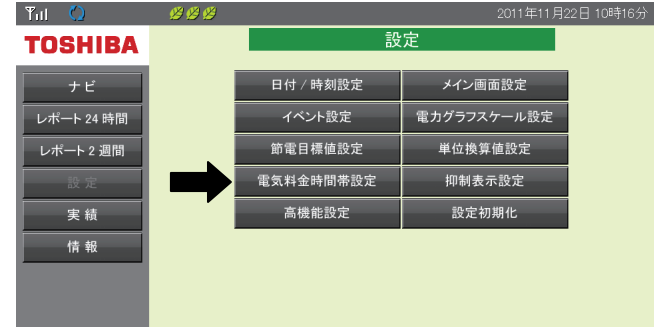

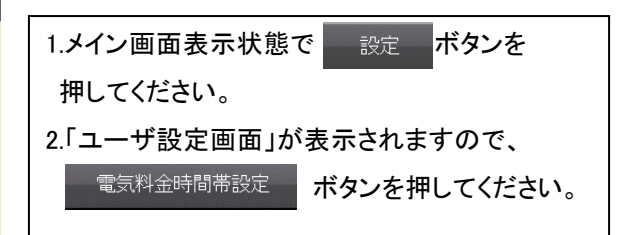

#### ■電気料金時間帯設定画面

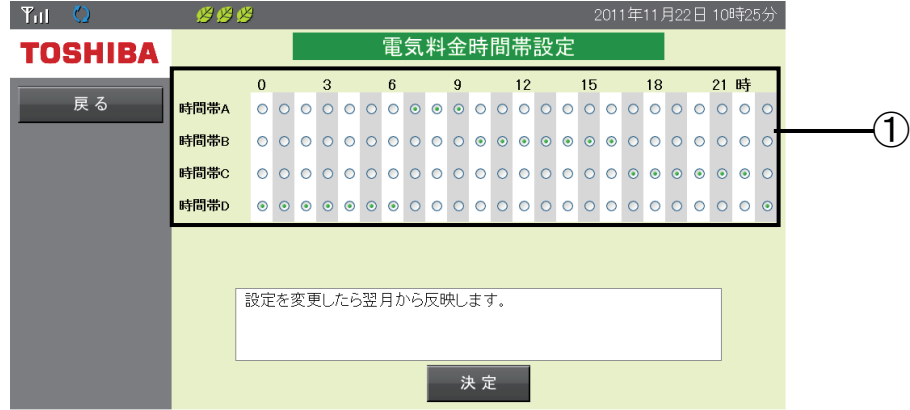

#### ①時間帯

「4.8.時間帯別消費電力比率」(66 ページ)で表示する時間帯の設定ができます。

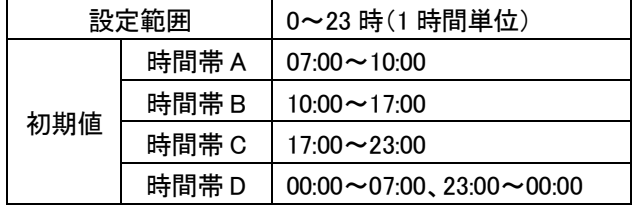

#### ■操作方法

■ 決定■ ボタンで変更した設定を保存します。

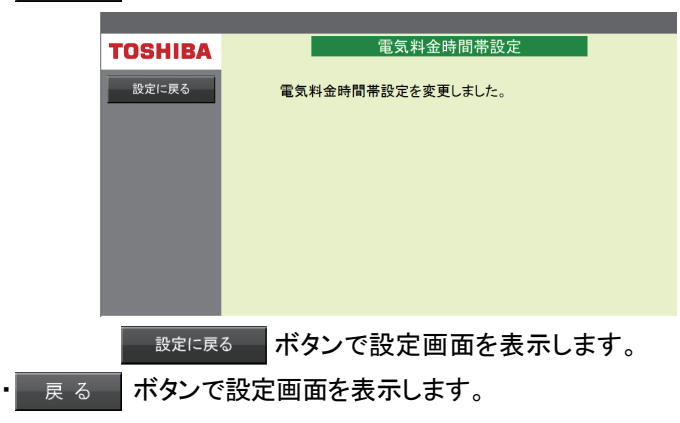

# 5.9.抑制表示設定

抑制表示設定では、パワーコンディショナが「電圧上昇抑制状態」および「温度上昇抑制状態」の アイコン表示の有無を設定します。

## 重要

### 電圧上昇抑制機能とは

パワーコンディショナ運転中に商用系統の電圧が高くなった場合にパワーコンディショナの出力を抑え る機能です。

## 温度上昇抑制機能とは

パワーコンディショナ運転中に内部の温度が高くなった場合にパワーコンディショナの出力を抑える機 能です。

抑制機能はパワーコンディショナが保有する機能であり本製品の機能ではありません。

#### ■抑制表示設定画面の表示方法

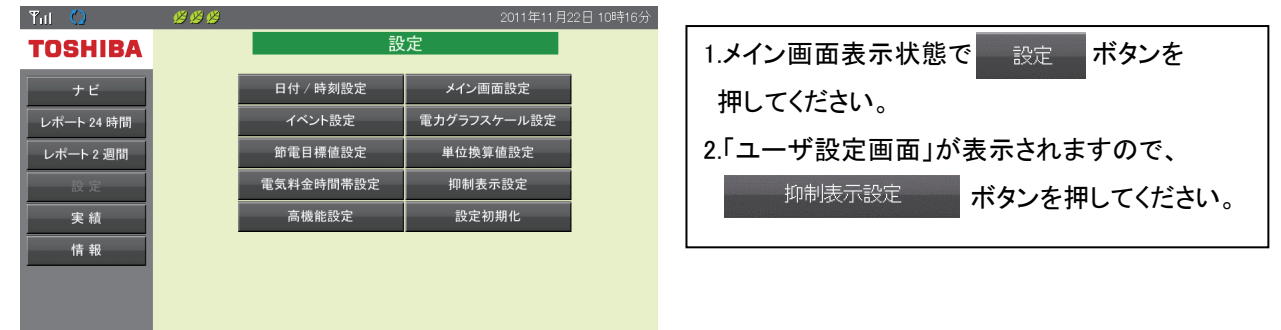

#### ■抑制表示設定画面

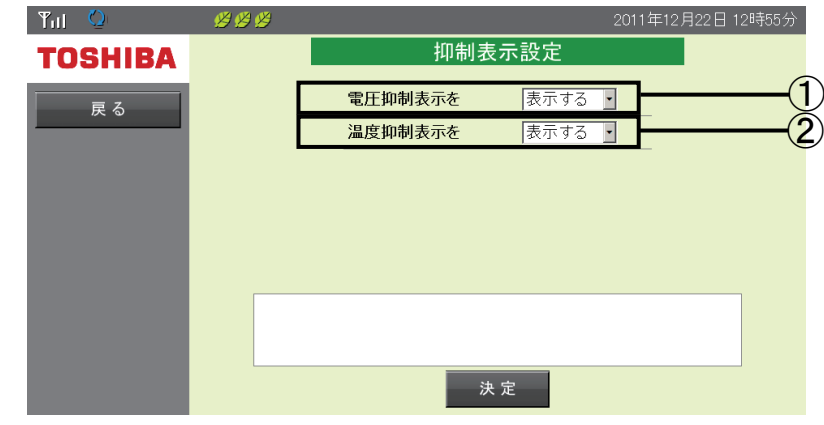

#### ①電圧抑制表示を

電圧上昇抑制状態のときのアイコン表示の有無を設定できます。

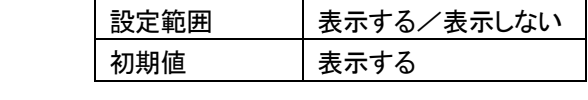

#### ②温度抑制表示を

温度上昇抑制状態のときのアイコン表示の有無を設定できます。

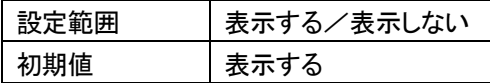

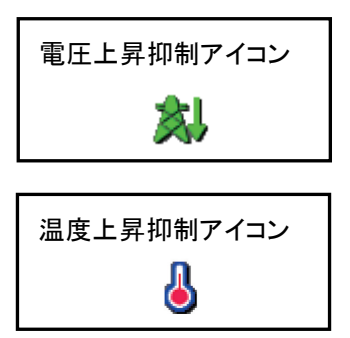

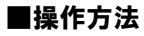

■ 決定 ■ ボタンで変更した設定を保存します。

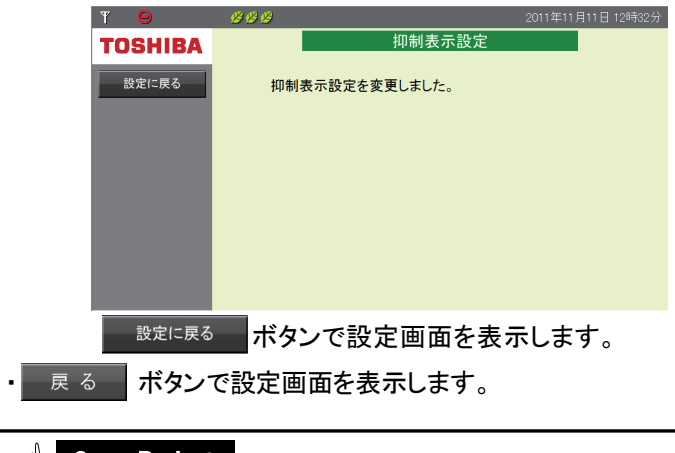

# *<sup>d</sup>* One Point

・抑制機能は、システムを安全に運用するための機能です。 発生頻度が低い場合や短期間の場合は、システムの異常ではありません。 発生頻度が高い場合や長期間復帰しない場合は、販売店にご相談ください。

# 5.10.設定初期化

設定したデータを全て初期値に戻します。(日付/時刻設定は初期化されません。)

## 重要

本製品側面の設定用 LAN コネクタとコンピュータを有線 LAN ケーブルで接続してください。 設定初期化を実行すると設定を元に戻すことはできません。 無線接続していた場合つながらなくなります。お客様ご自身の責任で実施してください。

#### ■設定初期化画面の表示方法

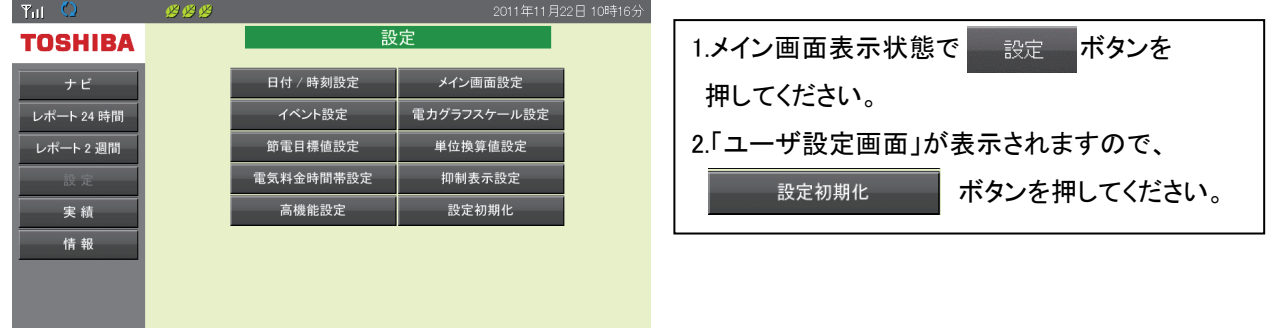

#### ■設定初期化画面

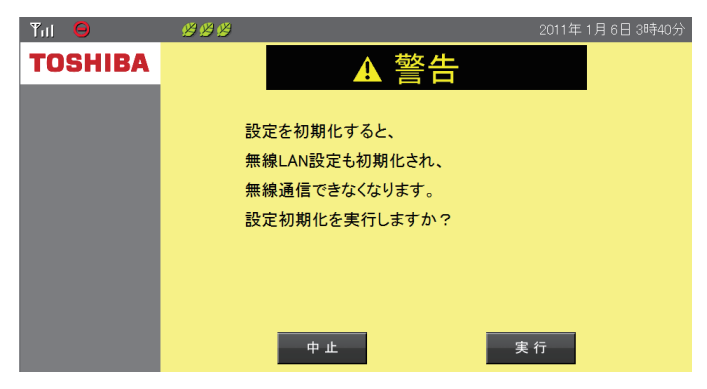

### ■操作方法

- 東行 ボタンで設定初期化を開始します。

・ 中止 ボタンで設定初期化を中止し、設定画面を表示します。

### 【初期設定一覧】

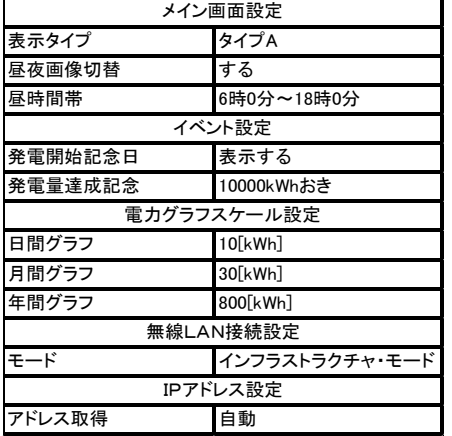

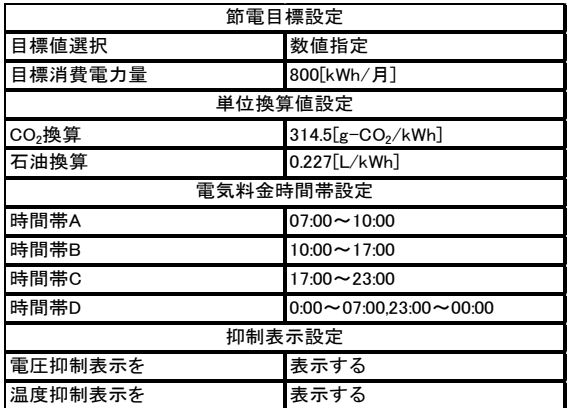

# 6.高機能設定

本製品は、無線 LAN の通信トラブル発生時や本製品のソフトウェアを更新させる必要がある時に「高機 能設定」によって対応することができます。

この章では、各種高機能設定について説明します。

# 6.1.高機能設定の説明

この項では、高機能設定で設定できる機能について説明します。

「高機能設定」では、本製品の無線 LAN 通信設定の変更やシステム情報の確認、本製品のソフトウェア の更新ができます。

## 重要

本機能は本製品に関する高度な知識を必要とします。誤った設定を行うとシステムが動作しなくなる 場合があるため、トラブル発生時以外は使用しないでください。

誤った設定により、無線 LAN 通信ができなくなった場合は「7.3.無線 LAN 通信トラブル対応」(110 ペー ジ)をご参照ください。

## 【高機能一覧】

## 無線 LAN 設定(93 ページ)

無線 LAN 通信に関する設定、通信状態の確認ができます。

### システム情報(99 ページ)

現在の設定を表示できます。

### ソフトウェア更新(100 ページ)

本製品のソフトウェアを更新できます。

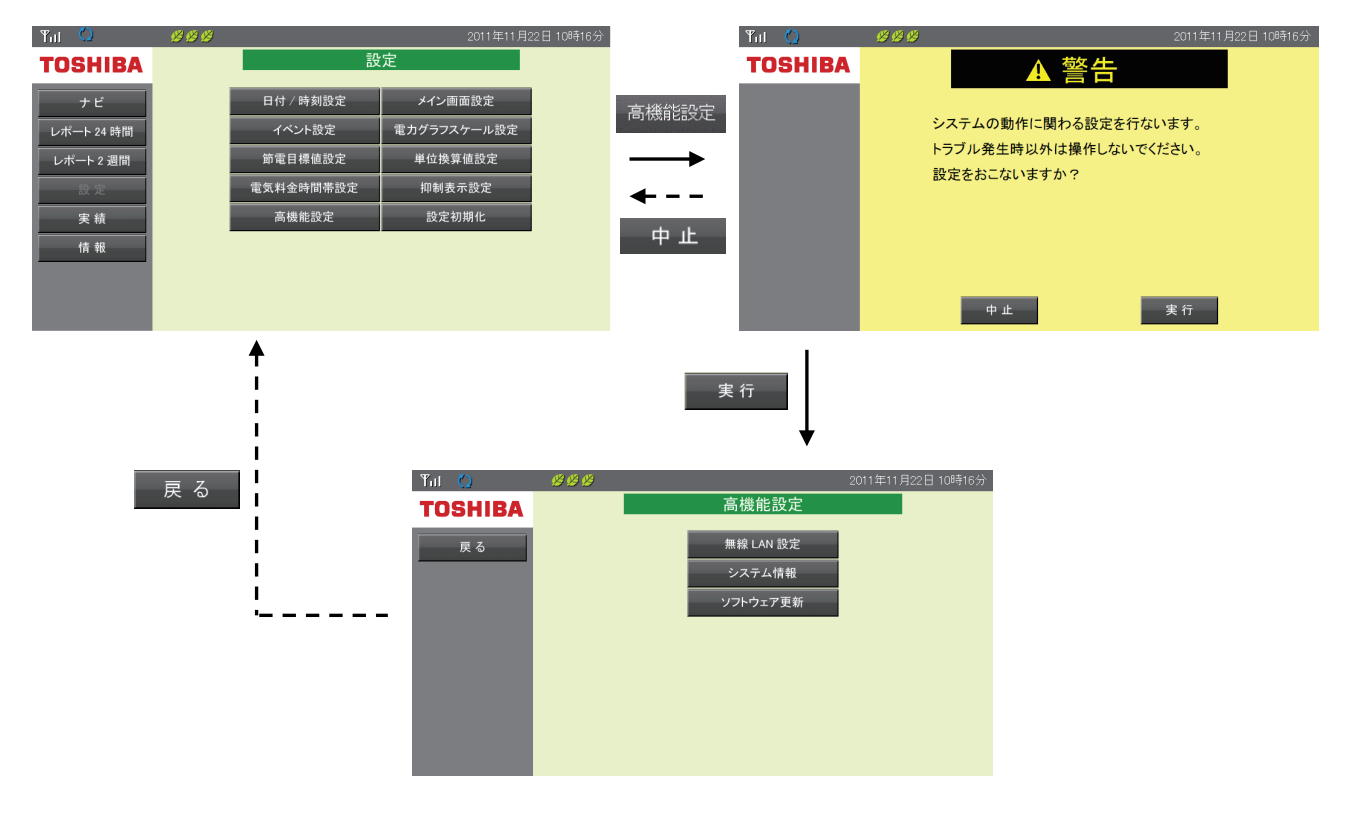

# 6.2.無線 LAN 設定

無線 LAN 設定では下記が行えます。

- 1)本製品の IP アドレス設定
- 2)接続先アクセスポイントの選択
- 3)無線 LAN 接続設定
- 4)接続先アクセスポイントとの接続状態確認

本機能は、無線 LAN ネットワークの変更時、無線 LAN 通信のトラブル対応時に使用します。

本製品とコンピュータを有線 LAN ケーブルで接続し、Web ブラウザで http://169.254.1.1/を入力します。

対応方法は、「7.3.無線 LAN 通信トラブル対応」(110 ページ)の内容を参照してください。

#### 1)本製品の IP アドレス設定

### ■IP アドレス設定画面の表示方法

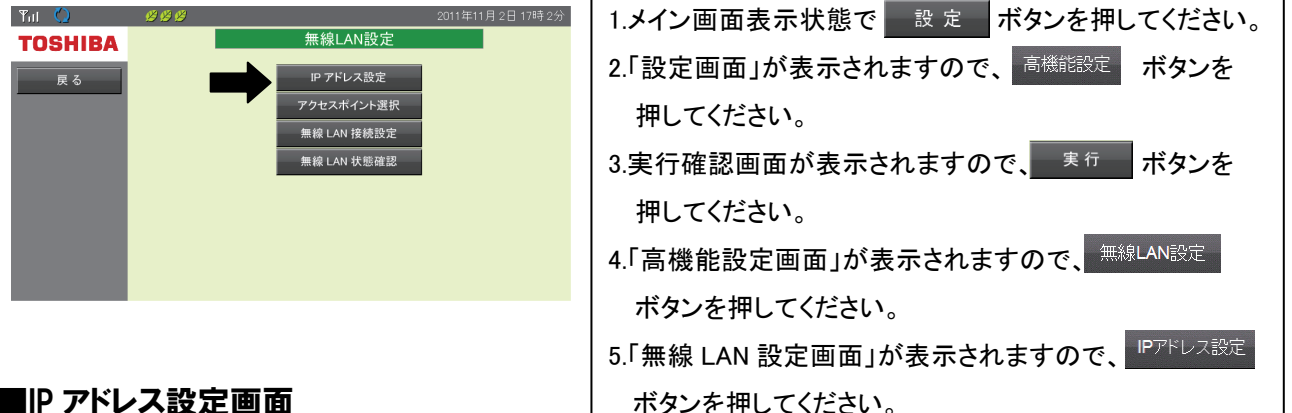

#### ■IP アドレス設定画面

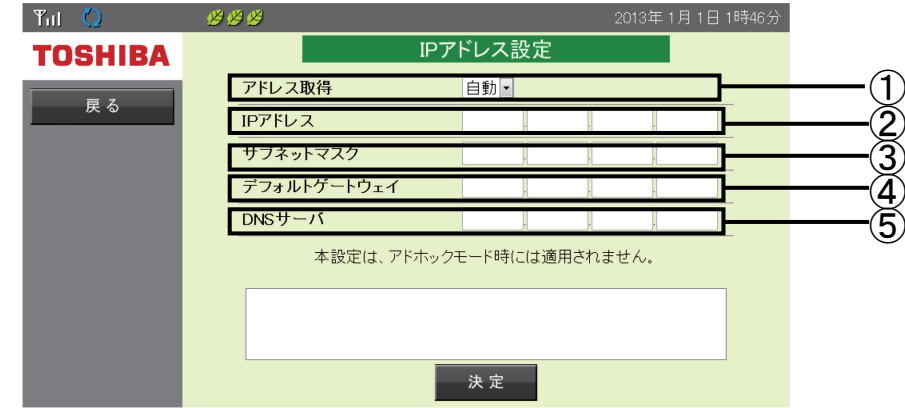

#### ① アドレス取得

IP アドレスの取得方式を選択します。

自動を選択した場合は、DHCP サーバより IP アドレスを取得します。

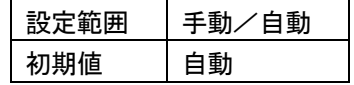

#### ② IPアドレス

アドレス取得方式が「手動」の場合に、本製品に付与する「IP アドレス」を各入力域に 0 から 255 まで の整数値で入力します。

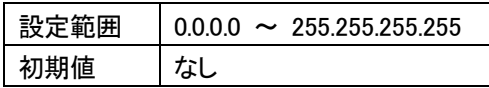

#### ③ サブネットマスク

アドレス取得方式が「手動」の場合に、本製品が接続するネットワークの「サブネットマスク」を各入力域 に 0 から 255 までの整数値で入力します。

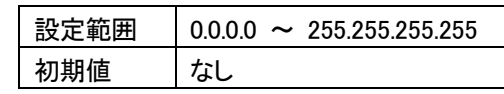

#### ④ デフォルトゲートウェイ

アドレス取得方式が「手動」の場合に、本製品が接続するネットワークの「デフォルトゲートウェイ」の IP アドレスを各入力域に 0 から 255 までの整数値で入力します。

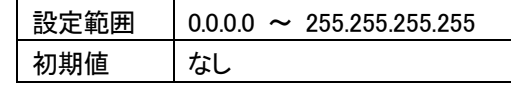

#### ⑤ DNS サーバ

アドレス取得方式が「手動」の場合に本製品が接続するネットワークの「DNS サーバ」の IP アドレスを 各入力域に 0 から 255 までの整数値で入力します。

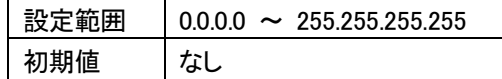

## ■ 操作方法

· | 戻る | ボタンで無線 LAN 設定メニュー画面を表示します。

• 決定 木タンで設定確認画面を表示します。

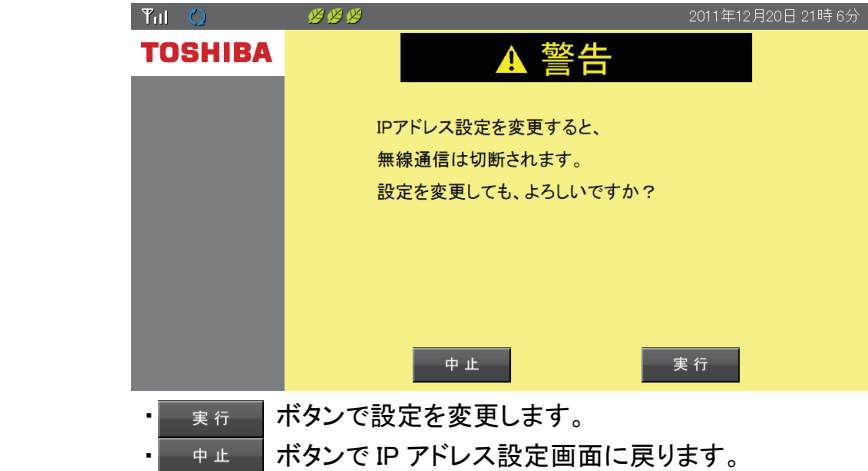

2)接続先アクセスポイントの選択

■ アクセスポイント選択画面の表示方法

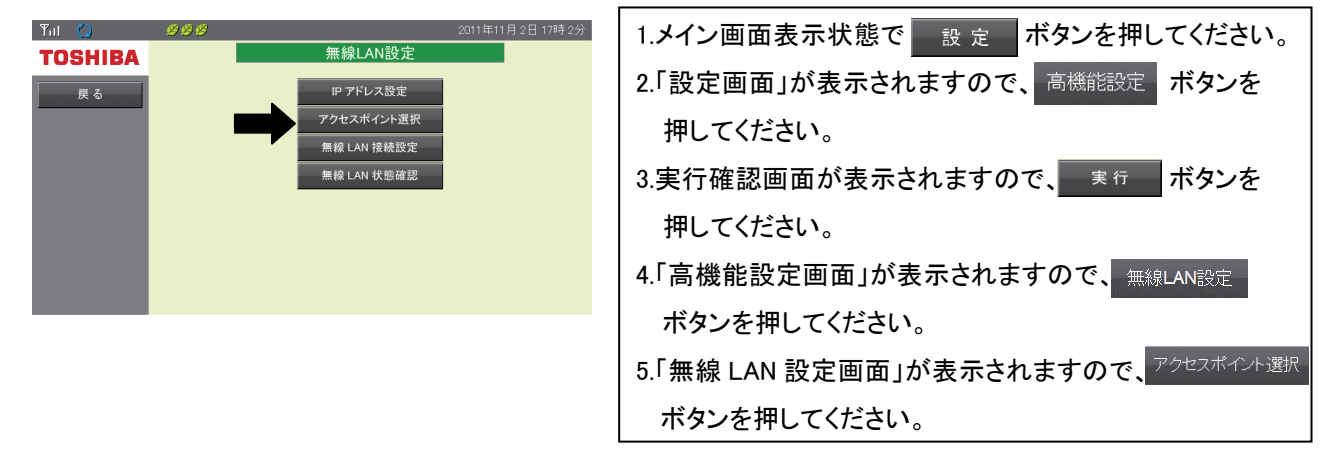

## ■ アクセスポイント選択画面

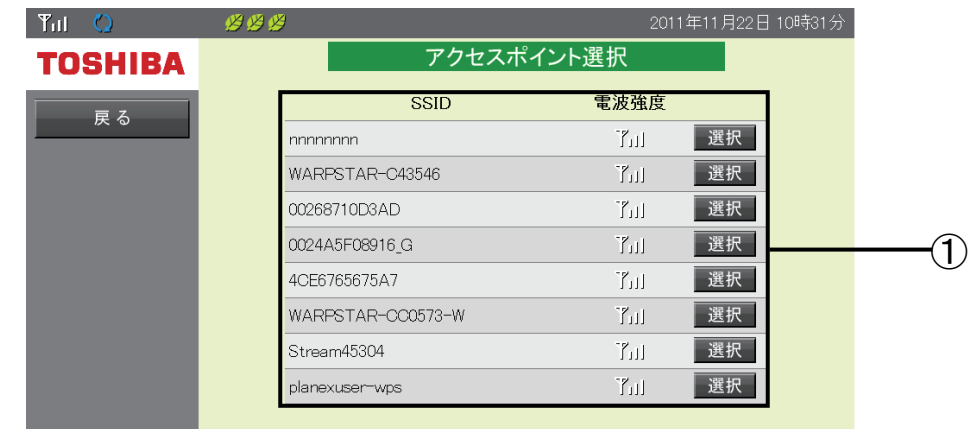

#### ① アクセスポイント一覧

無線を検知したアクセスポイントの一覧を表示します。 「選択」ボタンを押下すると「パスワード入力画面」が表示されます。 電波強度アイコンが 2 本以上表示されているものが、無線通信を安定してご利用いただける アクセスポイントです。

## ■ 操作方法

· 戻る ボタンで無線 LAN 設定メニュー画面を表示します。

## ■ パスワード入力画面

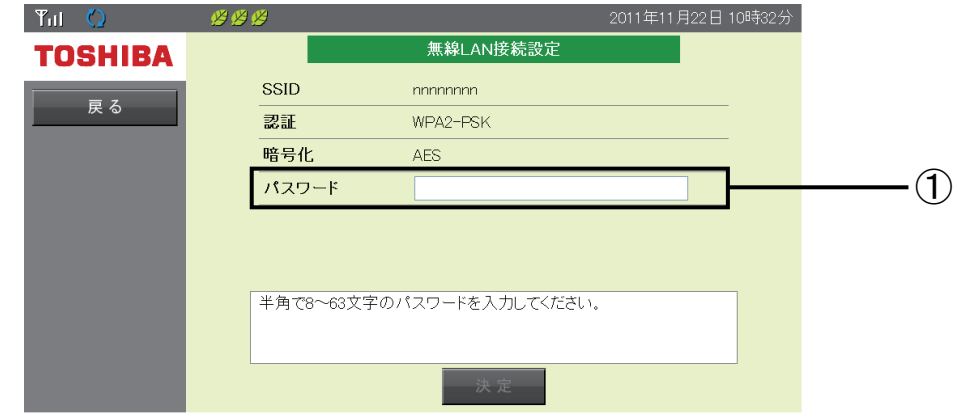

① パスワード

選択したアクセスポイントのパスワードを入力します(英文字は、大文字・小文字が区別されます)。

### ■ 操作方法

- ・ | 決定 | ボタンで「アクセスポイント変更確認画面」を表示します。
- 展る ボタンで「アクセスポイント選択画面」を表示します。

3)無線 LAN 接続設定

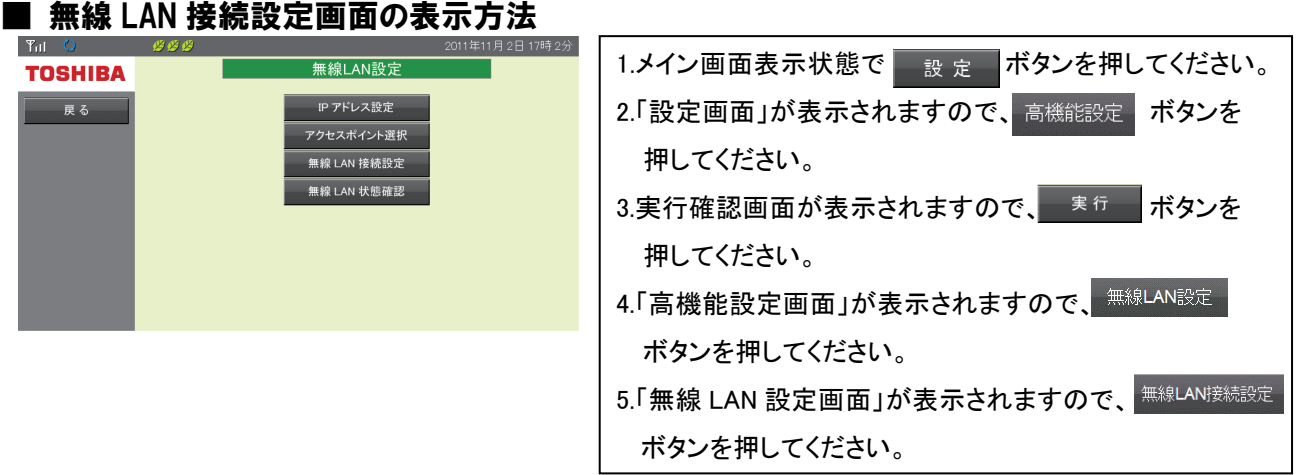

## ■無線 LAN 接続設定画面

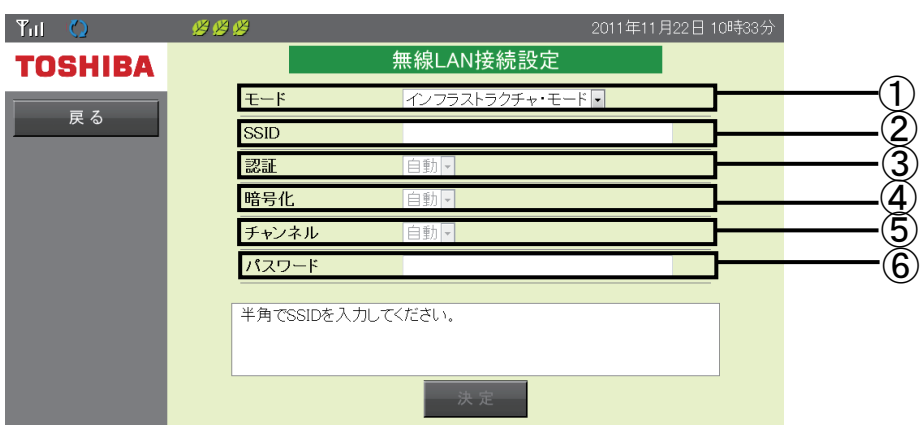

### ① モード

無線 LAN のアクセスモードを選択します。

本製品はインフラストラクチャ・モードでご利用ください。

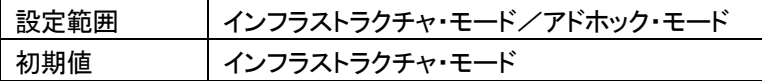

② SSID

無線 LAN のアクセスモードをアドホック・モードに設定した場合、本製品の SSID を設定します(英文字 は、大文字・小文字が区別されます)。

### ③ 認証

無線 LAN 接続を行う場合の認証方式を選択します。

インフラストラクチャ・モードの場合は「自動」と表示されます。

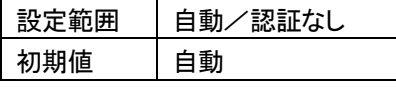

## ④ 暗号化

無線 LAN 接続を行う場合の暗号化方式を選択します。

インフラストラクチャ・モードの場合は「自動」と表示されます。

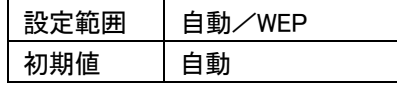

⑤ チャンネル

無線 LAN 接続を行う場合の使用チャンネルを選択します。

インフラストラクチャ・モードの場合は「自動」と表示されます。

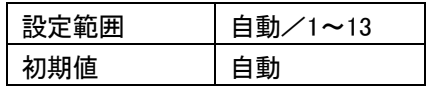

#### ⑥ パスワード

無線 LAN 接続を行う場合のパスワードを入力します(英文字は、大文字・小文字が区別されます)。

## ■ 操作方法

- · 展る ポタンで無線 LAN 設定メニュー画面を表示します。
- 決定 ポタンで設定確認画面を表示します。

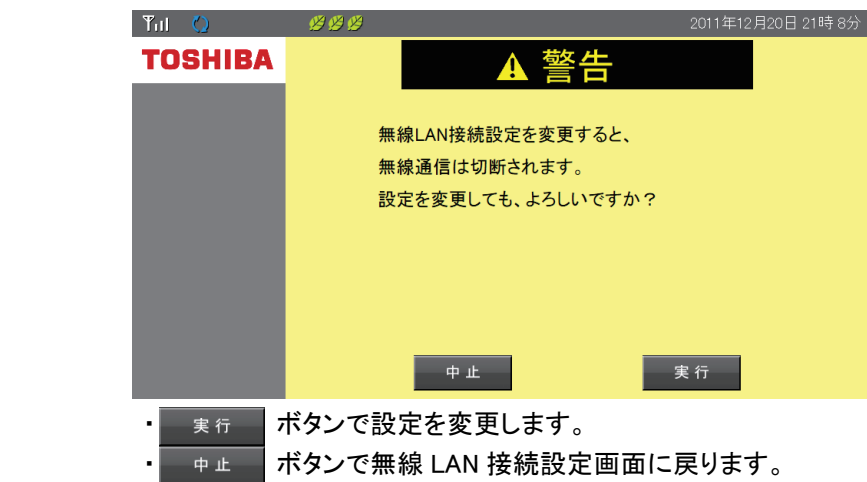

4)接続先アクセスポイントとの接続状態確認

## ■ 無線 LAN 状態確認画面の表示方法

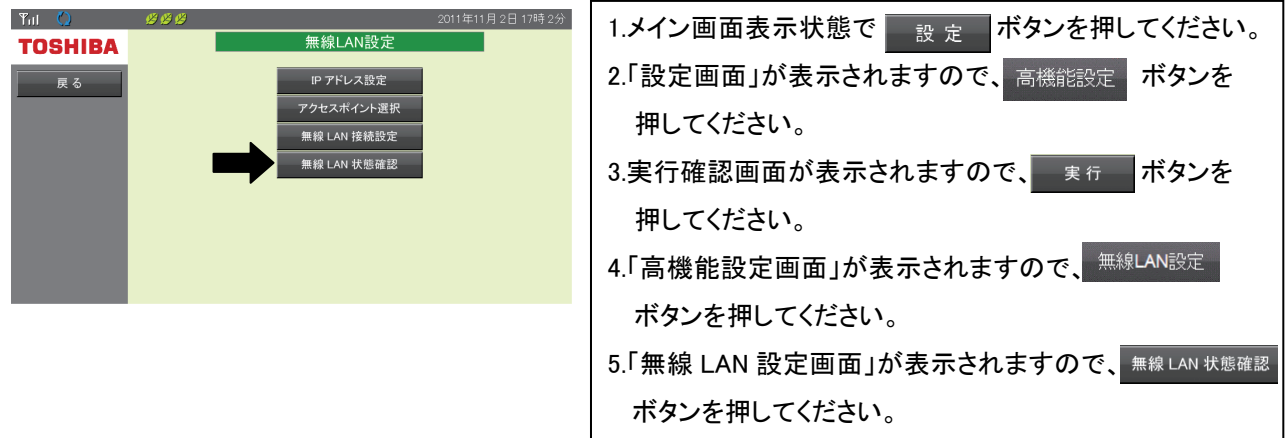

## ■ 無線 LAN 状態確認画面

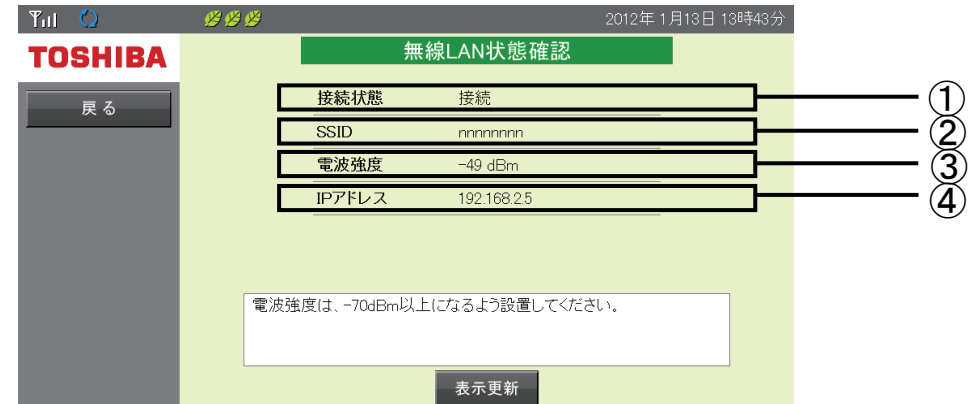

#### ① 接続状態

無線 LAN アクセスポイントとの接続状態を表示します。 接続されている場合は「接続」、接続されていない場合は「未接続」と表示されます。

#### ② SSID

接続先の無線 LAN アクセスポイントの SSID を表示します。接続されていない場合は何も表示されません。

#### ③ 電波強度

接続している無線 LAN アクセスポイントからの無線通信受信強度(dBm)を表示します。 通常はー(マイナス)の値で表示され、0に近づくほど電波強度が強いことを表します。 電波強度-70dBm 以上で無線通信を安定してご利用いただけます。

#### ④ IP アドレス

本製品に割り当てられた IP アドレスを表示します。

### ■ 操作方法

- · | 戻る | ボタンで無線 LAN 設定メニュー画面を表示します。
- ま示更新 ボタンで最新の接続情報に更新表示します。

# 6.3.システム情報

「システム情報」では、現在の太陽光発電システムの情報を表示できます。 本機能は、システムに異常があった場合の状況確認に使用する機能です。

## ■システム情報画面の表示方法

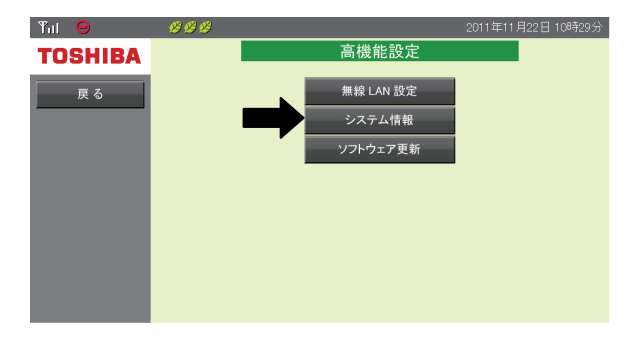

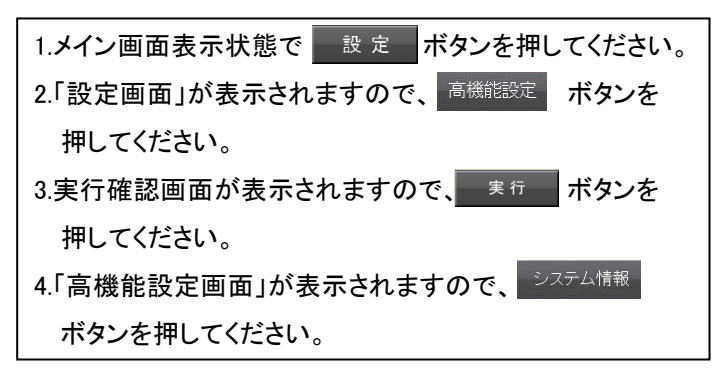

## ■システム情報画面

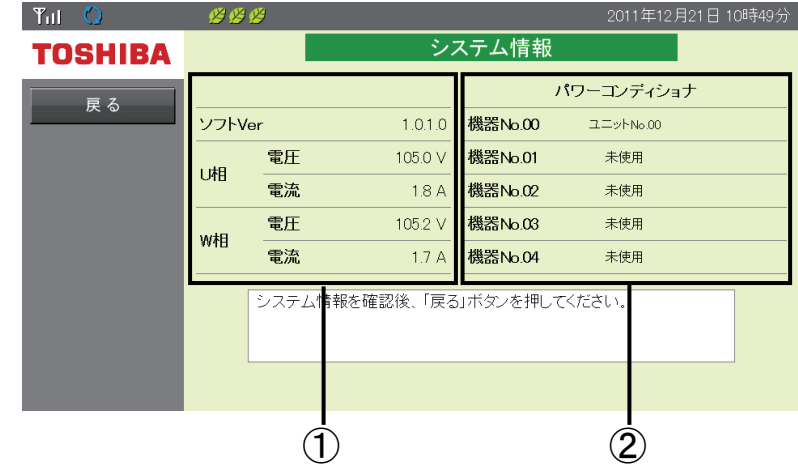

#### ① 本製品情報

本製品の情報(ソフトウェアバージョン、系統 U 相電圧・電流値、系統 W 相電圧・電流値)を表示します。

#### ② パワーコンディショナ

パワーコンディショナの情報(接続状態)を表示します。

パワーコンディショナと通信ができていない場合、赤背景に変わります。

## ■操作方法

• 戻る 本ジンで「高機能設定メニュー画面」を表示します。

# 6.4.ソフトウェア更新(表示モニタがコンピュータの場合)

「ソフトウェア更新」では、本製品のソフトウェアを更新することができます。 本機能は、表示モニタがコンピュータの場合にのみ使用できます。

## ■ソフトウェア更新画面の表示方法

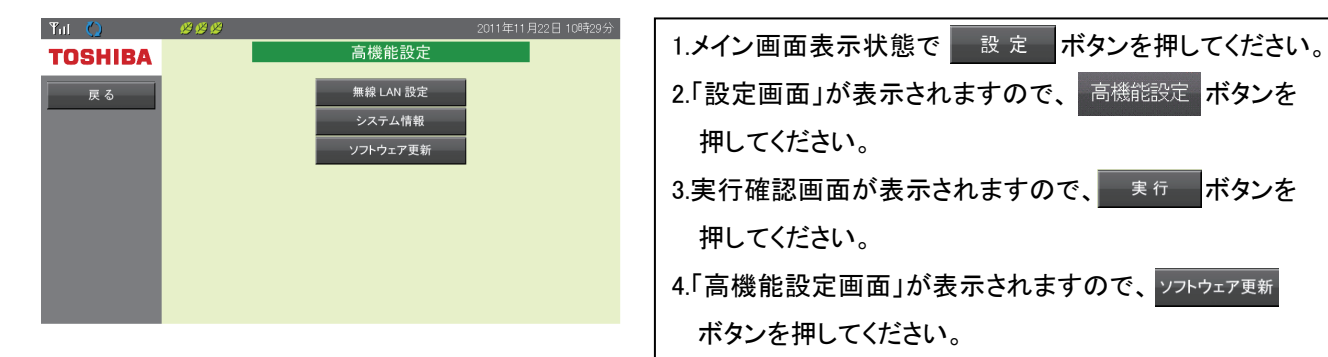

## ■ソフトウェア更新画面

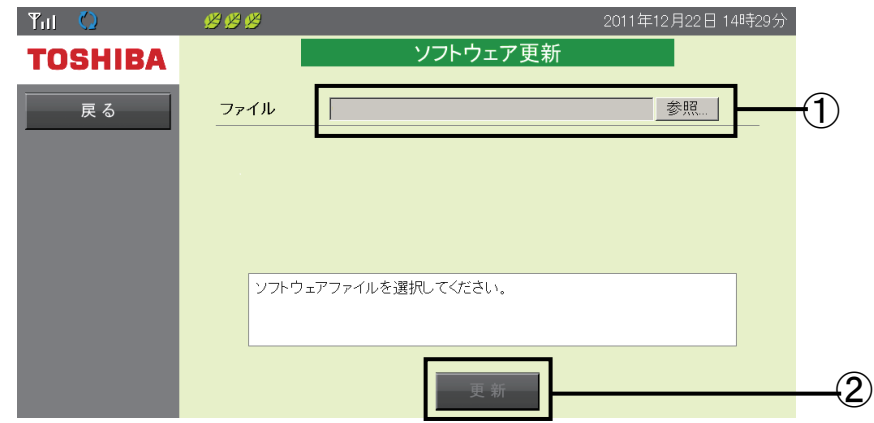

#### ① ソフトウェアファイルの選択

「参照」ボタンを押下するとファイルの選択画面が表示されます。

② ソフトウェア更新の実施

■ ■ ボタンを押下すると、ソフトウェアの更新が始まります。

 ソフトウェア更新用のファイルは、あらかじめ準備しておく必要があります。サポートページからダウンロー ドしてください。詳しくはソフトウェア更新操作方法(次のページ)を参照ください。

# 重要 ・ソフトウェア更新用のファイルは下記サポートページからダウンロードしてください。 http://www.toshiba.co.jp/sis/h-solar/index\_j3.htm

## ■操作方法(コンピュータのみ)

ここでは、本製品のシステムソフトウェアの更新操作方法を説明します。 本機能は、表示モニタがコンピュータの場合にのみ使用できます。

1.ソフトウェア更新画面:「参照」ボタンを押下

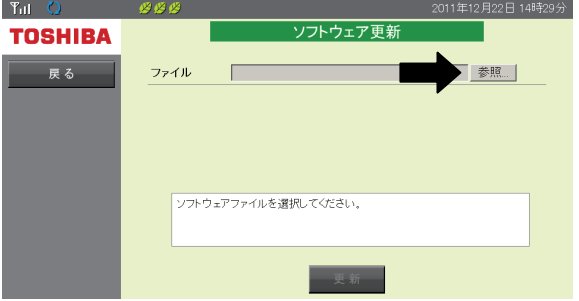

2.[参照]ボタンでファイル選択のダイアログが表示されるますので、ソフトウェア更新用のファイルを選 択してください(下図はダウンロードフォルダに更新するファイルがある場合の例です)。

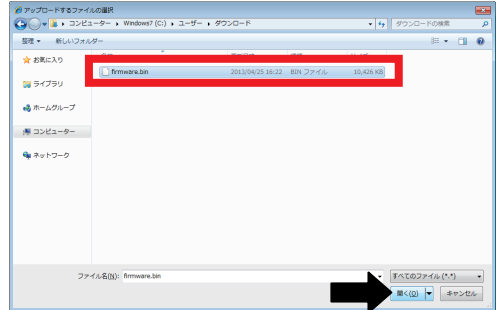

3. | 更新 | ボタンで、選択したソフトウェア更新用のファイルを本製品にアップロードします。 アップロードが完了するまで、操作をせずにしばらくお待ち下さい。

ソフトウェア更新用ファイル以外のファイルを選択した場合は、 更新 ポタンを押下できません。

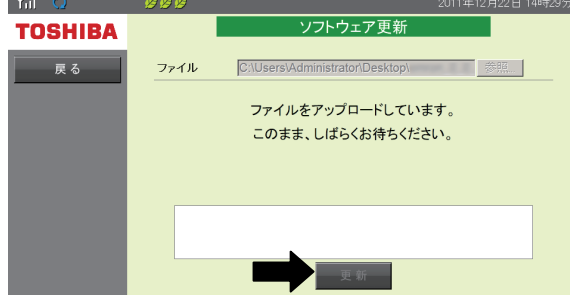

4.アップロード完了後、ソフトウェア更新が開始されると、画面が自動的に切り替わります。 3分ほどお待ちいただき、エモニボタンを押してください。

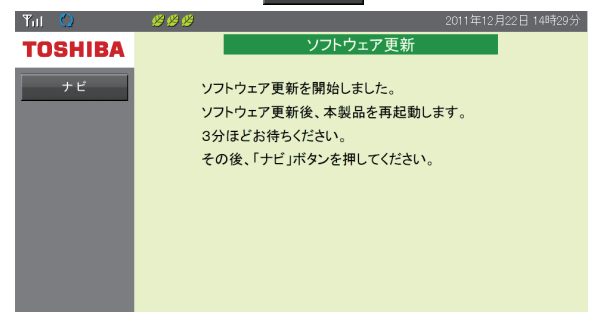

3 分以内に +ビ ボタンを押すと、通信エラーが発生する場合があります。その場合は、Web ブ ラウザで設定したアドレスを入力、または WL ファインダー(41 ページ)を使用してください。

更新中に別画面を立ち上げるなどすると以下の画面が表示される場合があります。

更新完了までお待ちください。

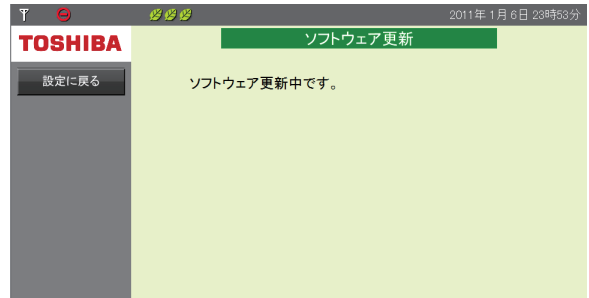

- 5.ナビモード画面から、[設定]→[高機能設定]→[システム情報]と進み、システム情報画面を表示して ください。
	- 「ソフト Ver」の項目で、更新したバージョンになっていることを確認してください。

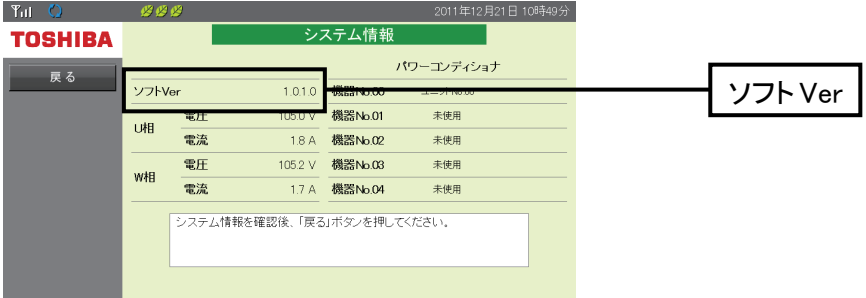

# 7.おかしいなと思ったら (トラブルシューティング)

この章では、本製品に異常が発生したときの対処方法について説明します。

# 7.1.エラー表示

本製品では、太陽光発電システムに異常があったとき「エラーアイコン」および「エラーメッセージ」を表示 します。

エラーの内容により、お知らせの方法が異なります。

【エラーのお知らせ方法の違い】

本製品では、太陽光発電システムに異常があるときエラーの内容によって 3 種類の方法で エラーを表示します。

・「エラーアイコン」のみで表示

→自動復旧の可能性がある運転障害、システム障害が発生しています。

・「エラーアイコン」と「エラーメッセージ」で表示

→自動復旧が困難または不可能な機器の故障やシステム障害が発生しています。

#### ・異常履歴のみで表示

→自動復旧が可能な一過性の異常が発生しています。

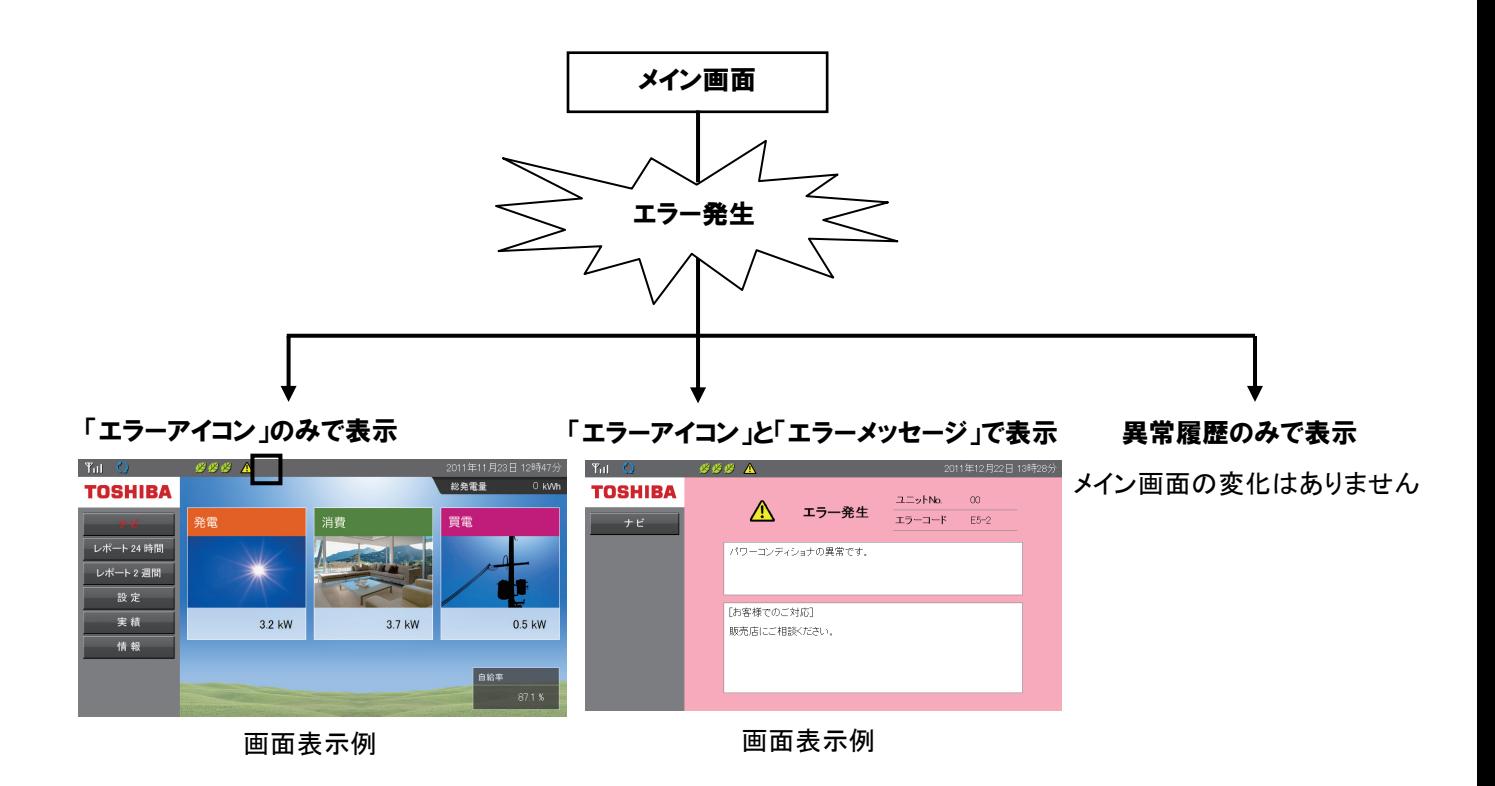

## 【「エラーアイコン」のみで表示】

「エラーアイコン」のみで表示されている場合は、自動復旧の可能性がある運転障害、システム障害が 発生しています。

「4.12.異常履歴」(72 ページ)で、エラー内容を確認し[「エラーアイコン」のみで表示されるエラー一覧]の 対応を実施してください。

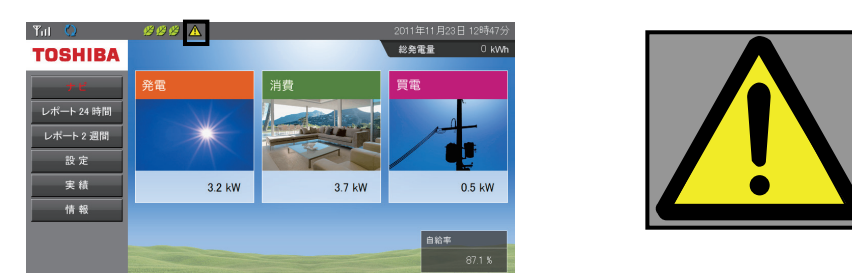

## *<sup>d</sup>* One Point

・異常履歴の表示方法は、「4.12.異常履歴」(72 ページ)を参照してください。

・自動復帰しない場合やエラーアイコンが表示される頻度が高い場合は販売店にご相談ください。

## 【エラーアイコンのみで表示される一覧】

本製品の状態表示ランプは「赤・点滅(高速)」します。

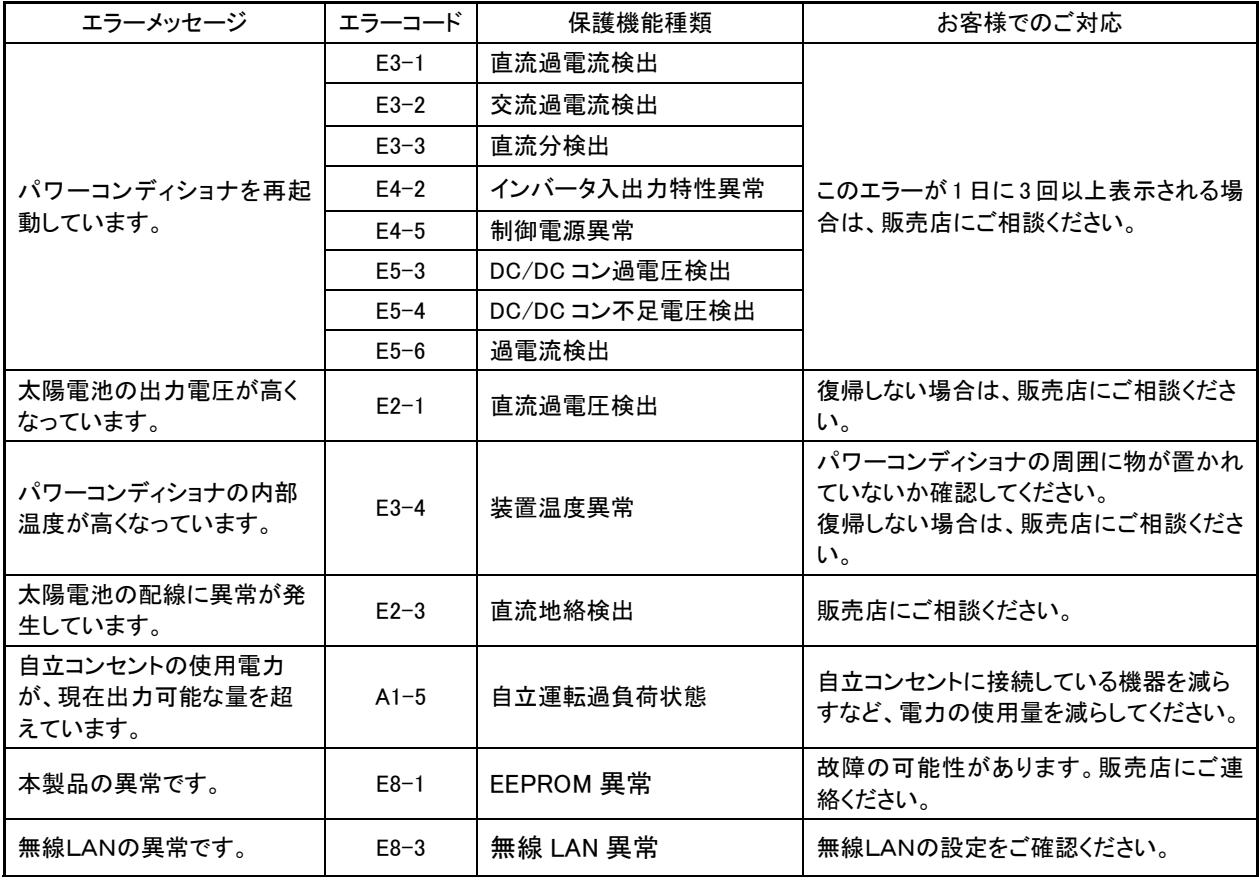

7.おかしいなと思ったら (トラブルシューティング)

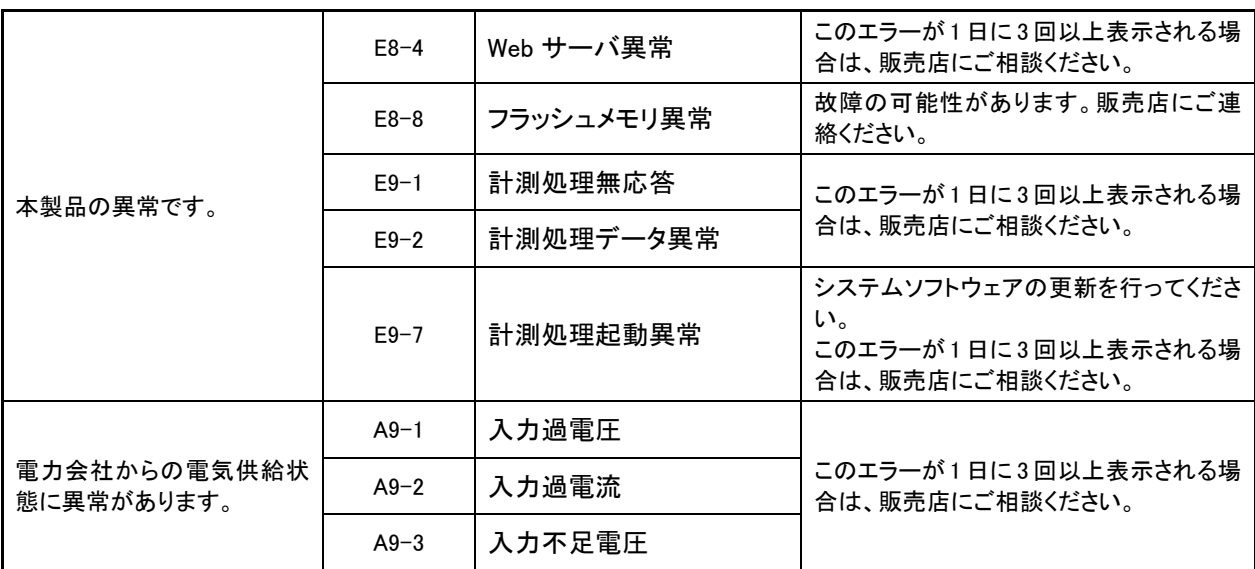

#### 【「エラーアイコン」と「エラーメッセージ」で表示】

メイン画面の表示中に自動で「エラーメッセージ」が表示された場合は、自動復旧が困難または 不可能な機器の故障やシステム障害が発生しています。 エラー内容を確認し[「エラーアイコン」と「エラーメッセージ」で表示されるエラー一覧]の対応を実施してく ださい。

### ■エラーメッセージ画面

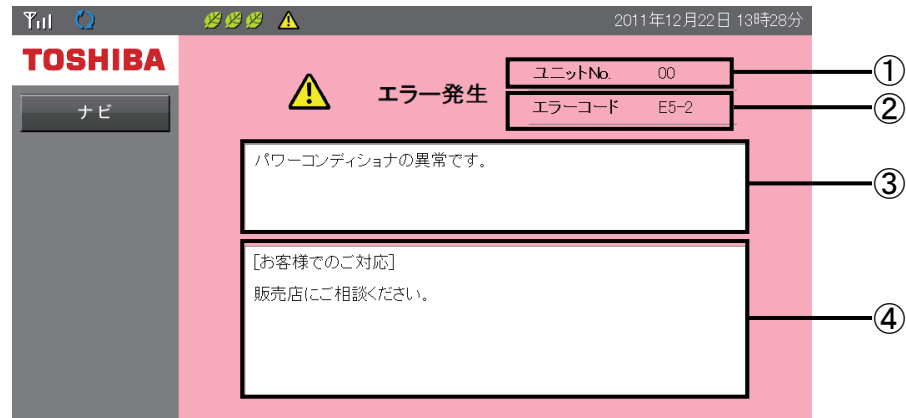

#### ①ユニット No.

異常が発生しているパワーコンディショナのユニット No.を表示します。 本製品のエラーの時は「--」と表示します。

#### ②エラーコード

発生しているエラーコードを表示します。

③エラーメッセージ

エラーメッセージを表示します。

#### ④お客様ご対応

お客様でのご対応内容を表示します。

#### 操作方法

· ナビ ポタンでナビモード画面を表示します。

**Solut** One Point

・エラーメッセージ画面は、メイン画面表示中にのみ自動的に表示されます。

### 【「エラーアイコン」と「エラーメッセージ」で表示されるエラー一覧】

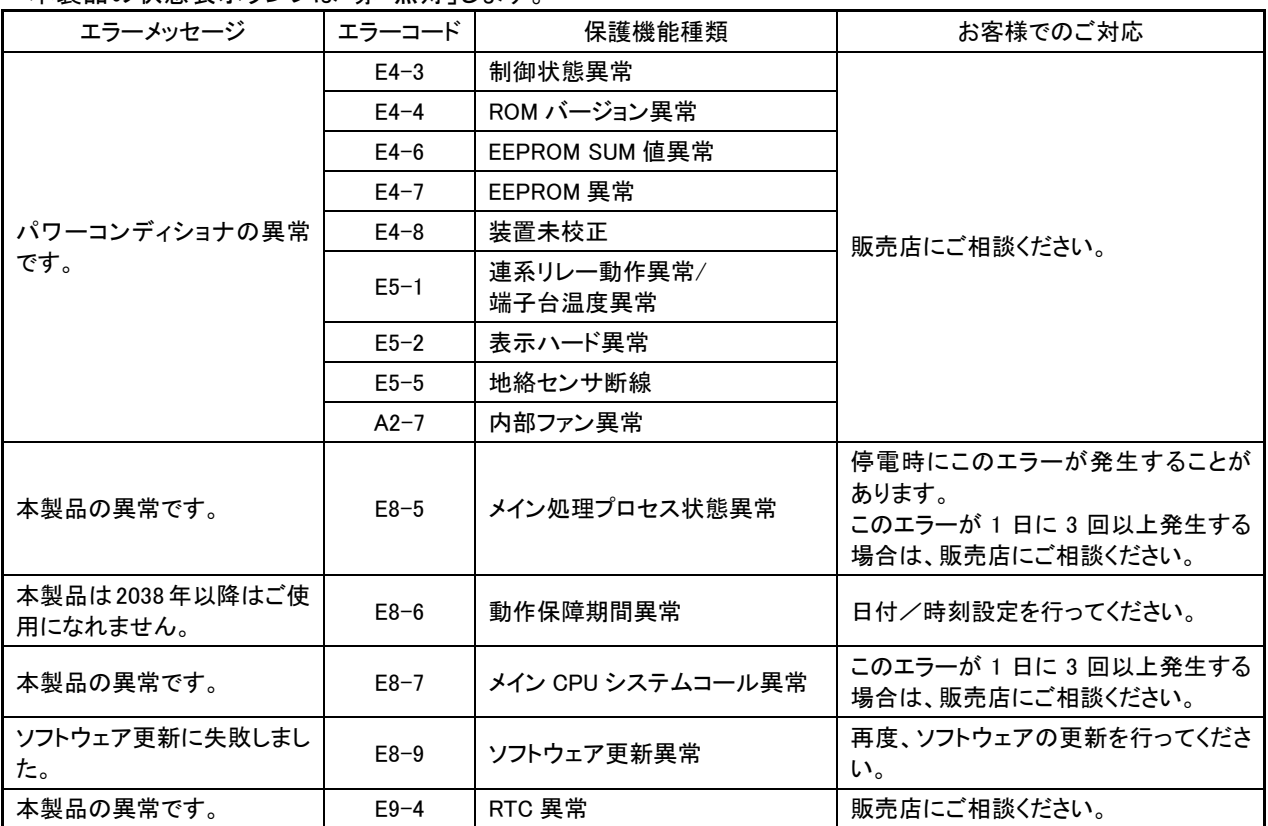

#### 本製品の状態表示ランプは「赤・点灯」します。

#### 【異常履歴のみで表示】

異常履歴のみで表示されるエラーは、系統異常などの自動復旧が可能な一過性の異常が発生しています。 「4.12.異常履歴」(72 ページ)で、エラー内容を確認し[異常履歴のみで表示されるエラー一覧]の対応を 実施してください。

#### 【異常履歴のみで表示されるエラー一覧】

本製品の状態表示ランプは「赤・点滅(低速)」します。

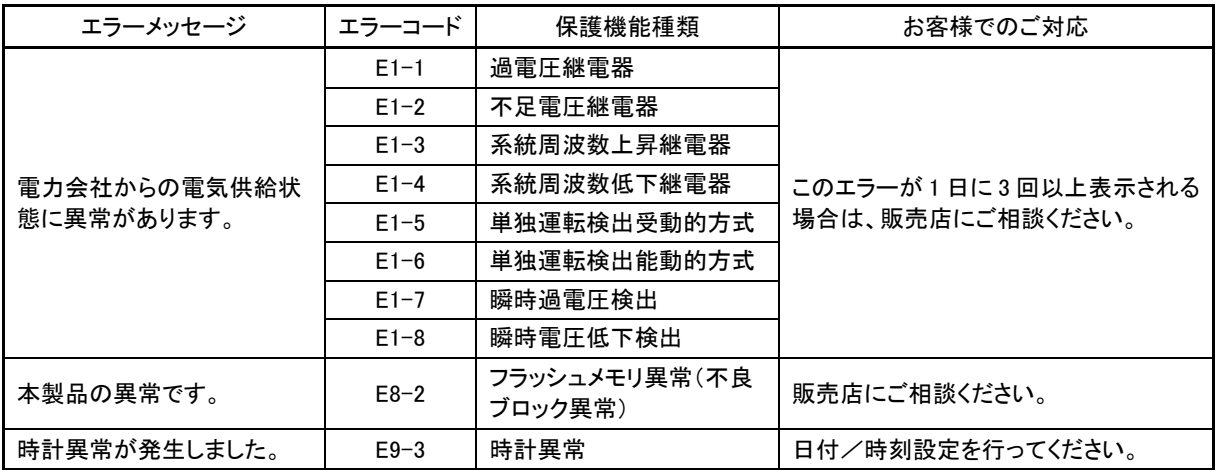

## *N* One Point

- ・「エラーアイコン」と「エラーメッセージ」は、表示されません。
- ・異常履歴の表示方法は、「4.12.異常履歴」(72 ページ)を参照してください。
- ・エラーの表示される頻度が高い場合は、販売店にご相談ください。

# 7.2.こんなときは・・・

次のような現象が発生した場合について対処法を明記します。

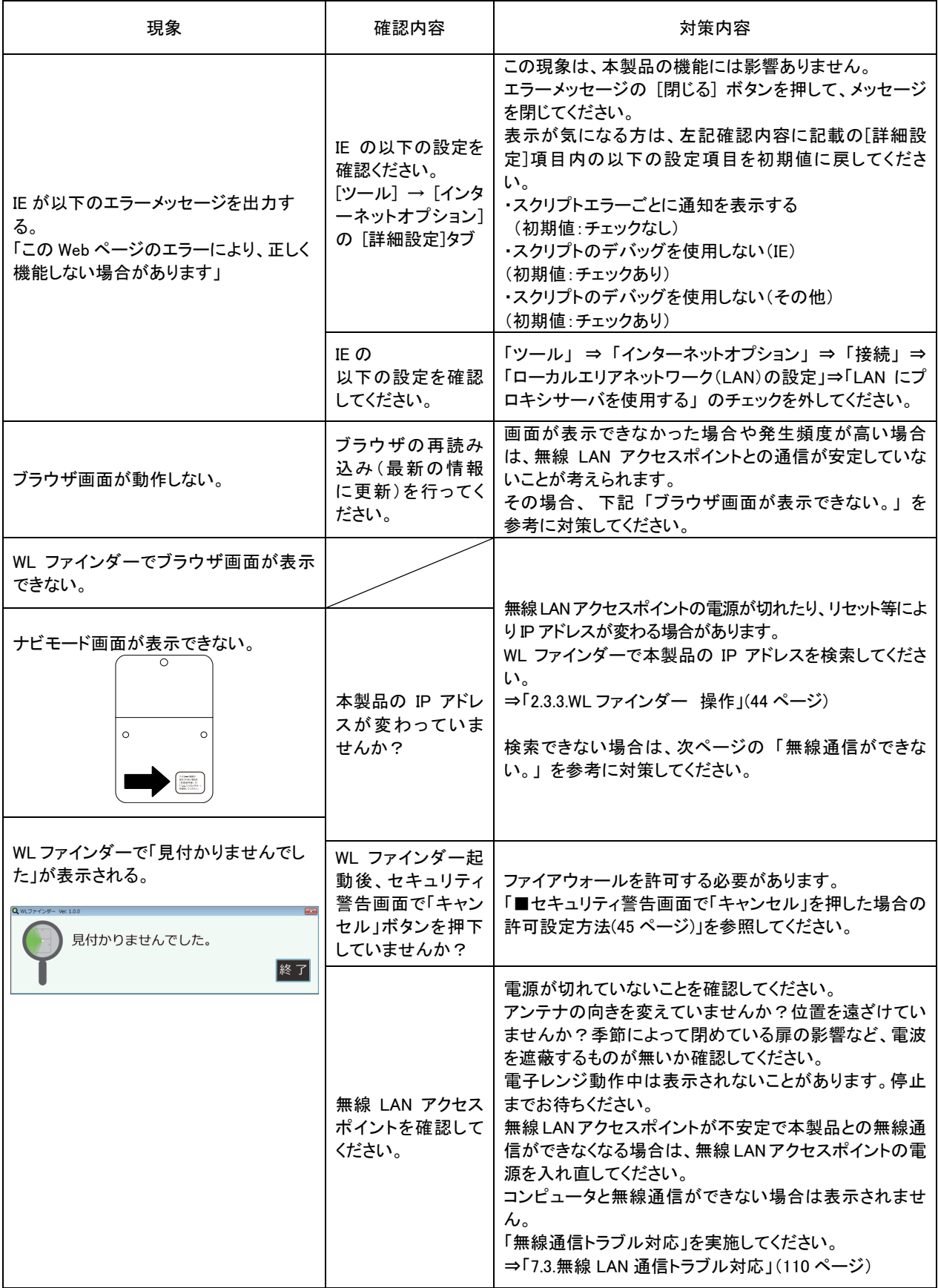

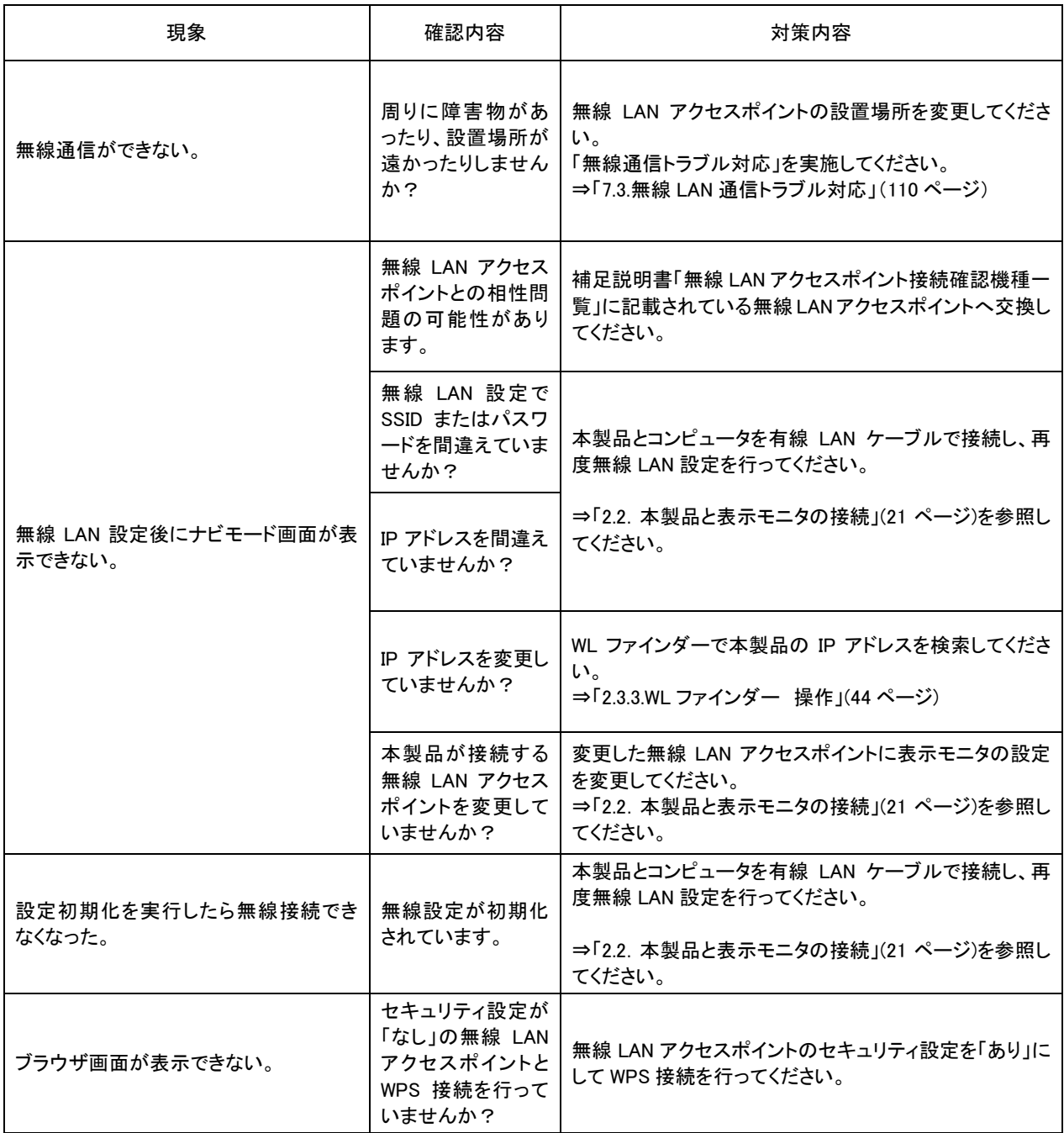
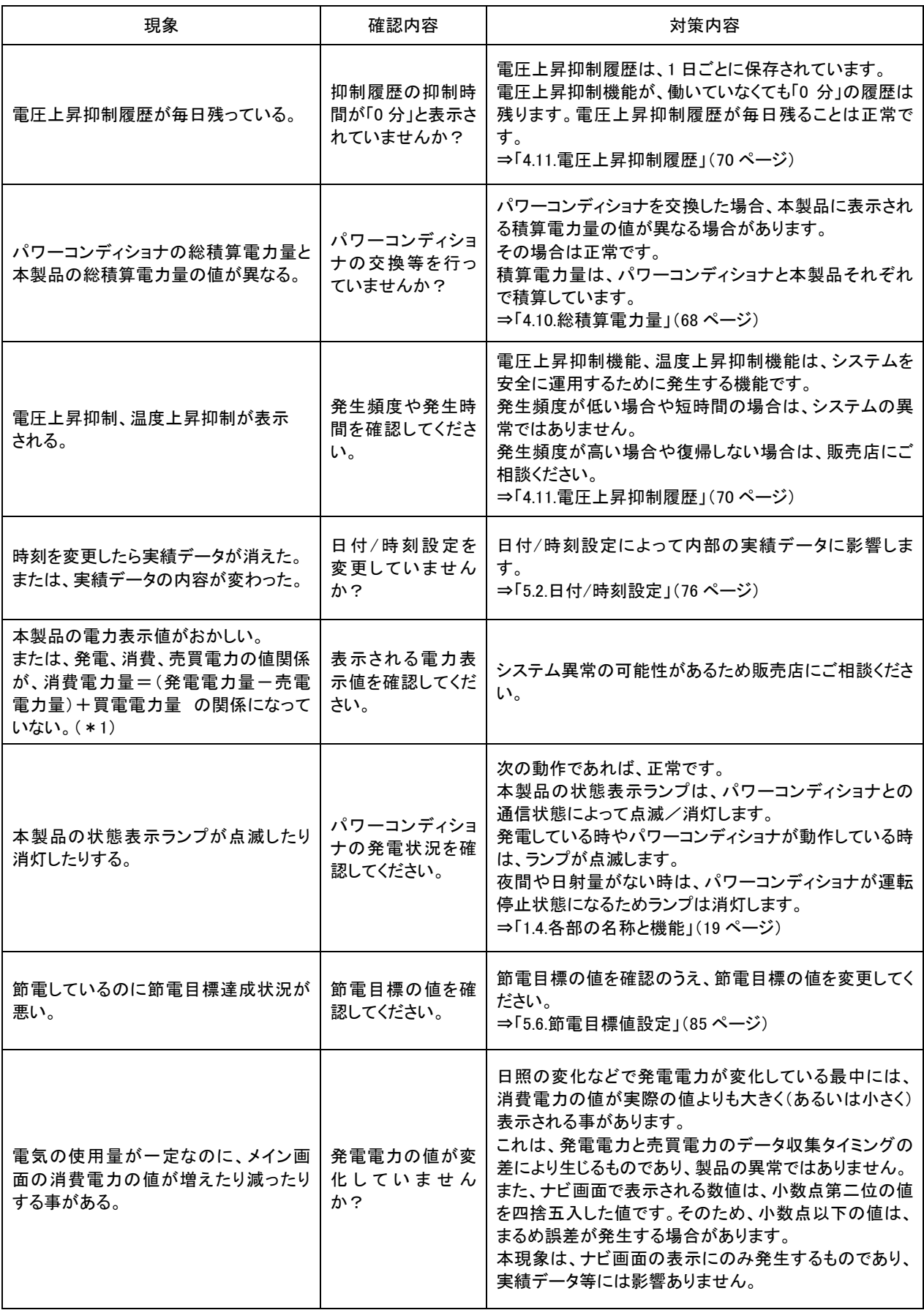

\*1.多少の計測誤差があります。

# 7.3.無線 LAN 通信トラブル対応

ここでは、以下の場合の対応について説明します。

- ・ ナビモード画面に表示されるアンテナマーク本数が少ない、もしくは通信が行えない場合
- ・ 「高機能設定」機能で誤った無線 LAN 設定を行い、通信が行えなくなった場合

#### ■ トラブル対応の準備

本製品と有線接続できる無線 LAN 付きコンピュータを用意します。 表示モニタのIPアドレスを自動的に取得する設定とします。 (IP アドレス設定方法は、23 ページを参照ください)

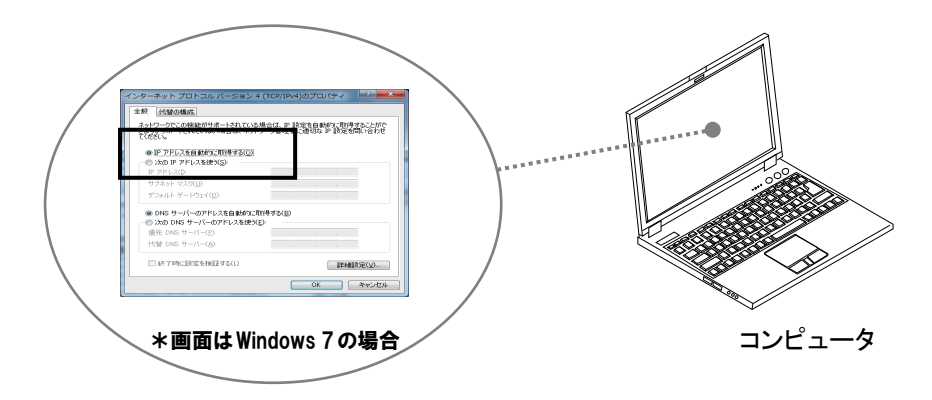

本製品と有線接続できるコンピュータを有線 LAN ケーブルで接続します。 本製品側面の「有線 LAN コネクタカバー」を取り外します。

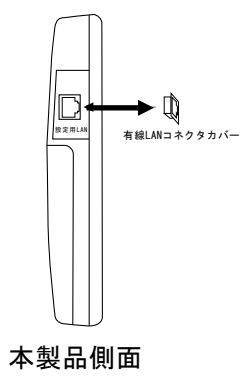

「設定用 LAN」と書かれたコネクタと表示モニタの LAN コネクタを LAN ケーブルで接続します。

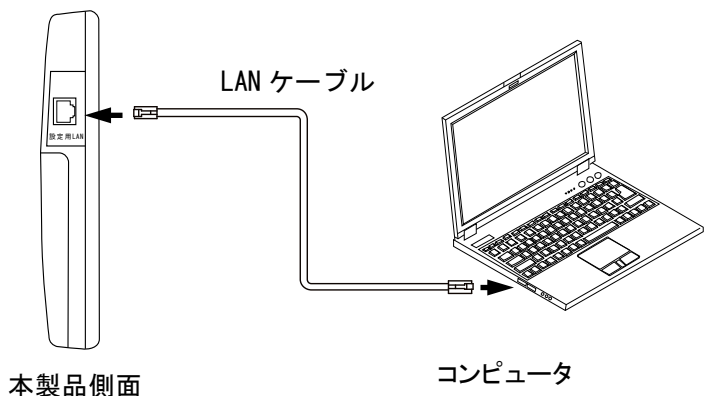

表示モニタの Web ブラウザで以下のアドレス(http://169.254.1.1/)を入力するとナビモード画面が表示されます。

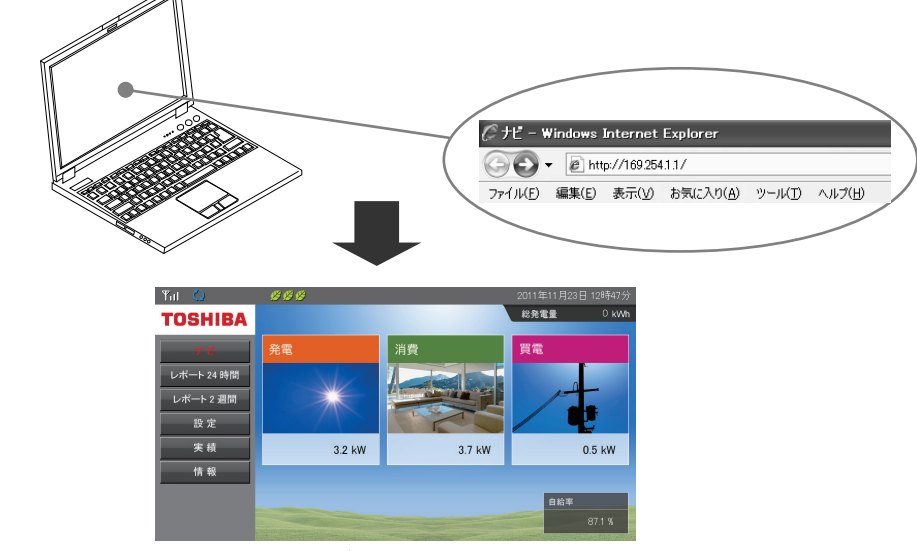

ナビモード画面

■ ナビモード画面に表示されるアンテナマーク本数が少ない、もしくは通信が行えない場合 無線通信の受信状況が悪くなっていますので、電波を届かせるために無線 LAN アクセスポイントの 設置場所を本製品へ近づけてください。

ナビモード画面に表示されるアンテナマークが 2 本以上になれば対応完了です。

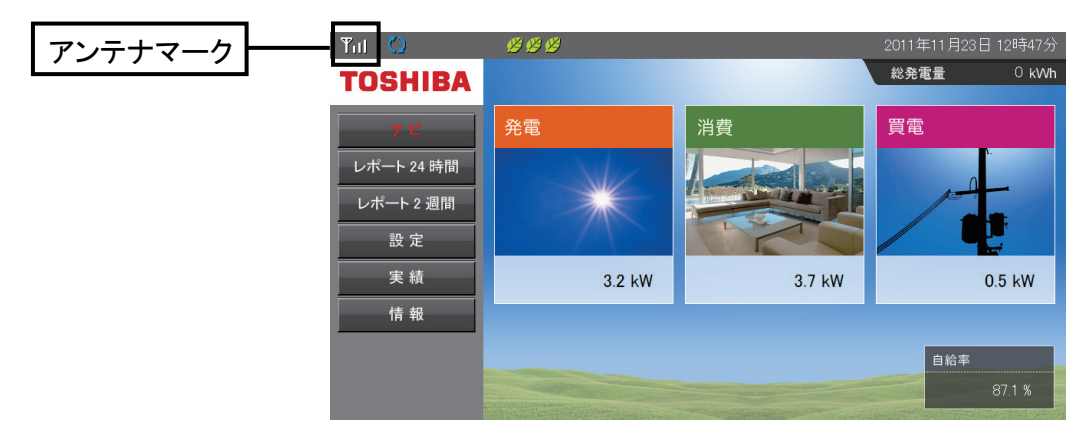

無線 LAN アクセスポイントの設置場所を本製品へ近づけても、状況が改善されない場合は、システムの 故障か、電波の条件が悪くなっている可能性があります。販売店にご相談ください。

■ 「高機能設定」機能で誤った無線 LAN 設定を行い、 通信が行えなくなった場合

ナビモード画面表示状態で 設定 ボタンを押すと、「設定画面」が表示されます。

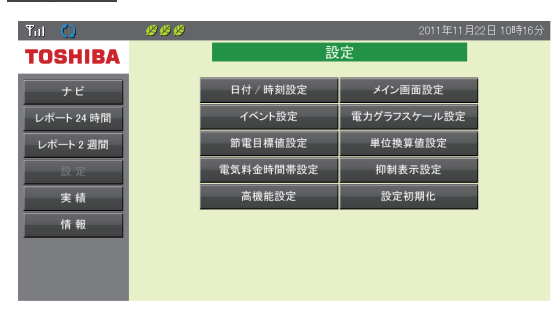

設定画面の 高機能定 を押すと、「実行確認画面」が表示されますので、 実行 ボタンを押すと、「高機 能設定画面」が表示されます。

「6.2.無線 LAN 設定」(93 ページ)で以下の無線 LAN に関する項目を設定し直してください。

① 「IP アドレス設定画面」で設定項目

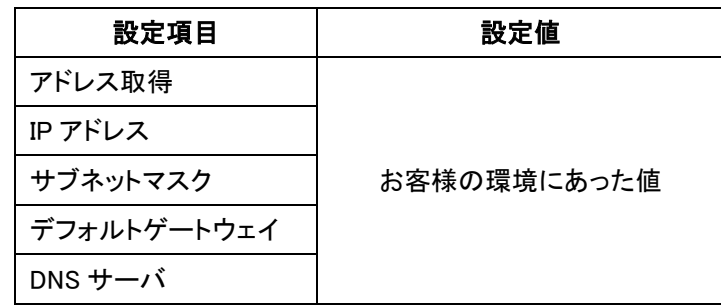

「IP アドレス設定画面」(93 ページ)で以下の値を設定してください。

② 無線 LAN 接続設定画面」での設定項目

「無線 LAN 接続設定画面」(96 ページ)で以下の値を設定してください。

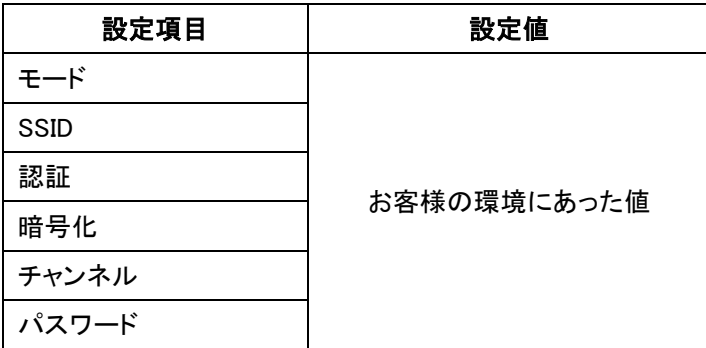

設定後、「2.3.3WL ファインダー 操作」(44 ページ)で本製品の IP アドレスを検索し、値を表示モニタ に入力してください。

「ナビモード画面」が表示されたら、接続作業は完了です。

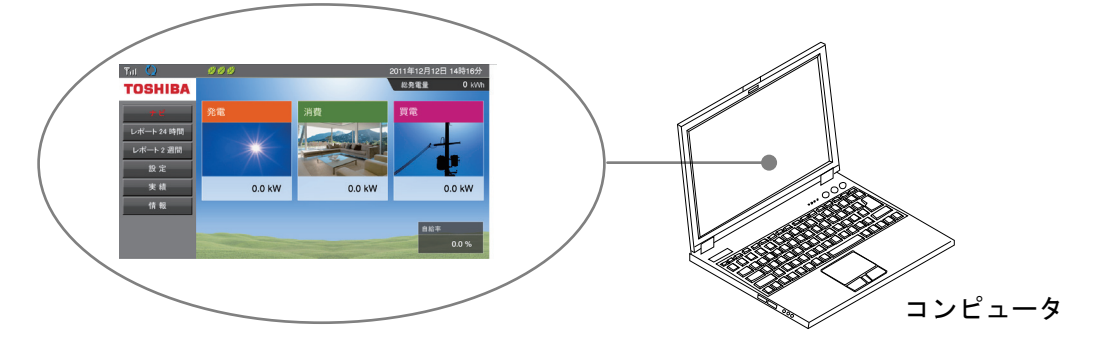

(下図はタブレットの場合)

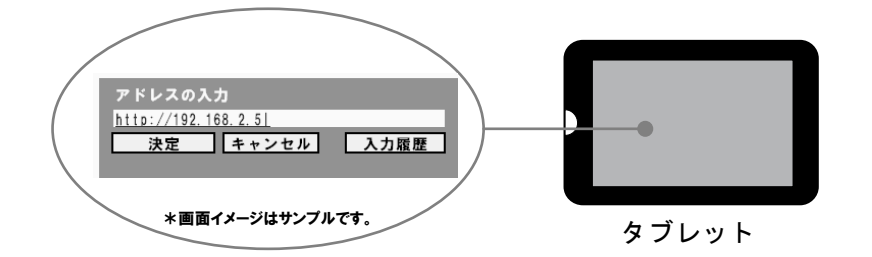

「ナビモード画面」が表示されたら、接続作業は完了です。

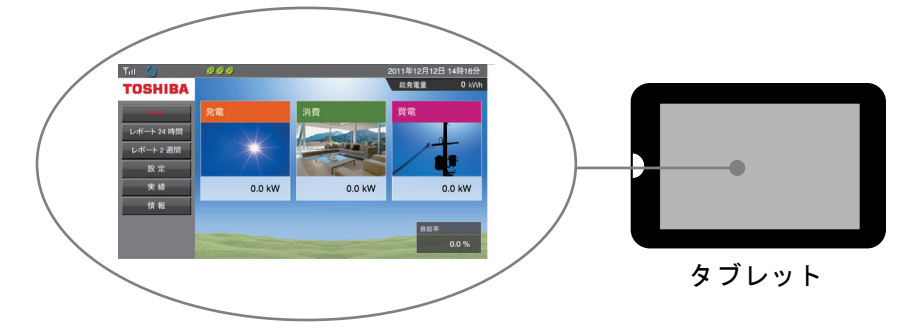

#### ■ トラブル対応完了後

本製品から LAN ケーブルを取り外し、「有線 LAN コネクタカバー」を取りつけます。

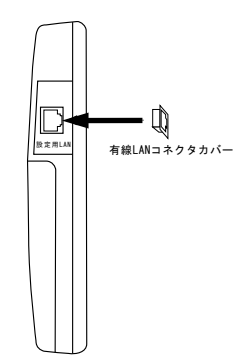

# 7.4.時計異常

ここでは、時計異常が発生したときの対応について説明します。 本製品は電源が 4 時間以上 OFF になり、時刻データが消えた場合、データが保存できなくなります。 その状態で、ナビモード画面を表示しようとすると、「時計異常」画面が表示されます。 時刻設定が完了するまで、計測情報を表示することができませんので、日付/時刻設定画面で設定を行っ てください。

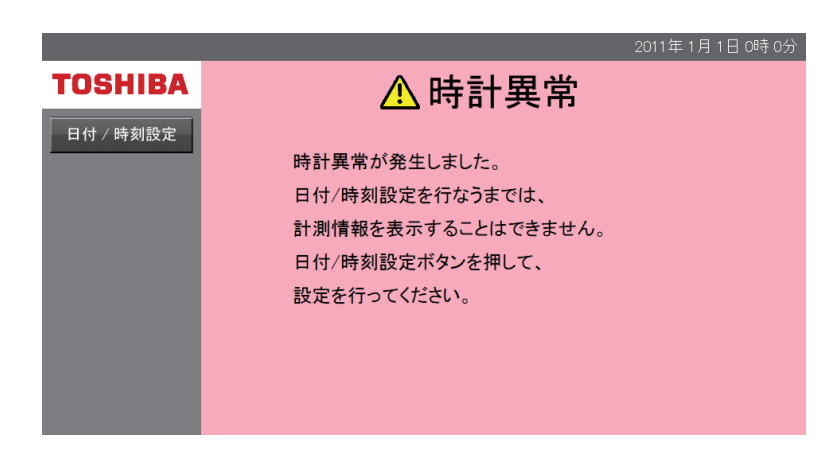

### ■操作方法

・ 日付/時刻設定画面」が表示されます。

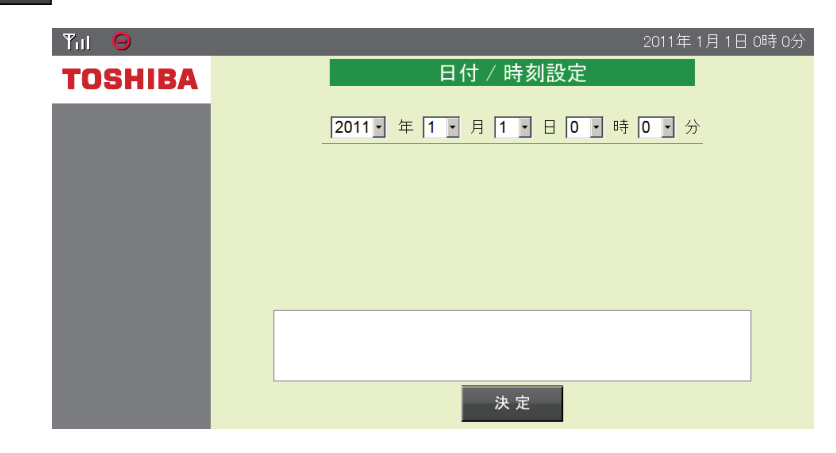

· ドロップダウンリストボックス( 1 · )で合わせたい日付と時刻を選択します。

• 決定 ボタンで変更した日付/時刻に設定します。(実行確認画面が表示されます。)

# 仕様一覧

## コミュニケーションユニット

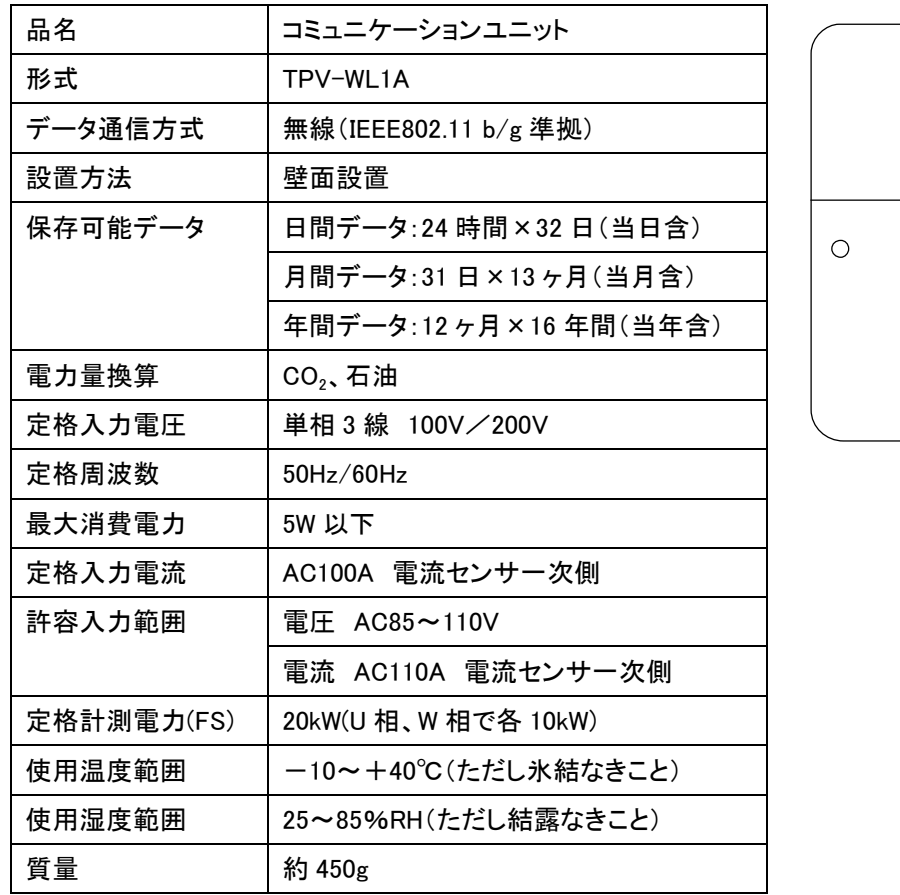

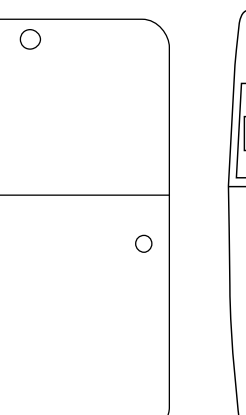

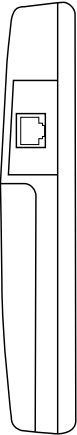

#### 商品のお問い合わせは

商品·修理·トラブル·メンテナンス·別売品についてのお問い合わせは、お買い上げの販売店に 相談してください。販売店にご相談ができない場合は、下記の窓口に相談してください。

## **TOSHIBA**

株式会社東芝 社会インフラシステム社 太陽光発電システム推進部

〒212-8585 神奈川県川崎市幸区堀川町72番地34

東芝住宅用太陽光発電システム ご相談センター <受付時間>9:00~17:00 (祝日、年末年始を除く)

個人の [ 固定電話の場合 ]<br>- 個人の [ 回定電話の場合 ] 法人の | 販売店、施工店、報道関係などのお客様はこちらまで シーォーツー<br>c o a ょ u a [携帯電話・PHS・IP電話の場合] 5答#窓口 でです 0120-402743 03-5352-7657 5答#窓口 03-5352-7623 (通話料:有料) (通話料:有料)

この製品は、日本国内用に設計されているため海外では使用できません。また、アフターサービスもできません。 This product is designed for use only in Japan and cannot be used in any other country. No servicing is available outside of Japan.